Министерство сельского хозяйства Российской Федерации

ФГБОУ ВО Брянский ГАУ

Кафедра Технического сервиса

Синяя Н.В., Никитин В.В.

# **«КОМПЬЮТЕРНОЕ ПРОЕКТИРОВАНИЕ» Часть I**

УЧЕБНО-МЕТОДИЧЕСКОЕ ПОСОБИЕ ДЛЯ ВЫПОЛНЕНИЯ ЛАБОРАТОРНЫХ РАБОТ

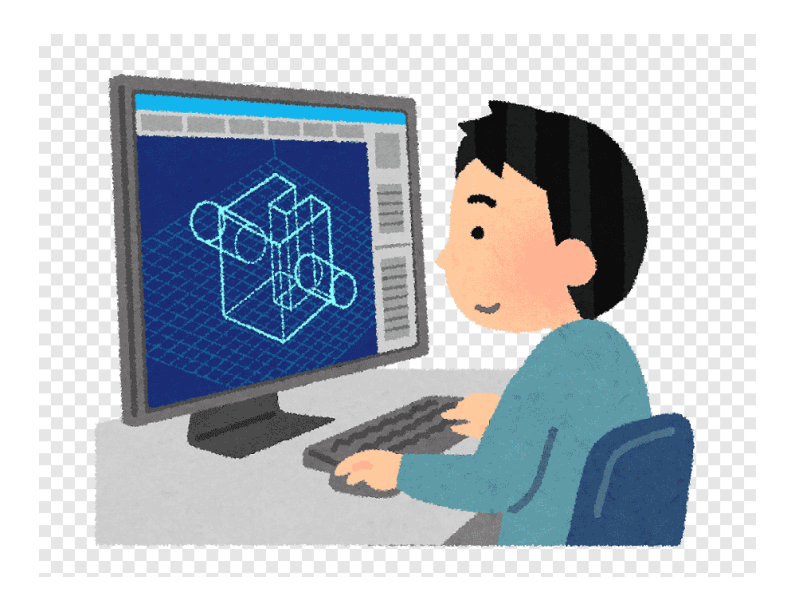

Брянск– 2023г.

УДК 004.3 (076) ББК 32.973-018.2 С 38

Синяя, Н. В. Компьютерное проектирование: учебно-методическое пособие для выполнения лабораторных работ / Н. В. Синяя, В. В. Никитин. – Брянск: Изд-во Брянский ГАУ, 2023. – Ч. I. – 56 с.

Учебно-методическое пособие содержит лабораторные и самостоятельные работы в 12 вариантах по дисциплине «Компьютерное проектирование» в системе КОМПАС - 3D. Описываются этапы выполнения лабораторных работ. Для закрепления темы, после каждой лабораторной работы даются варианты самостоятельных работ. Работы даны для освоения 2D проектирования и выполнения чертежей, с использованием возможностей программы.

Рецензенты: д.т.н., профессор А.И. Купреенко; к.т.н, доцент. Н.Ю. Кожухова

*Рекомендовано к изданию методической комиссией инженернотехнологического института Брянского ГАУ, протокол № 4 от 24 марта 2023 года.*

> Брянский ГАУ, 2023 Синяя Н.В., 2023 Никитин В.В., 2023

# НАПРАВЛЕНИЯ СИСТЕМЫ KOMПAC-3D

Система КОМПАС-3D позволяет осуществлять конструкторские разработки в двух направлениях.

Первое направление базируется на двухмерно геометрической модели и использовании компьютера как средства, позволяющего значительно ускорять процесс конструирования и улучшать качество оформления конструкторских документов. Центральное место в этом подходе к конструированию занимает чертеж, который содержит всю необходимую графическую информацию для изготовления какого либо изделия.

В основе второго направления лежит пространственная геометрическая модель изделия, которое является более наглядным способом представления оригинала и более удобным инструментом решения геометрических задач. Чертеж в этих условиях играет вспомогательную роль, а способы его создания основаны на методах компьютерной графики. Система трехмерного твердотельного моделирования предназначена для создания трехмерных ассоциативных моделей отдельных деталей и сборочных единиц, содержащих как оригинальные, так и стандартизованные конструктивные элементы.

#### ОСНОВНЫЕ ТИПЫ ДОКУМЕНТОВ

Тип документа, создаваемого в системе КОМПАС-3D, зависит от рода информации, хранящейся в этом документе. Каждому типу документа соответствует расширение имени файла и собственная пиктограмма (рисунок 1).

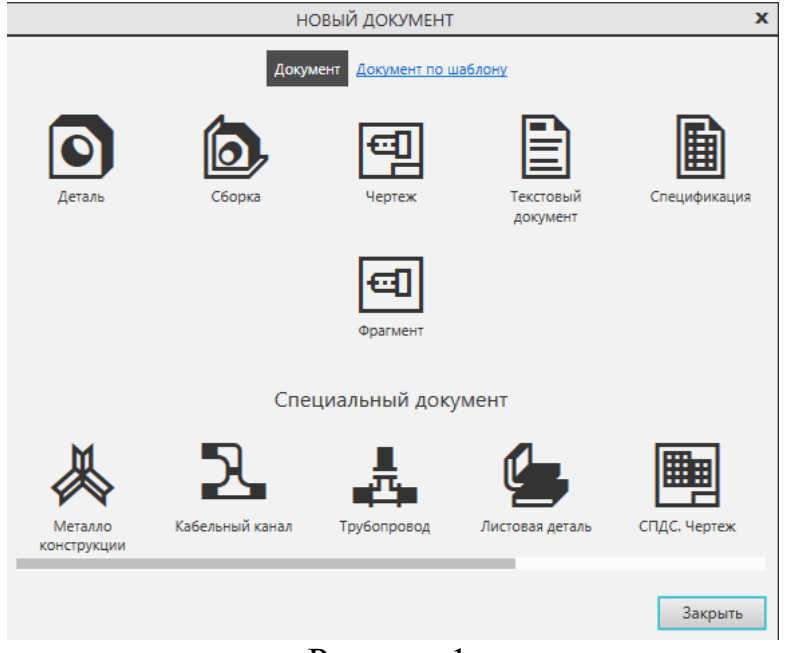

Рисунок 1.

 *Чертеж* (создание чертежа с основной надписью и его оформление), расширение cdw;

 *Фрагмент* (создание чертежа или эскизов без наличия границ), расширение frw;

 *Текстовый документ* (создание и редактирование текстовой информации), расширение kdw;

 *Деталь* (создание трехмерной детали сооружения), расширение m3d;

 *Сборка* (создание готового изделия из ранее изготовленных деталей или сборок), расширение a3d;

 *Спецификация* (создание списка используемых в сборке деталей), расширение spw.

## ОСНОВНЫЕ ЭЛЕМЕНТЫ ИНТЕРФЕЙСА В ЧЕРТЕЖНО-ГРАФИЧЕСКОМ РЕДАКТОРЕ

КОМПАС-2D - многооконная и многодокументная система. В ней могут быть одновременно открыты окна всех типов документов КОМПАС: чертежей, фрагментов, текстово-графических документов и спецификаций. Каждый документ может отображаться в нескольких окнах.

При работе с документом любого типа на экране отображаются *Главное окно системы* (рисунок 2).

Главное окно системы

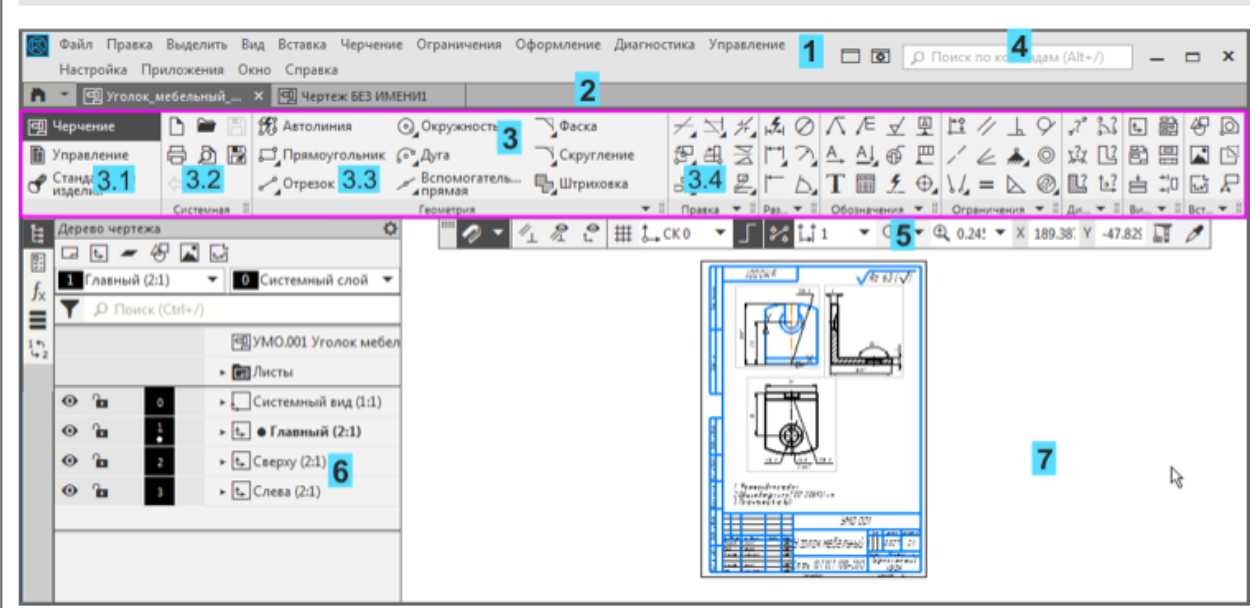

Рисунок 2. Общий вид рабочего окна:

- 1 Главное меню
- 2 Строка вкладок документов
- 3 Инструментальная область (на рисунке обведена рамкой):
- 3.1 Список наборов инструментальных панелей
- 3.2 Системная панель
- 3.3–3.4 Инструментальные панели Геометрия, Правка и другие
- 4 Строка поиска команд
- 5 Панель быстрого доступа
- 6 Панель управления
- 7 Графическая область документа

*Главное окно системы* служит для вызова команд (рисунок 3). Вызов некоторых из них возможен также с помощью кнопок Инструментальных панелей. По умолчанию Главное меню располагается в верхней части окна.

(8) Файл Правка Выделить Вид Вставка Черчение Ограничения Оформление Диагностика Управление Настройка Приложения Окно Справка

Рисунок 3. Главное меню

*Инструментальная область* содержит кнопки вызова команд стандартных операций с файлами и объектами (рисунок 4). *Список наборов инструментальных панелей* и *Системная панель*.

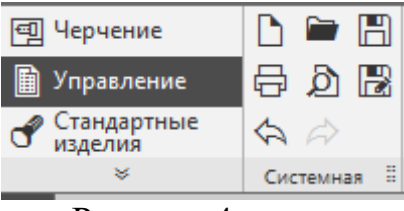

Рисунок 4.

#### **Инструментальные панели Геометрия, Правка и другие**

В инструментальной области видимы команды, пиктограммы которых расположены на трех строках. Команды распределены по панелям в соответствии с их назначением: Системная, Геометрия, Правка, Размеры и другие (рисунок 5).

Для компактности некоторые команды объединены в группы, и на панели представлена только одна команда группы. Рядом с пиктограммой команды группы изображен треугольник.

Чтобы вызвать команду, нужно щелкнуть мышью по ее пиктограмме или названию.

Если команда или группа команд невидима, разверните панель. Для этого щелкните мышью по полю названия панели.

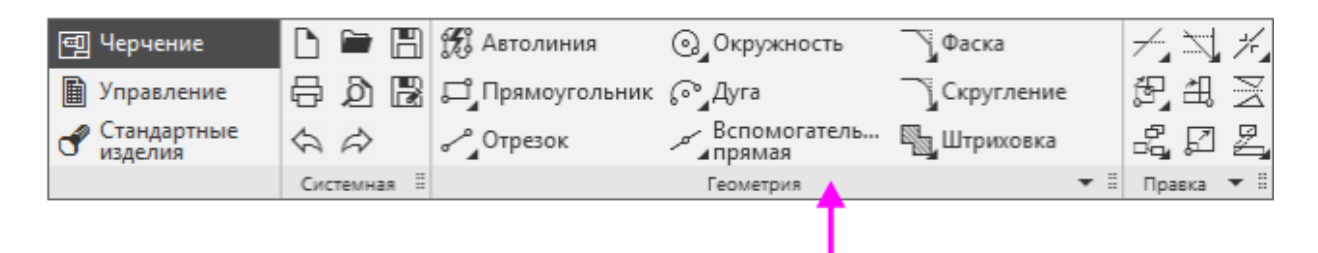

Рисунок 5.

Если команда находится в группе, щелкните мышью по пиктограмме с треугольником и, не отпуская мышь

Если команда находится в группе, щелкните мышью по пиктограмме с треугольником и, не отпуская мышь, выберите из раскрывшегося меню нужную команду (рисунок 6).

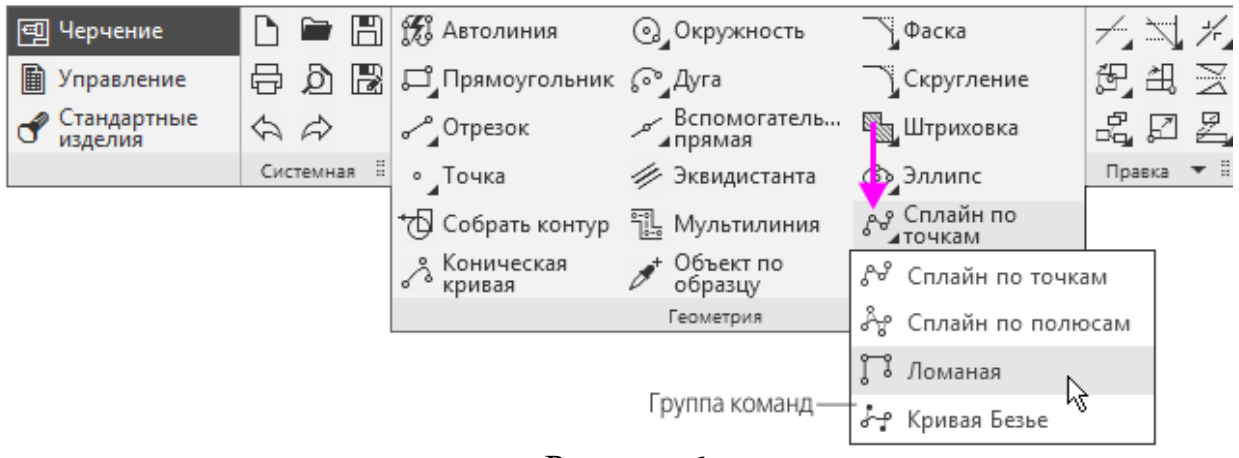

Рисунок 6.

## ОСНОВНЫЕ ЭЛЕМЕНТЫ ИНТЕРФЕЙСА ПРИ СОЗДАНИИ МОДЕЛИ

Общепринятым порядком моделирования твердого тела в КОМПАС -3D является последовательное выполнение *булевых операций* (сложения и вычитания) над объемными примитивами (сферами, призмами, цилиндрами, конусами, пирамидами и т.д.).

При работе с моделями деталей на экране отображаются *инструментальная панель*: *Эскиз, Элементы тела, Элементы каркаса и др.* Отличается своим содержанием и добавляется *Дерево* (рисунок 7).

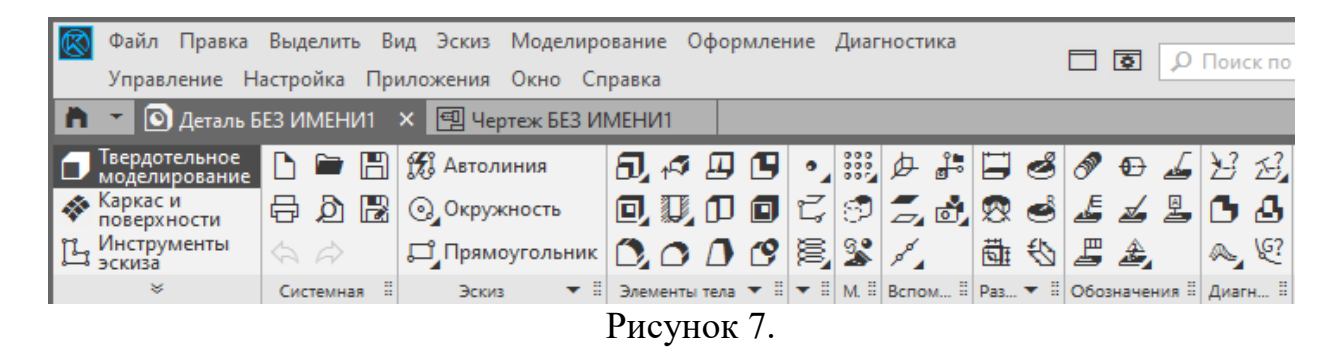

При работе с трехмерным модулем вся последовательность построения детали отображается в отдельном окне в виде *«дерева».*

Пиктограммы объектов автоматически возникают в Дереве модели сразу после создания этих объектов в модели. В окне дерева отображается либо последовательность построения модели, либо ее структура.

*Дерево* – это графическое представление набора объектов, составляющих модель. Корневой объект дерева – сама модель, т.е. деталь или сборка

Процесс создания трёхмерной модели заключается в многократном добавлении или вычитании дополнительных объемов. Примерами вычитания объема из детали могут быть различные отверстия, проточки, канавки, пазы, а добавления объема – бобышки, выступы, ребра. Для создания объемных элементов используется перемещение плоских фигур в пространстве. Плоская фигура, в результате перемещения которой образуется объемное тело, называется *эскизом*, а само перемещение – *операцией*.

*Эскиз* изображается на плоскости стандартными средствами чертежнографического редактора КОМПАС. При этом доступны *все команды* построения и редактирования изображения, команды параметризации и сервисные возможности.

Эскиз может располагаться в одной из *ортогональных плоскостей* координат, на плоской грани существующего тела или во вспомогательной плоскости, положение которой задано пользователем.

#### **Общие требования к эскизам**

Для создания объемного элемента подходит не любое изображение в эскизе, оно должно подчиняться *некоторым правилам.*

- Контуры в эскизе *не пересекаются* и не имеют общих точек.
- Контур в эскизе изображается стилем линии *«Основная».*

В КОМПАС-3D возможно выполнение следующих операций с трехмерными твердотельными моделями с помощью *инструментальной панели Элементы тела: Элемент выдавливания, Вырезать выдавливанием, Придать толщину, Ребро жесткости, отверстие простое, Сечение, Оболочка, Скругление, Уклон и другие.* (рисунок 8).

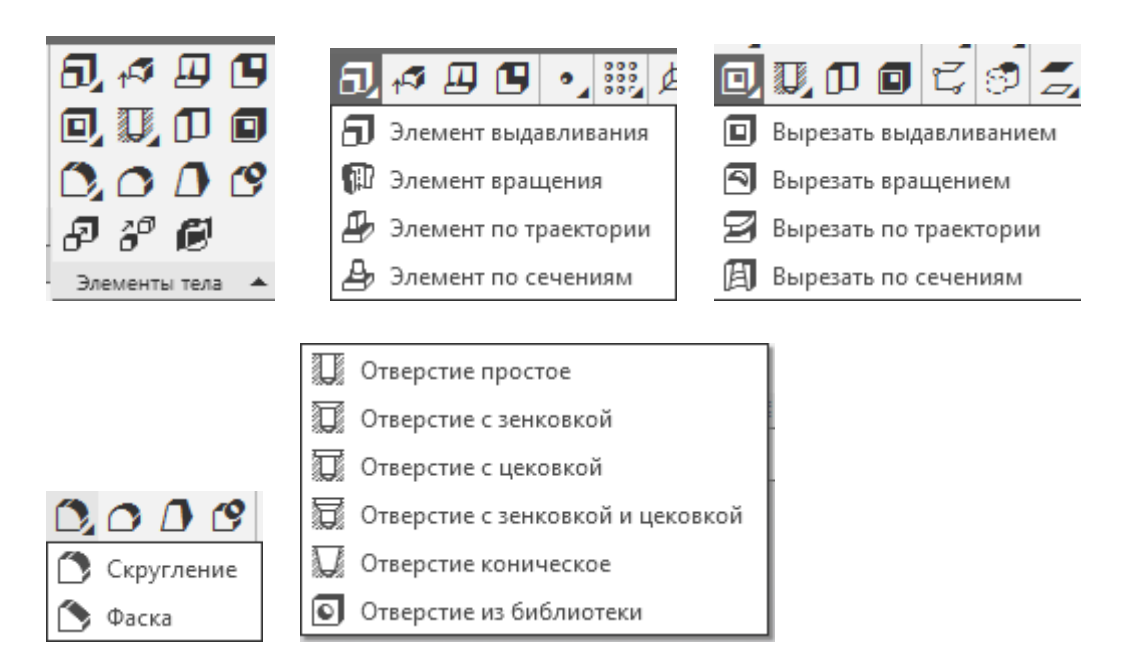

Рисунок 8.

## **ЛАБОРАТОРНАЯ РАБОТА №1 ЧЕРТЕЖ ДЕТАЛИ – ПЛАСТИНА**

#### **Выполнение работы:**

- 1. Выполнить чертеж пластины в масштабе 1:1 (рисунок 9).
- 2. Проставить линейные, диаметральные и радиальные размеры.
- 3. Заполнить основную надпись.
- 4. Сохранить чертеж.

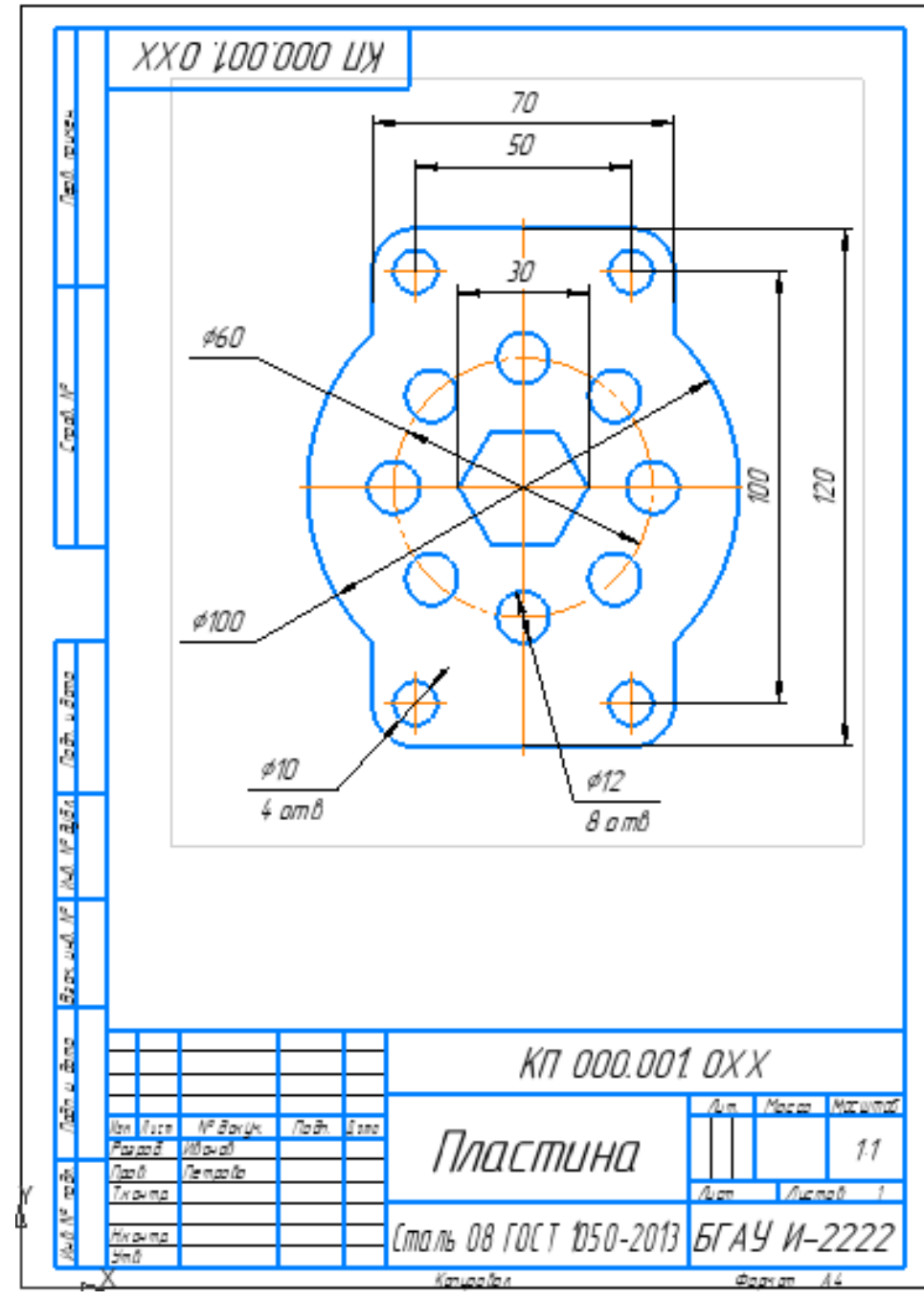

Рисунок 9.

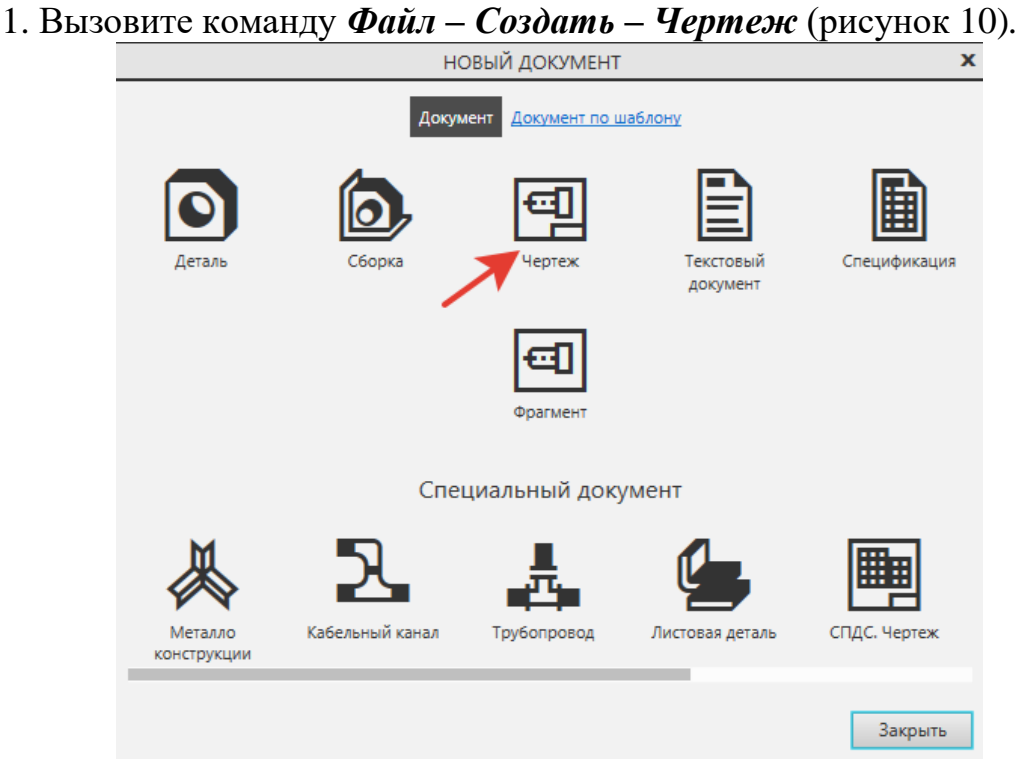

Рисунок 10.

2. В главном окне системы откройте *Настройка - Параметры - Параметры первого листа - Формат.* Выберите формат **А4**, ориентация вертикальная (рисунок 11).

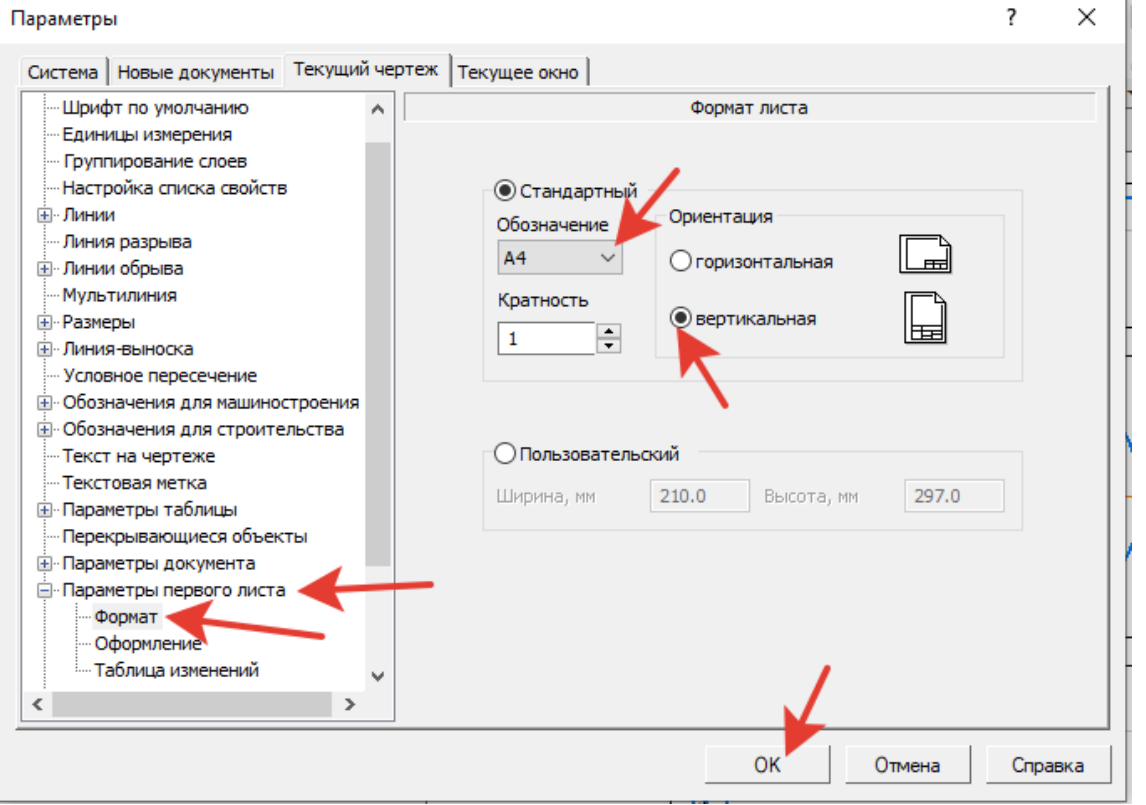

Рисунок 11.

3. На инструментальной панели *Геометрия* найдите кнопку *Прямоугольник.*

4. В *Параметрах* (слева на экране) ввести: *Высота –* **120,** *Ширина -* **70** прямоугольника. Поставить галочку - *С осями*. Стиль линии должна быть *«Основная»* (рисунок 12)*.* Зафиксируйте прямоугольника в центре листа щелчком

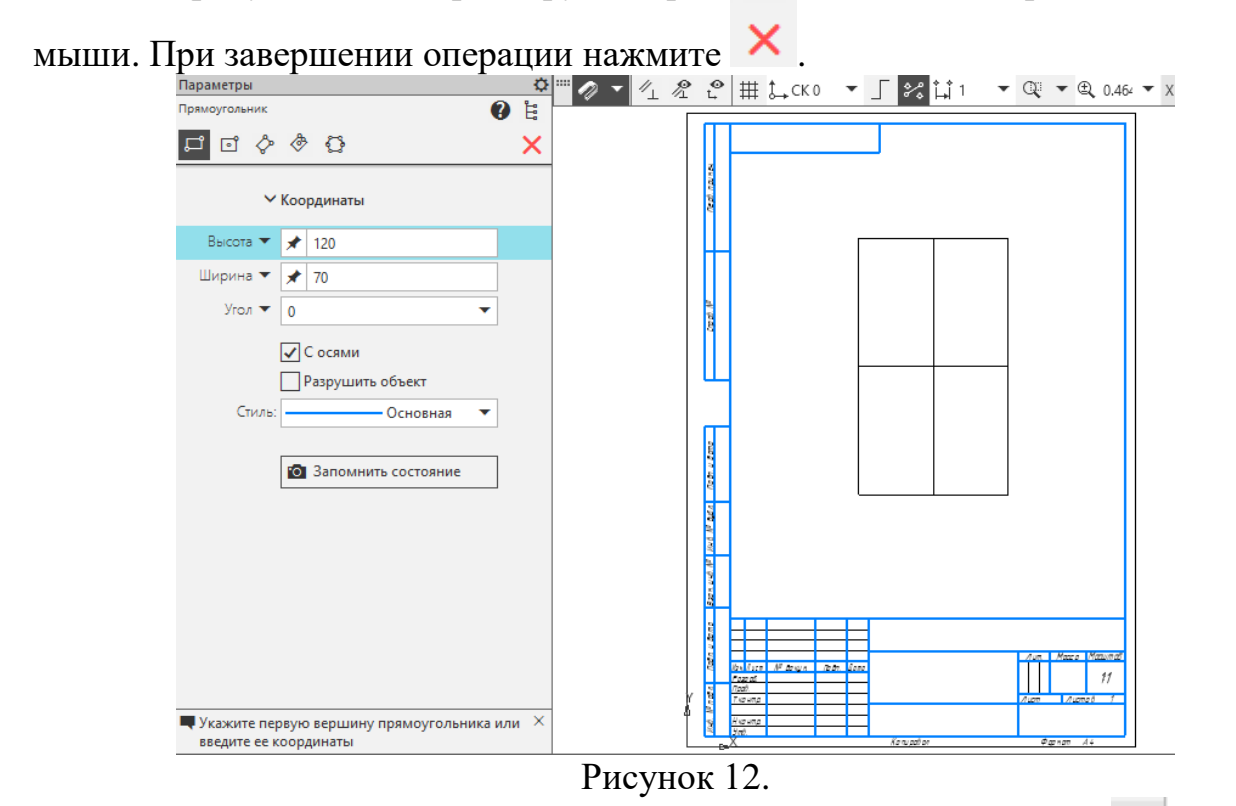

5. На инструментальной панели *Геометрия* найдите кнопку *Скругление на углах объекта* (рисунок 13). В *Параметрах* выберите режим - *На углах объекта.* Задайте радиус - *10 [Enter].*

6. Подведите курсор к построенному прямоугольнику (прямоугольник окрасится в красный цвет) и щелкните на его изображении левой кнопкой мыши*.* скругления построены.

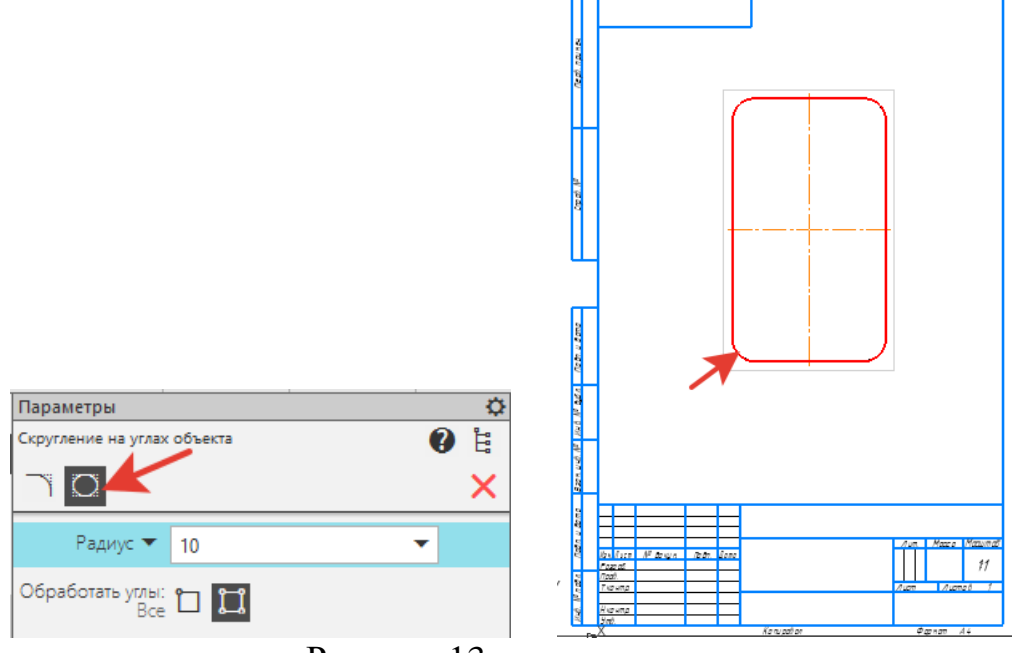

Рисунок 13.

7. На инструментальной панели *Геометрия* - *Окружность*. В *Параметрах* ввести: *Диаметр* - *100,* поставить галочку *– С осями.* Зафиксировать

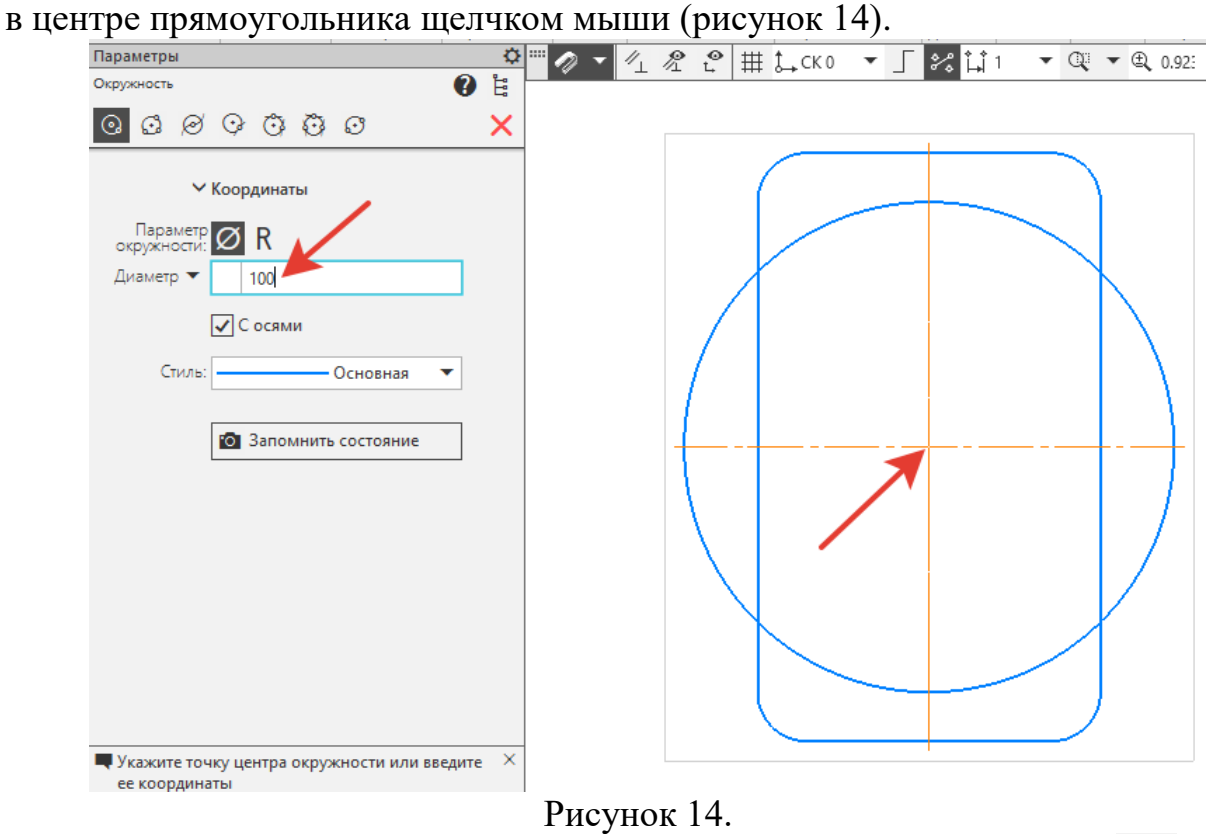

8. Выберите на инструментальной панели *Правка* команду *Усечь кривую* Щелкните на лишних участках линий левой кнопкой мыши (рисунок 15). Лишние линии будут удалены.

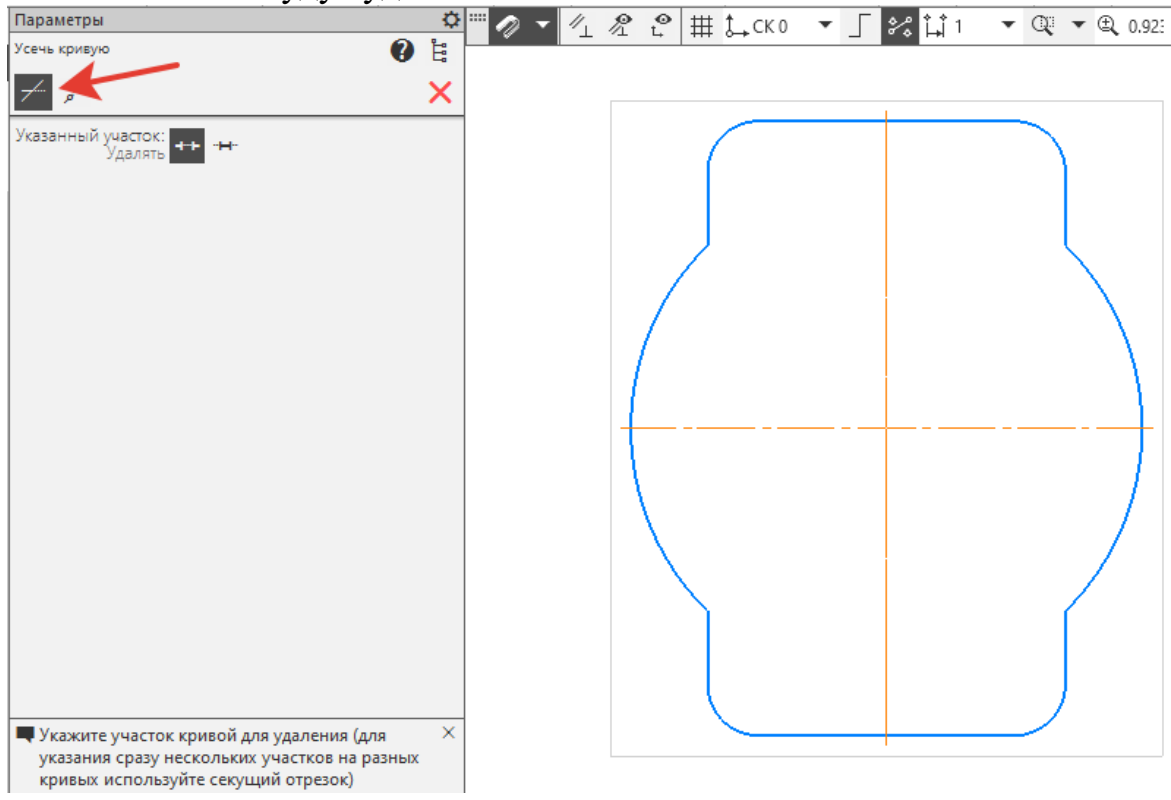

Рисунок 15.

9. В центре прямоугольника постройте еще одну окружность: *Диаметр* - *60, Стиль* - *Осевая* (рисунок 16).

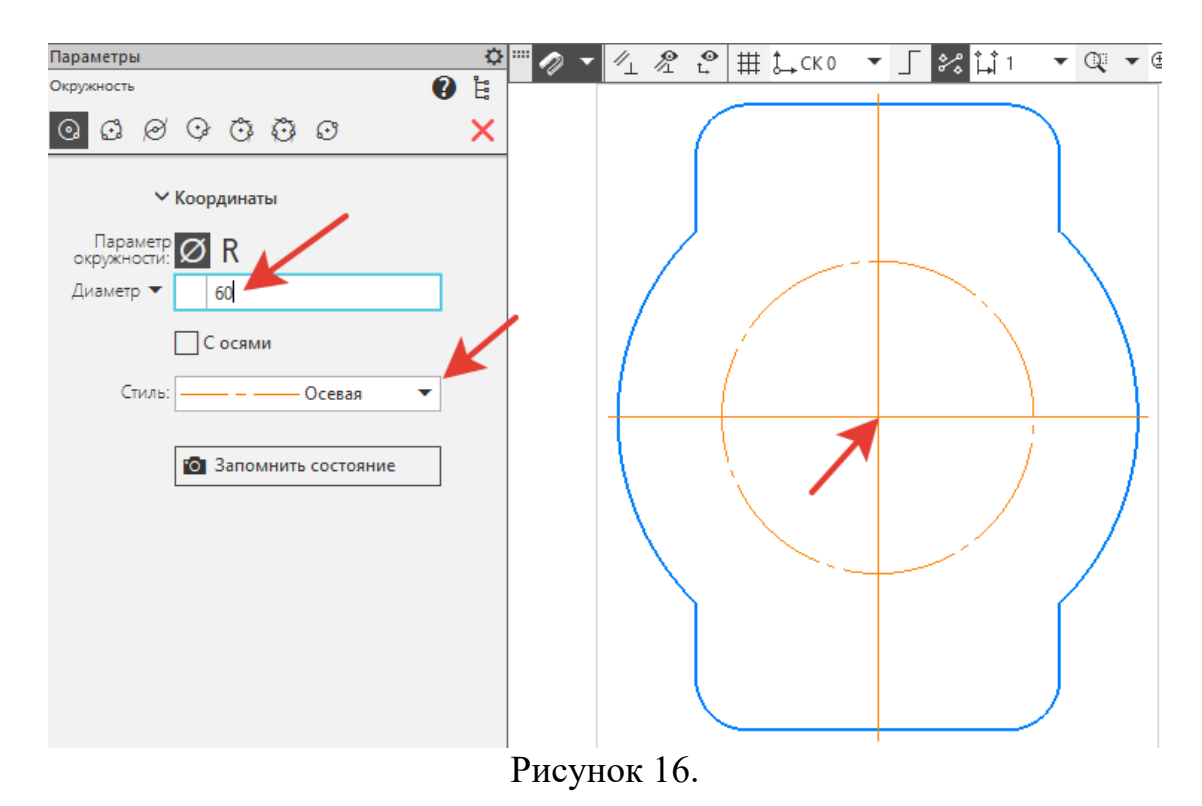

10. На пересечении окружности *60* и вертикальной осевой линии выполните окружность: *Диаметр* - *12, Стиль* - *Основная* (рисунок 17)**.**

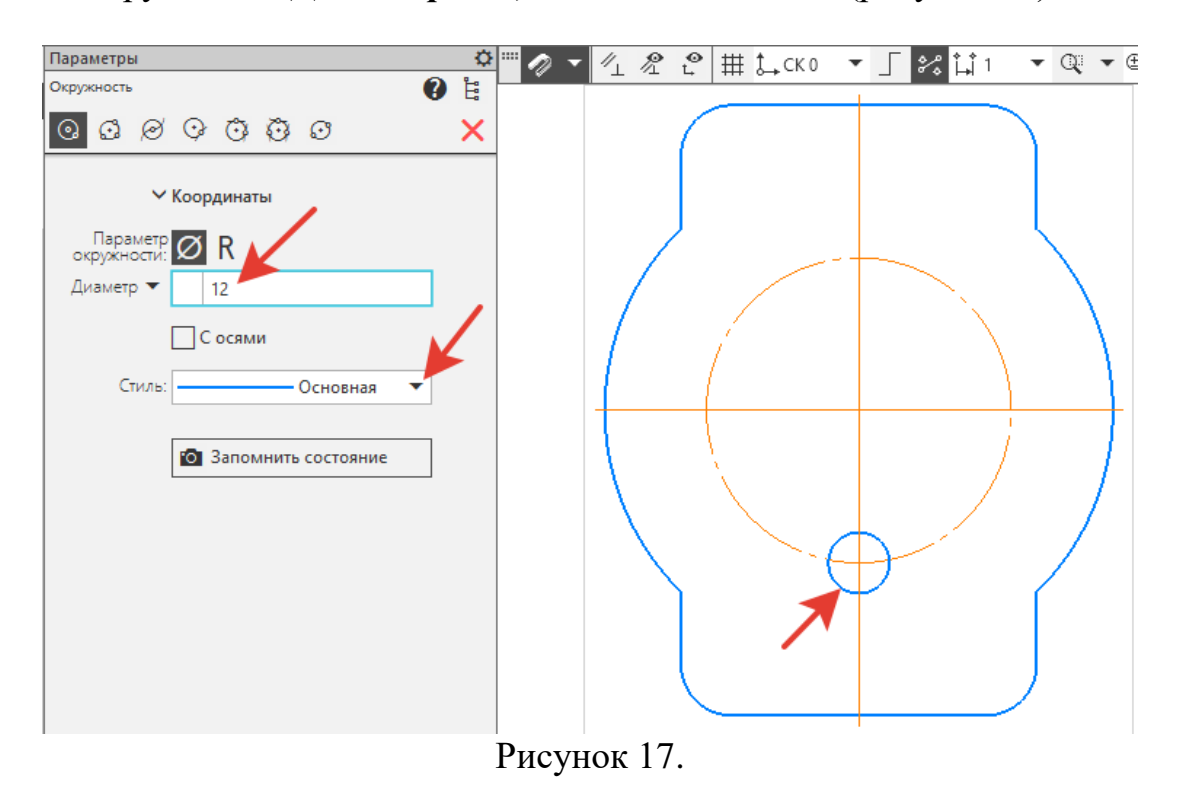

11. Выполняем копии по окружности. Щелкните на окружности *Ø12* один раз, она выделится зеленым цветом. Откройте на инструментальной панели

*Правка* команду<sup>Е</sup> Копия указанием, в расширении выберите <sup>3</sup> Копия по *окружности* -*Количество копий* – *8, Размещени*е *копий*– *Вдоль всей окружности.* Укажите центр детали, как объект размещения окружностей.

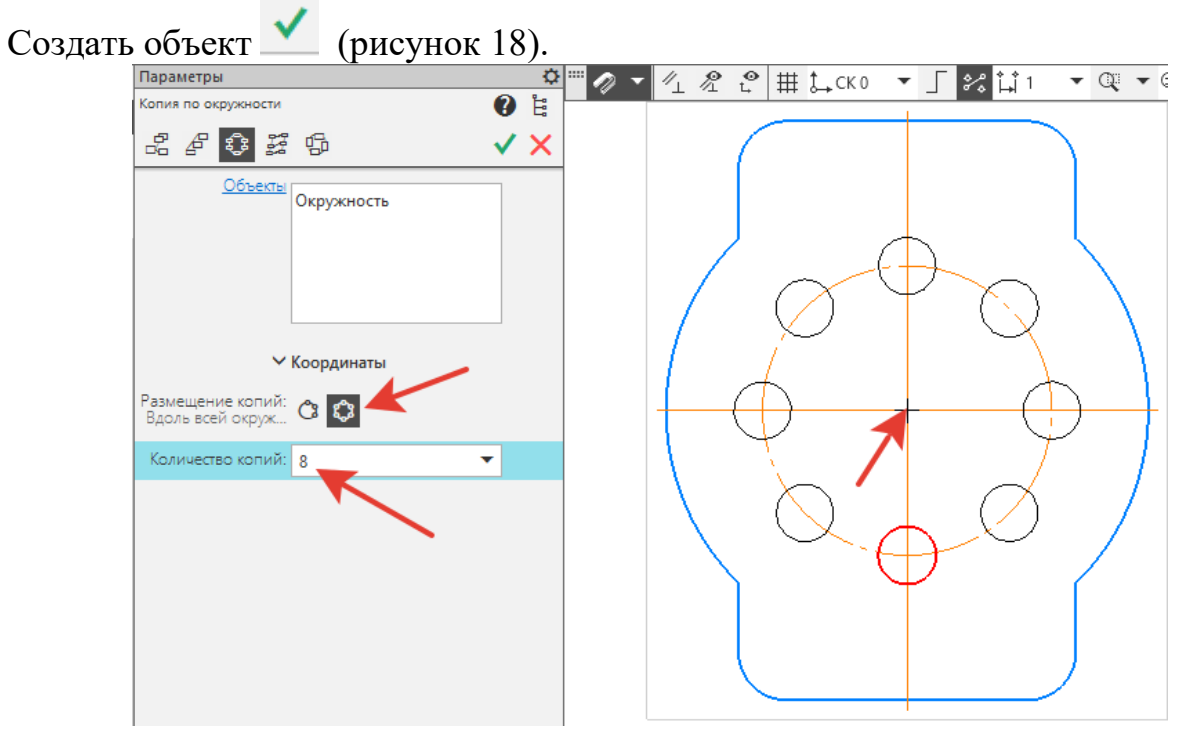

Рисунок 18.

11. Выполняем шестиугольник. На инструментальной панели *Геометрия* – *Прямоугольник* - *Многоугольник.* В *Параметрах* задать: *Количество вершин - 6, Способ построения - по описанной окружности*, *Диаметр* - *30***,** *Угол* -*0***,** зафиксируйте в центре прямоугольника (рисунок 19).

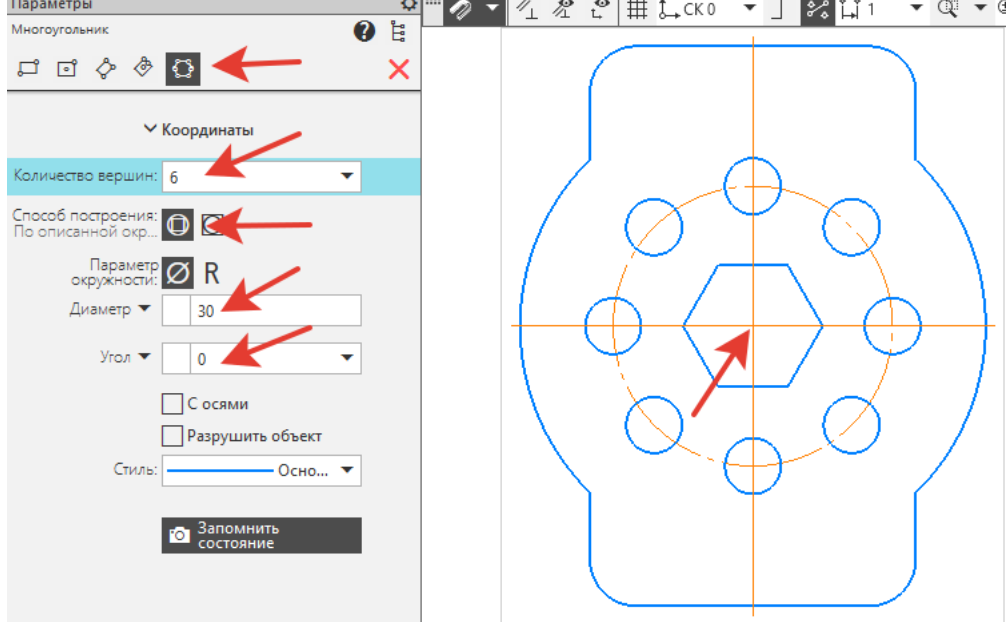

Рисунок 19.

12. Выполняем четыре окружности по углам. На инструментальной пане-

ли *Геометрия* активизируйте команду *Вспомогательная прямая*, выберите *Параллельная прямая*. В *Параметрах* задать: *Расстояние* - *50*, поставить галочку - *С двух сторон*. В качестве объекта укажите горизонтальную осевую линию(рисунок 20). Получили две горизонтальные линии.

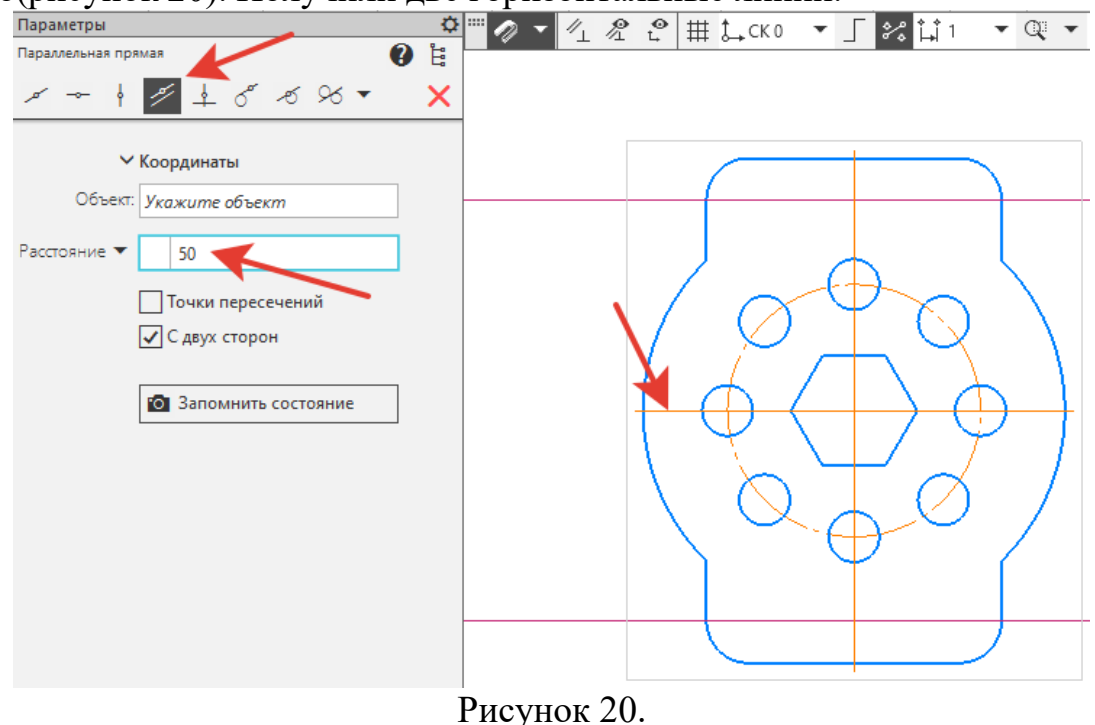

13. Не выходя из параметров *Параллельная прямая*, задать Р*асстояние* – *25.* В качестве объекта укажите теперь вертикальную осевую линию. Получили две вертикальные линии, (рисунок 21).

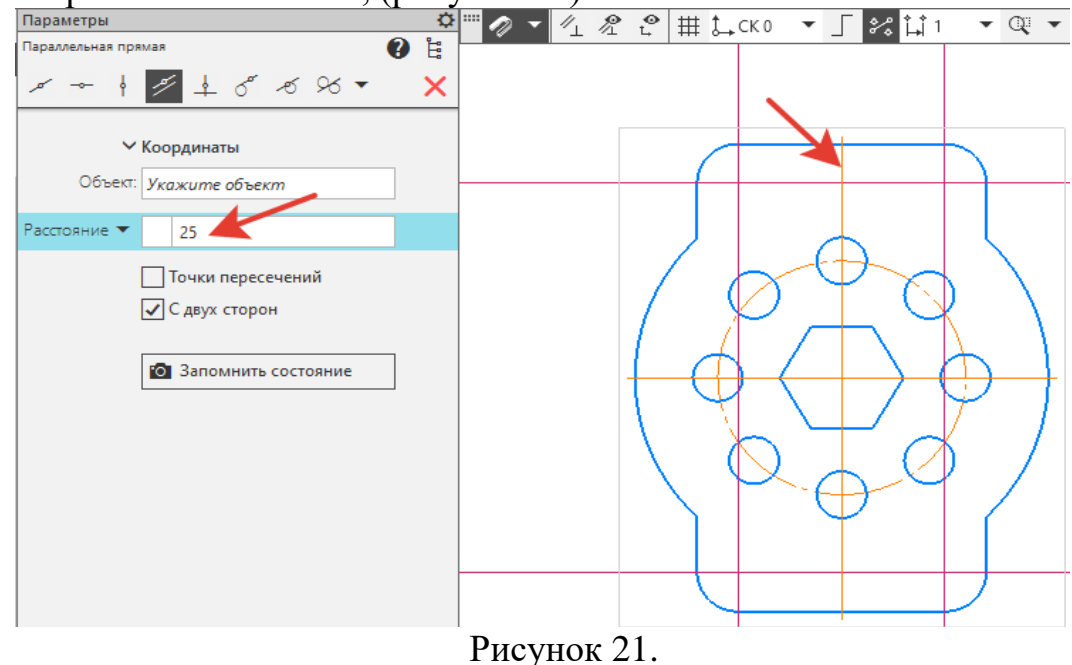

14. Пересечение вспомогательных линий, указывает цент четырех окружностей  $\mathscr{D}$ **10** (рисунок 22).

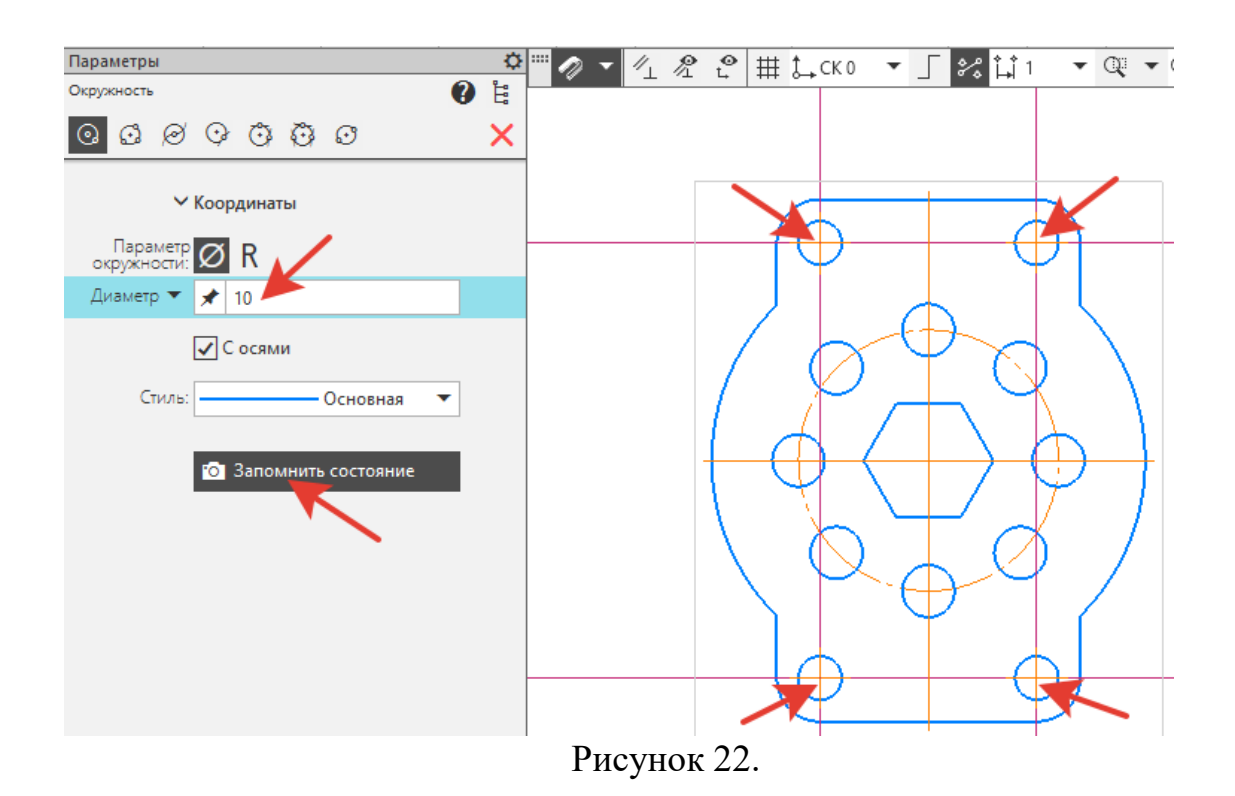

15. Удалите вспомогательные линии. Укажите на них курсором мышки и на клавиатуре нажмите **DEL.**

#### 16. **Проставьте размеры.**

На инструментальной панели активизируйте *Размеры*, выберите *Линейный размер,* щелчком мыши указать линии, между которыми ставится размер (рисунок 23). **Внимание: В системе КОМПАС после указания объекта числовое значение размеров системой проставляется автоматически.**<br> **CONSIDERED AS A RESOLUTE LOCAL FIRE CONSIDERED** 

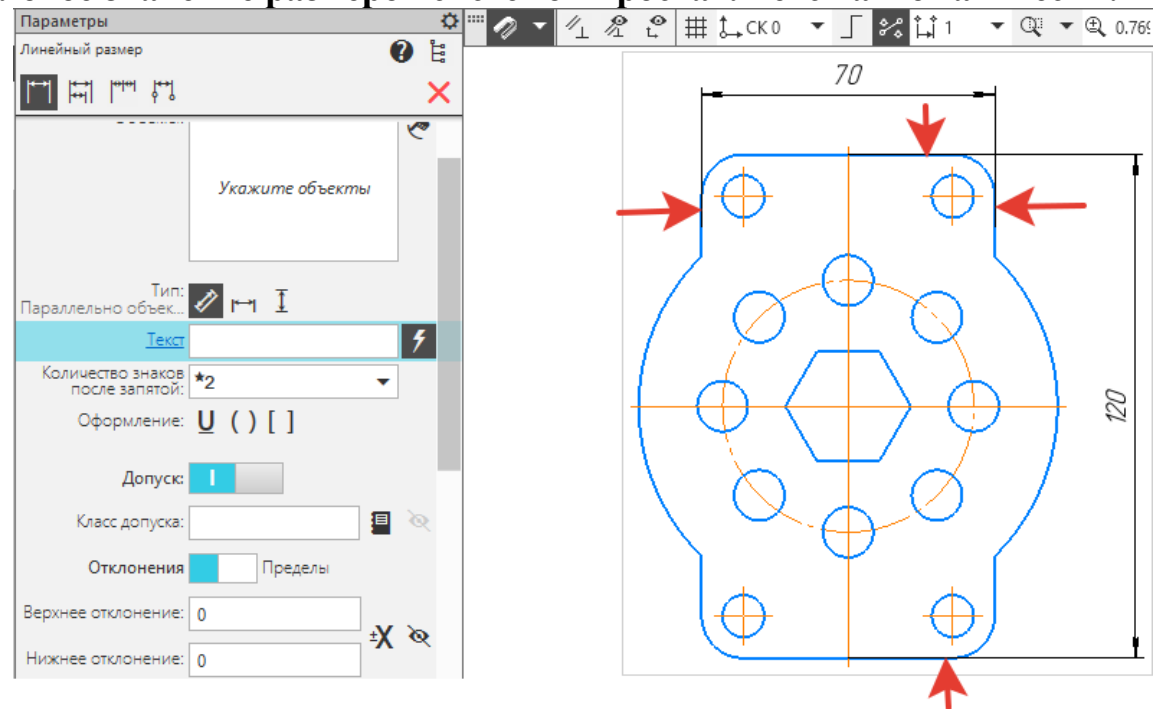

Рисунок 23.

17. Для простановки *Диаметрального размера* и *Радиального размера* необходимо щелчком мыши указать контур окружности.

18. Для простановки диаметрального размера на восемь отверстий необходимо: выбрать *Диаметральный размер,* указать на одну окружность, в *Дополнительных параметрах* выбрать *Размещение текста* - *вправо*. Нажать курсором на окно *Текст* - *12***.** Откроется дополнительное окно, и в нижней

графе *-* набрать с клавиатуры *8отв,* зафиксировать (рисунок 24).

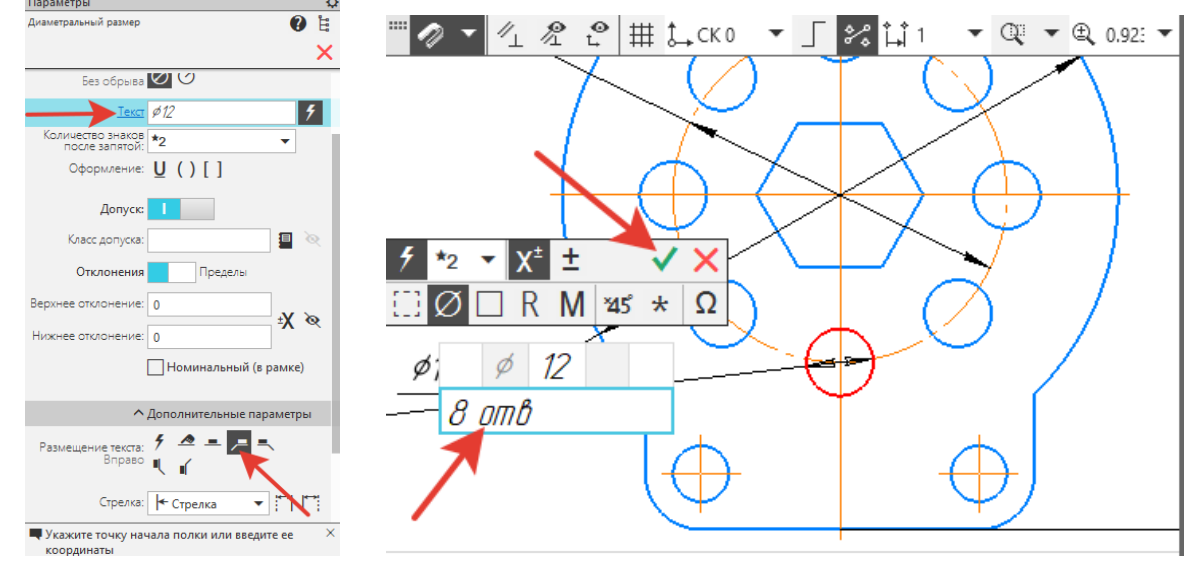

Рисунок 24.

19. Аналогично проставить размер на четыре отверстия (рисунок 25). 20. Проставить все оставшиеся размеры (рисунок 25).

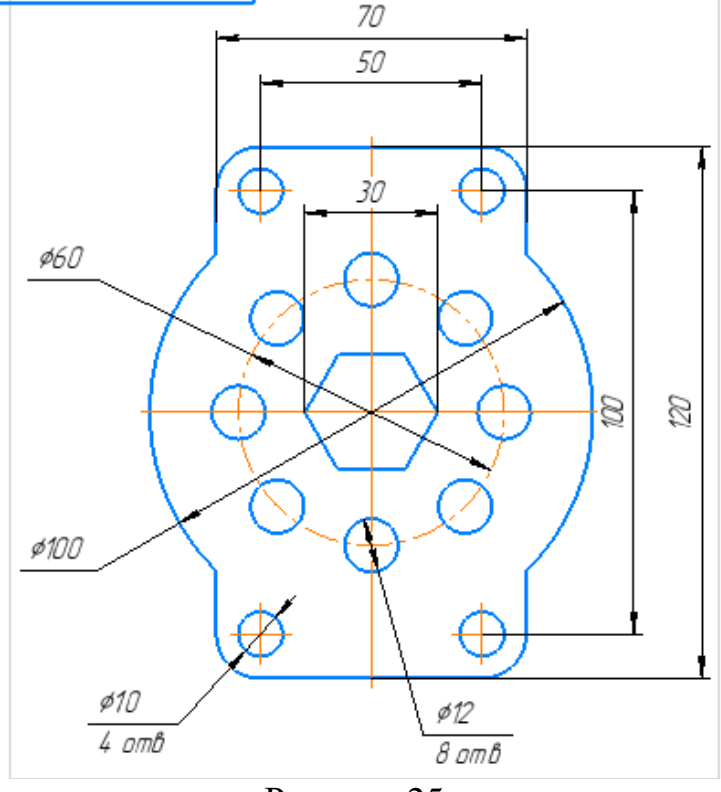

Рисунок 25.

#### 18. **Заполните основную надпись** (рисунок 26).

Основная надпись появляется и размещается на чертеже автоматически. Для перехода в режим заполнения необходимо *выполнить двойной щелчок левой кнопкой мыши в любом месте* основной надписи.

В режиме заполнения основной надписи ее вид изменится – границы ячеек выделятся штриховыми линиями. Обратите внимание на знаки *ХХ* в заполнении основной надписи: в верхней графе это означает номер вашего варианта, а в нижнем правом углу – номер вашей группы.

Заполнив все графы с клавиатуры, нажмите кнопку для сохранения записей и выхода из режима заполнения основной надписи.

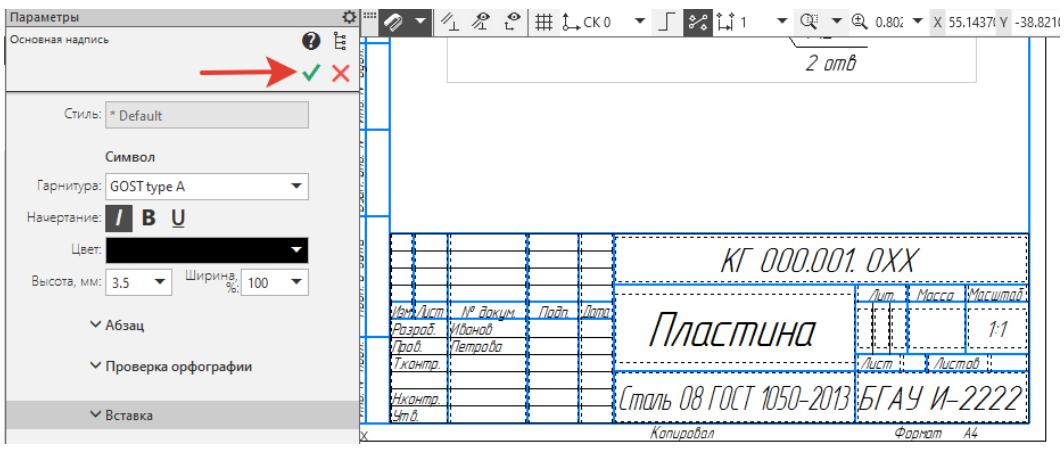

Рисунок 26.

20. Сохранить готовые чертежи можно при помощи меню *Файл Сохранить как….*

В открывшемся окне создайте новую *Папку* на рабочем столе, а потом перенести ее на *Студент – Сервер.*

*Папка* – это каталог для хранения однотипных файлов (документов), имеющий определенное имя, где будут храниться все вычерченные в процессе обучения ваши чертежи. Папке присвойте имя (свою фамилию) и сохраните в ней свой чертеж.

## **САМОСТОЯТЕЛЬНАЯ РАБОТА №1 ТИПОВОЙ ЧЕРТЕЖ ДЕТАЛИ ПЛАСТИНА**

#### **Задание:**

- 1. Выполните чертеж Ф.А4 по заданным размерам. Масштаб 1:1.
- 2. Проставьте размеры.
- 3. Заполните основную надпись. Наименование детали *Пластина.* **Материал -** *Сталь 08 ГОСТ 1050-2013.*

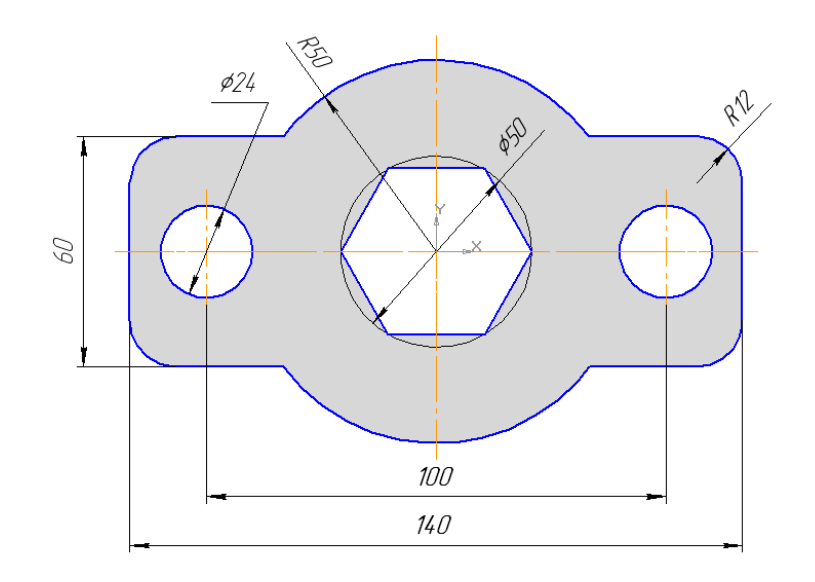

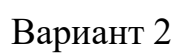

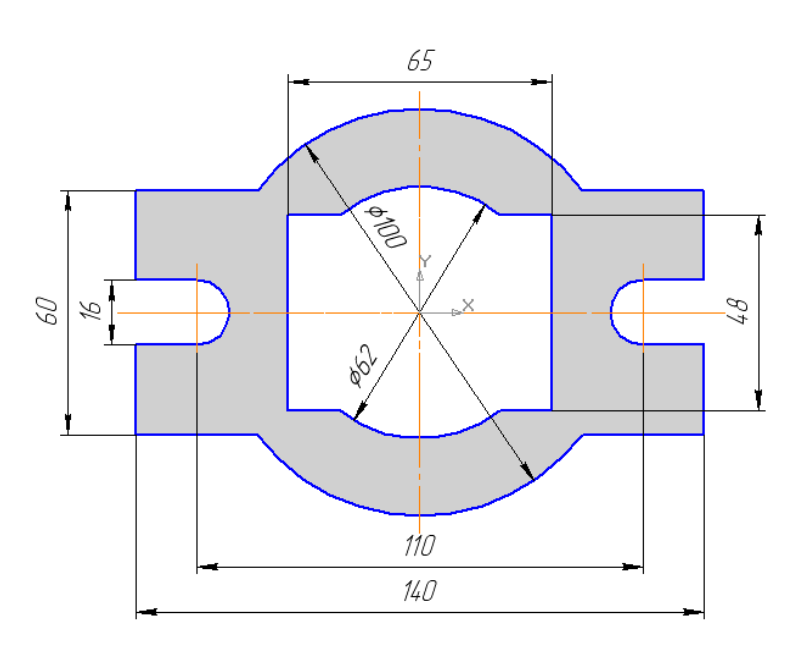

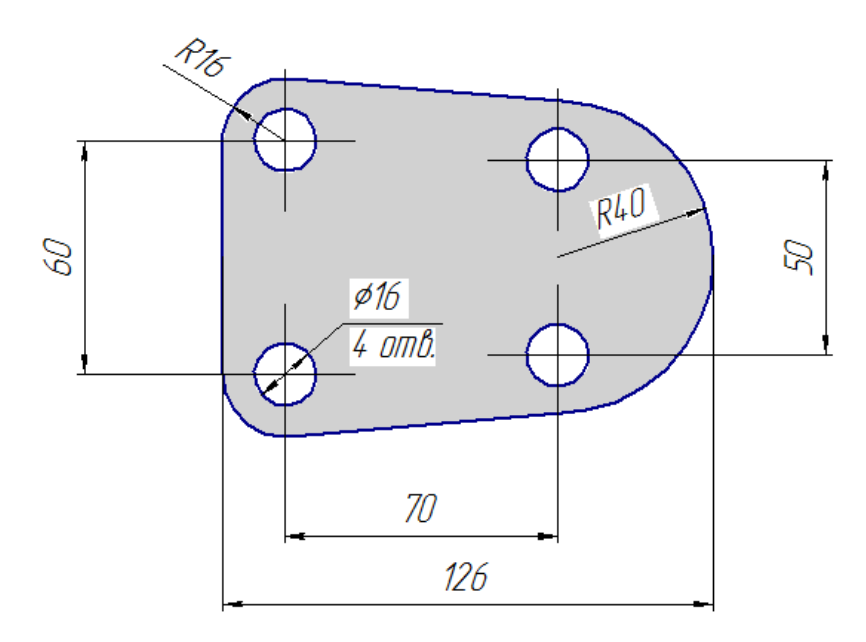

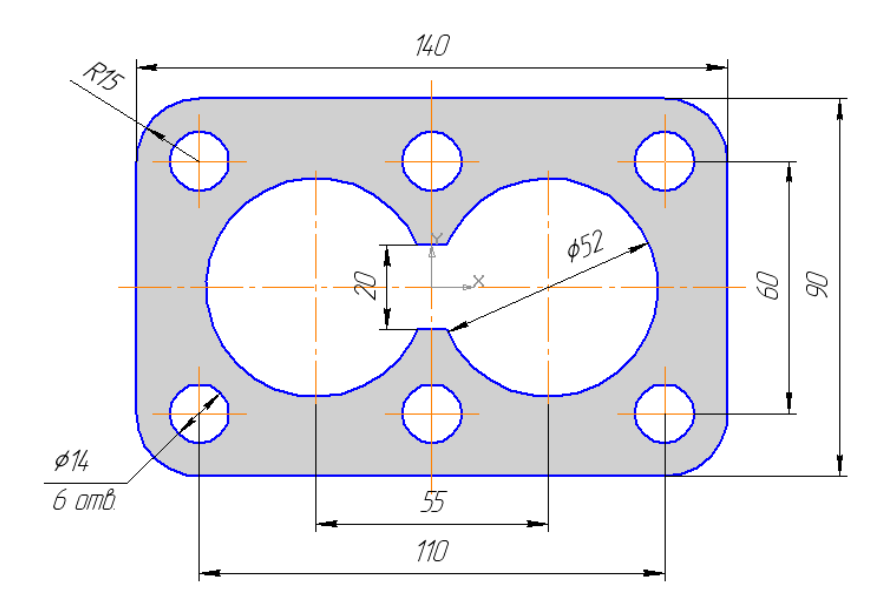

# Вариант 5

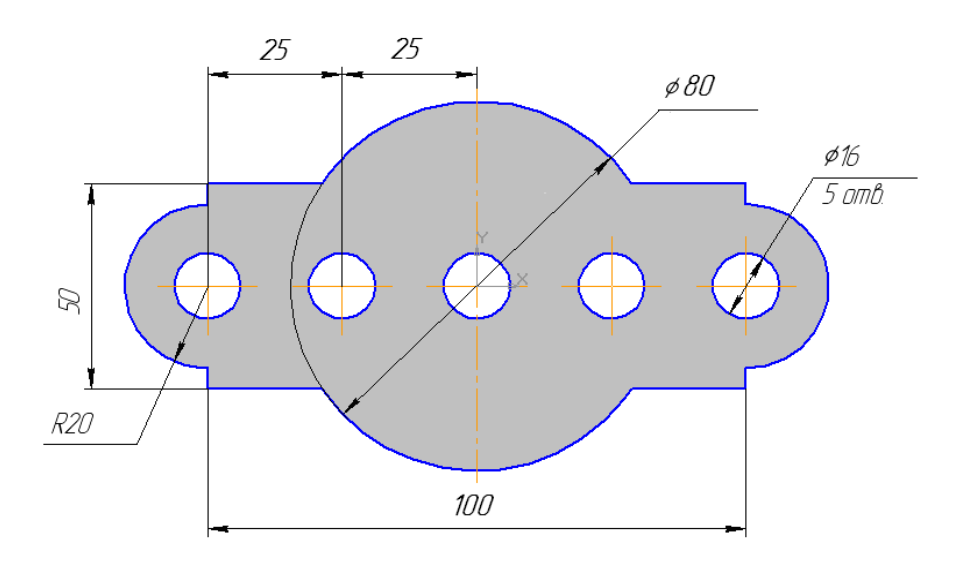

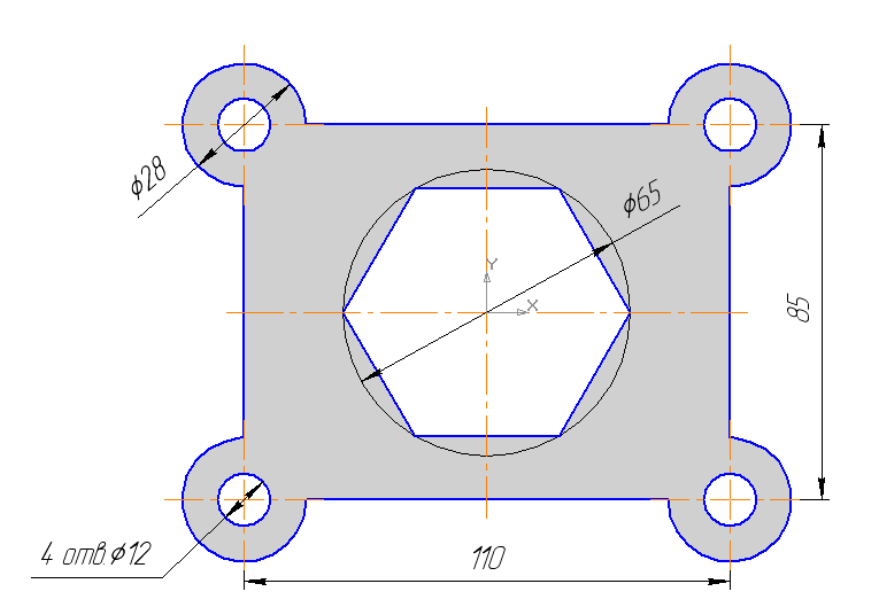

Вариант 7

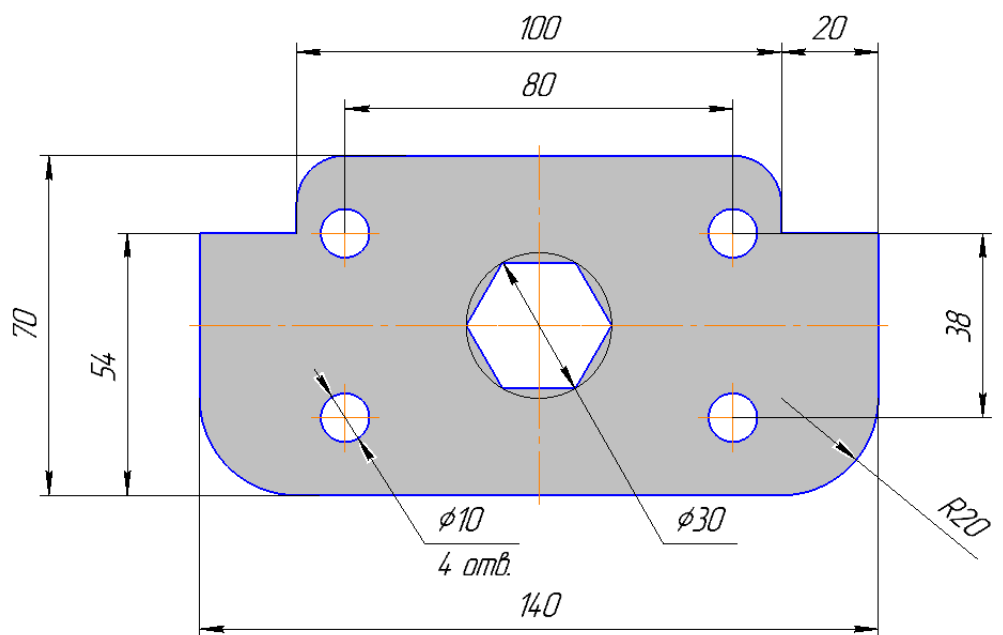

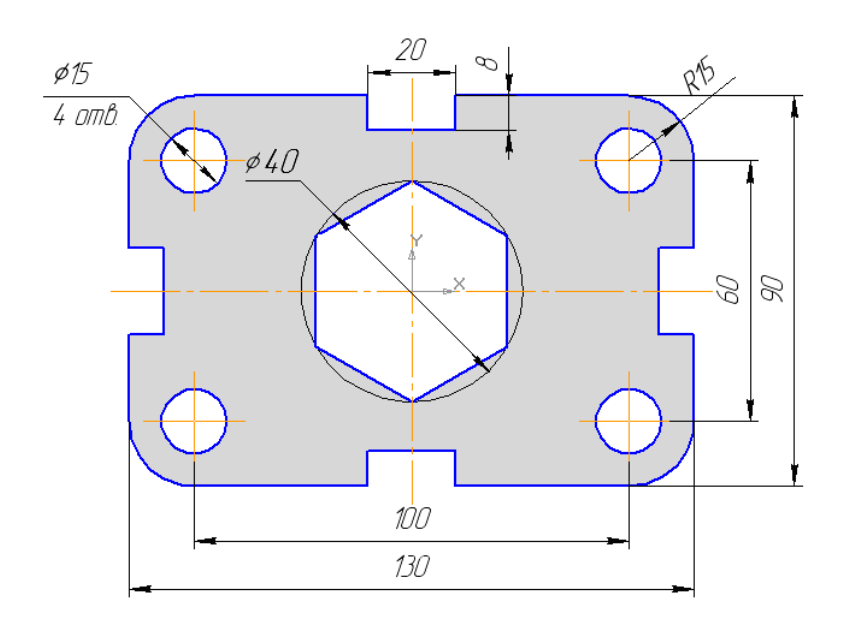

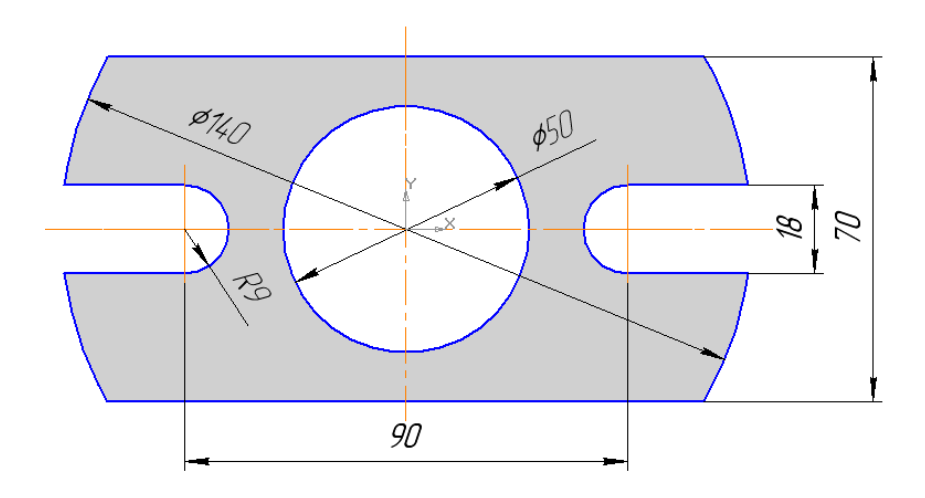

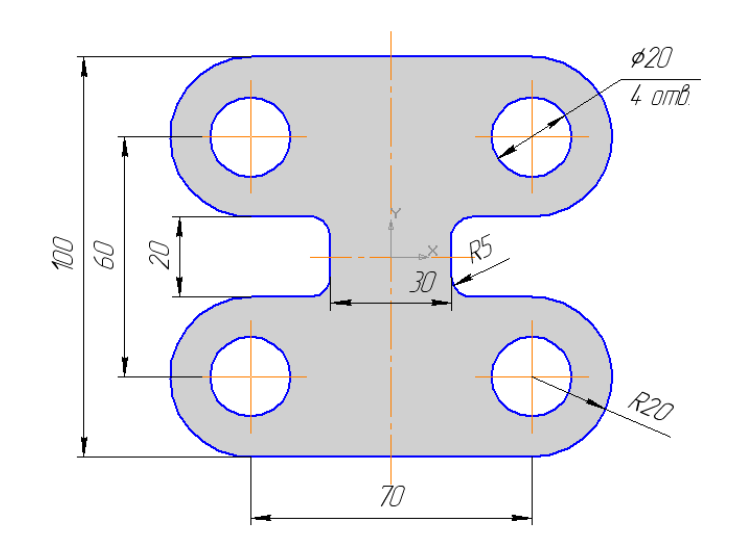

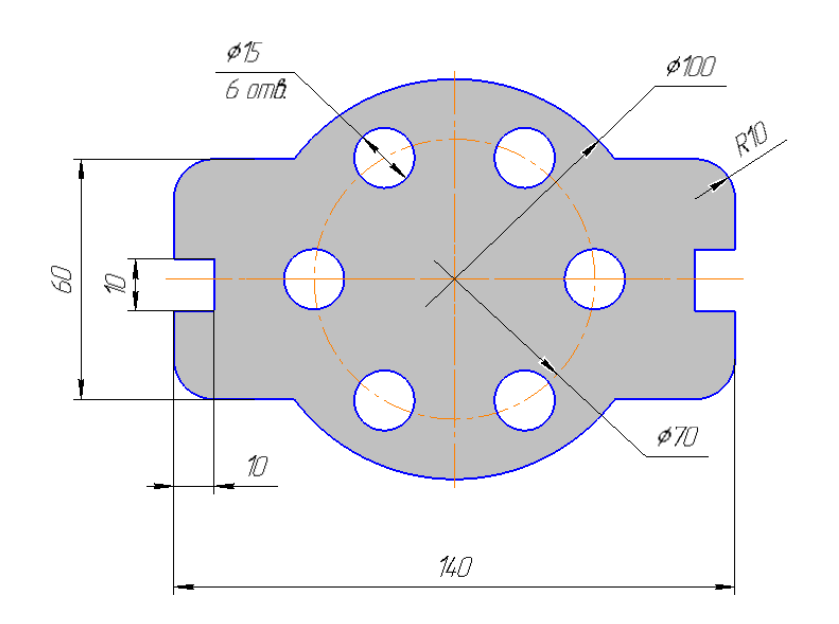

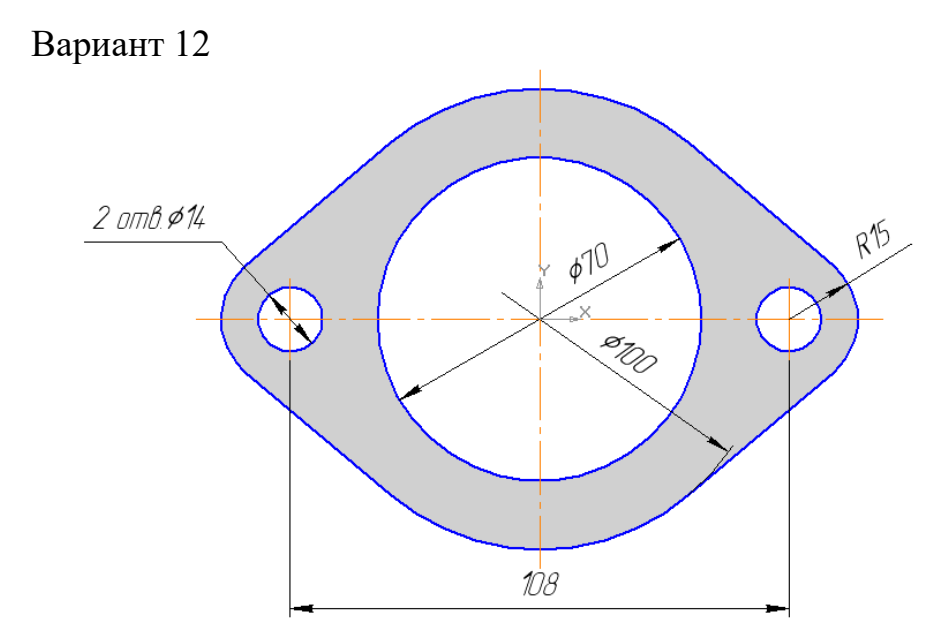

#### **ЛАБОРАТОРНАЯ РАБОТА № 2 ВЫПОЛНЕНИЕ СОПРЯЖЕНИЙ**

#### **Выполнение работы:**

1. Выполнить изображение плоской детали (рисунок 27) на листе формата А3, М 1:1.

3. Нанести размеры, заполнить основную надпись.

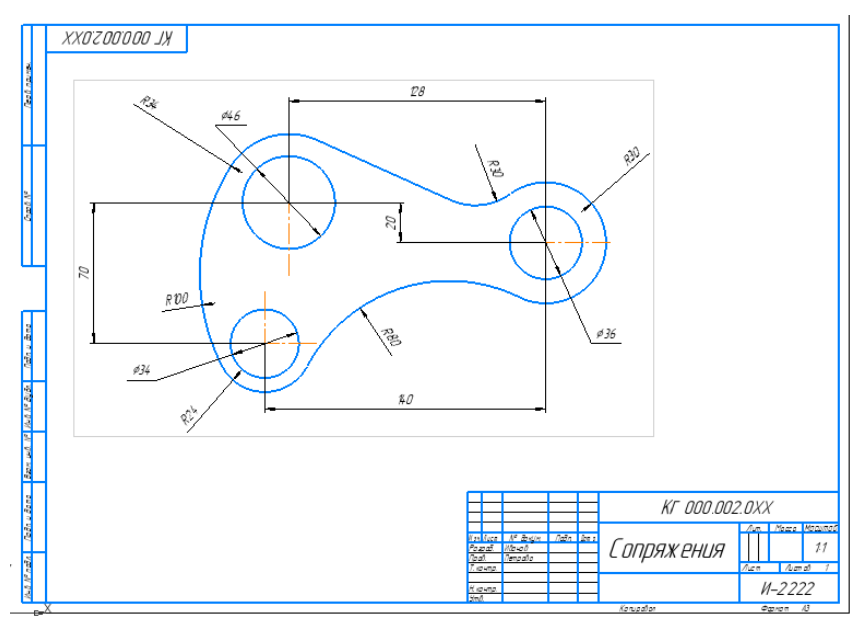

Рисунок 27.

1. Создаем новый *Чертеж***.** Выбираем формат *Настройка - Параметры - Параметры первого листа - Формат.* Выберите формат **А3**, ориентация горизонтальная.

2. Построить в центре листа по размерам горизонтальные и вертикальные вспомогательные прямые для определения центра каждой окружности. На инструментальной панели *Геометрия*, активизируйте *Вспомогательная прямая - Горизонтальная прямая* – 1 линия, *Вертикальная прямая* – 2 линия, *Параллельная прямая* – 3,4,5,6 линии. Линии 1 и 2 строятся произвольно на любом месте листа (рисунок 28).

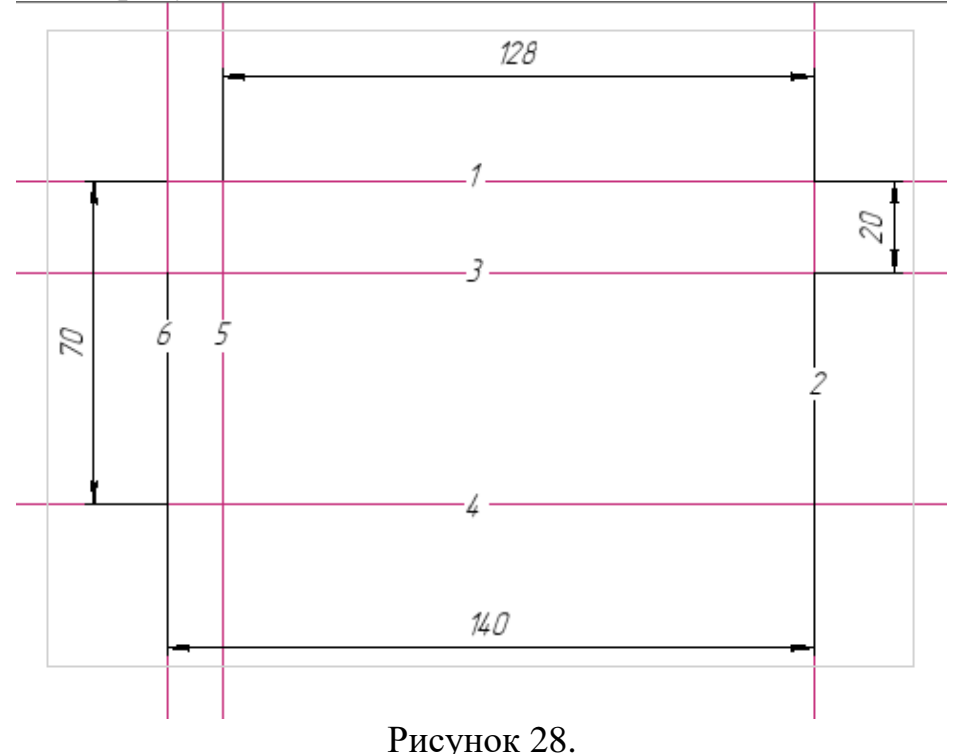

3. На инструментальной панели *Геометрия* - *Окружность.* Выполните окружности согласно рисунку 29. Обратите внимание, что необходимо чередовать *диаметр и радиус*.

4. Выполните центровые осевые линии (*Обозначения - Обозначение цен* $mpa \triangleq$ ) на окружностях.

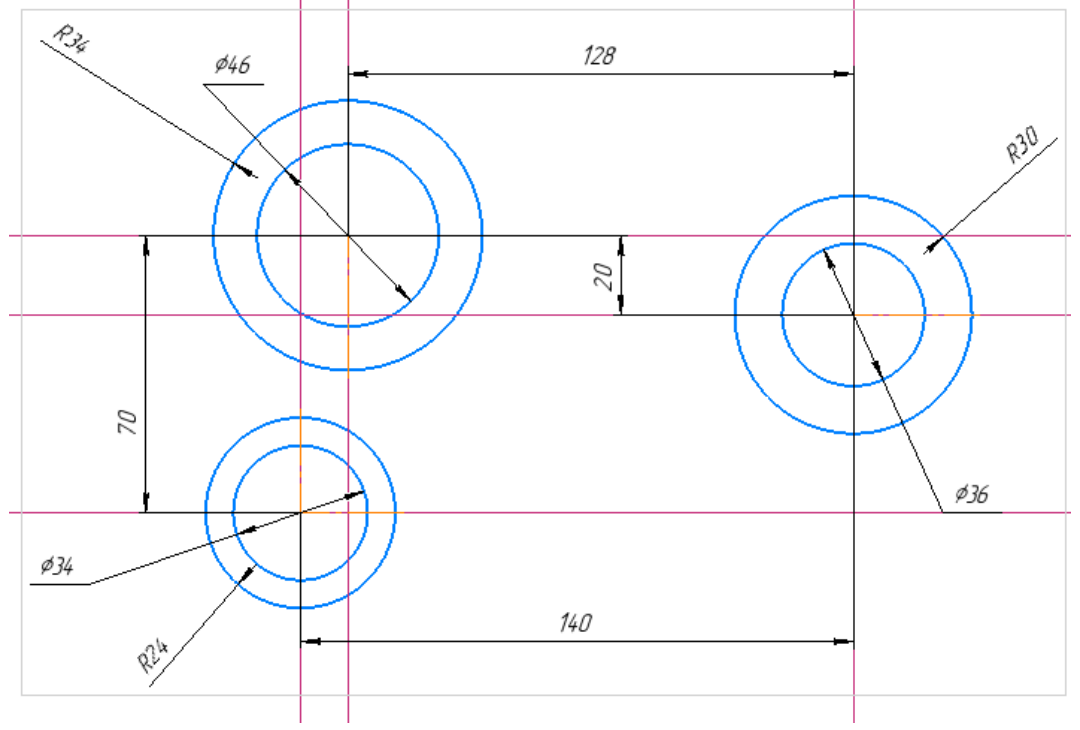

Рисунок 29.

3. Постройте отрезок, проходящий через центр окружности *34* касательно к окружности, имеющей *R34*. На инструментальной панели *Геометрия* - *Касательный отрезок через внешнюю точку* Укажите курсором окружность имеющей *R34* и центр окружности *36*. Система создаст два варианта отрезка штриховой линией, удовлетворяющих заданным условиям. Укажите курсором *верхний вариант* линии (рисунок 30).

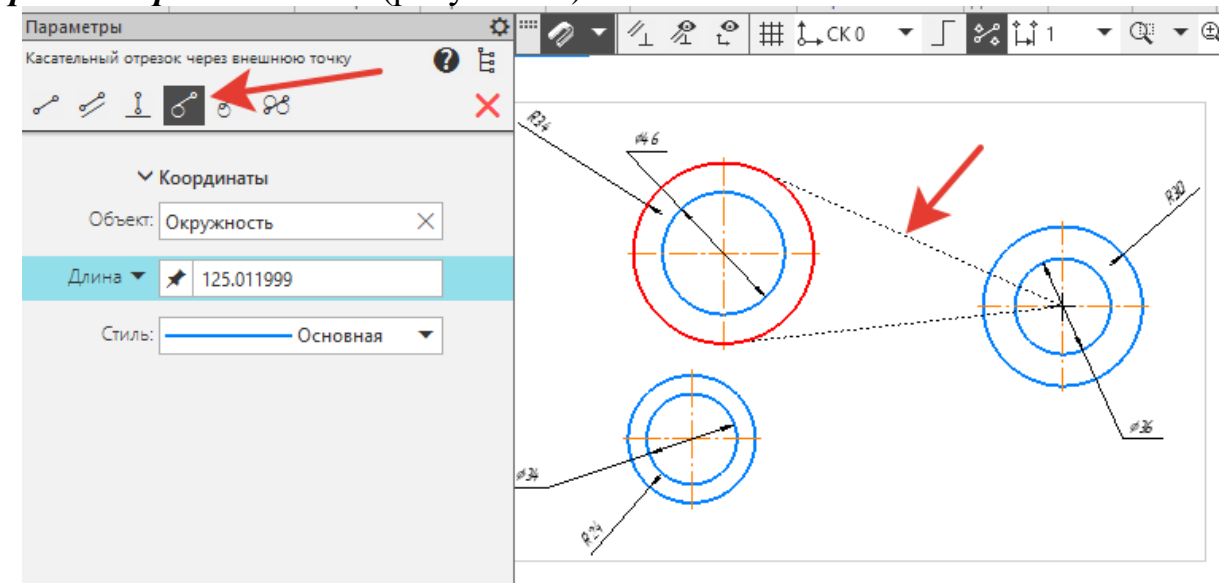

Рисунок 30.

4. Постройте плавное сопряжение построенного отрезка и окружности *R30*, дугой радиусом *30*. На инструментальной панели *Геометрия* - *Скругление.* В *Параметрах* ввести: *Радиус* - *30*. После этого укажите курсором на отрезок и на окружность (рисунок 31).

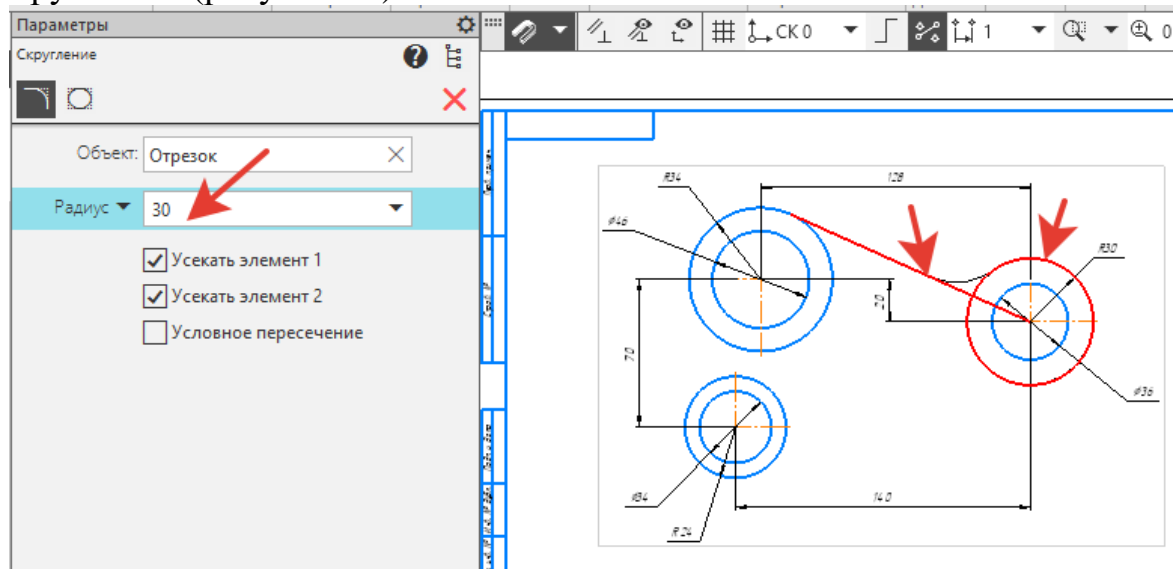

Рисунок 31.

5. С помощью *Скругление* выполнить дуги *R100* и *R80* (рисунок 32). Обратите внимание на указание стрелок, при выполнении дуги каждого размера.

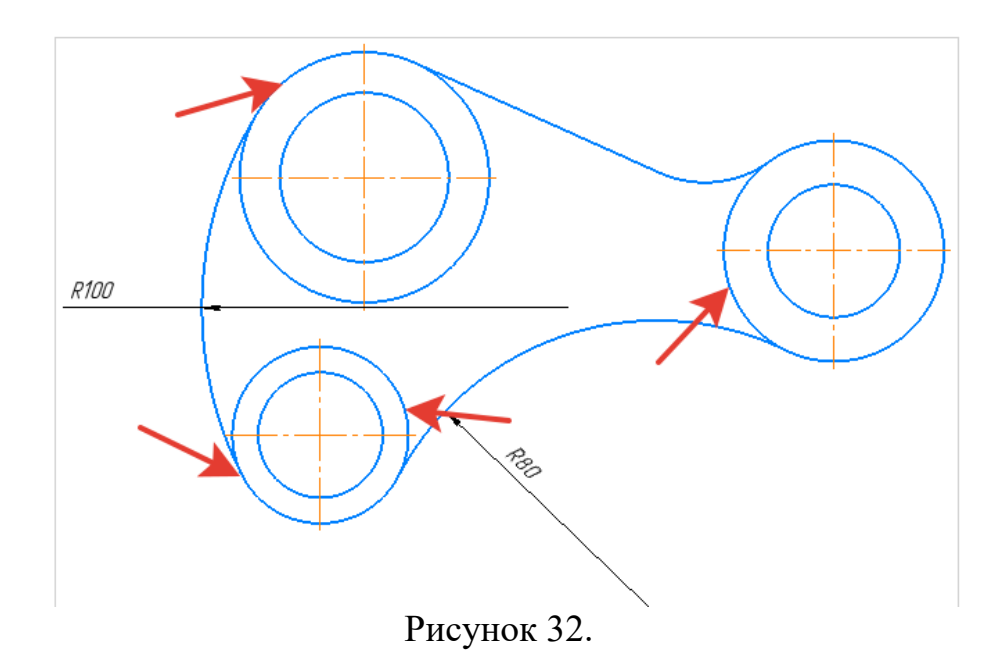

6. Удалите лишние участки окружностей выберите на инструментальной панели *Правка* - *Усечь кривую* (рисунок 33).

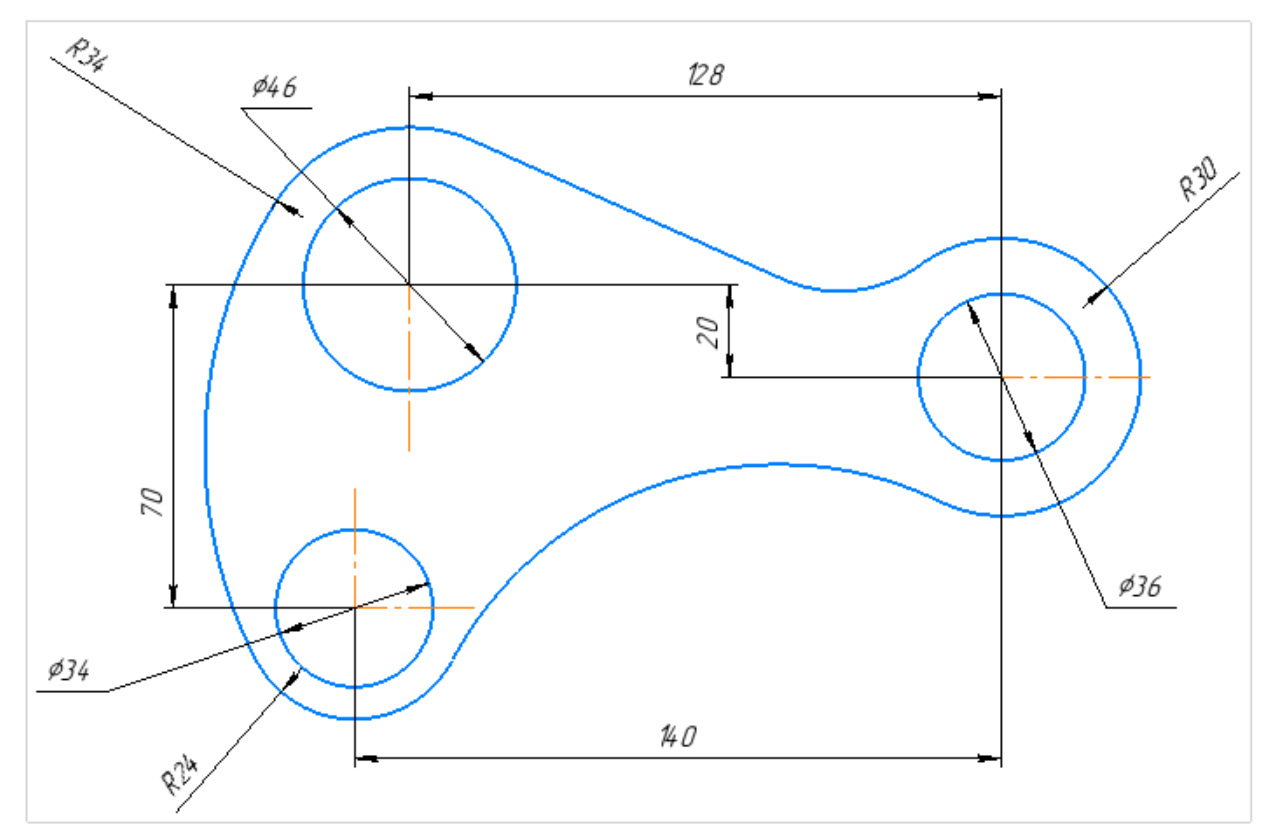

Рисунок 33.

6. Проставить все размеры (рисунок 33). В *Параметрах* выбрать тип: *Не от центра окружности* (рисунок 34)*.* 

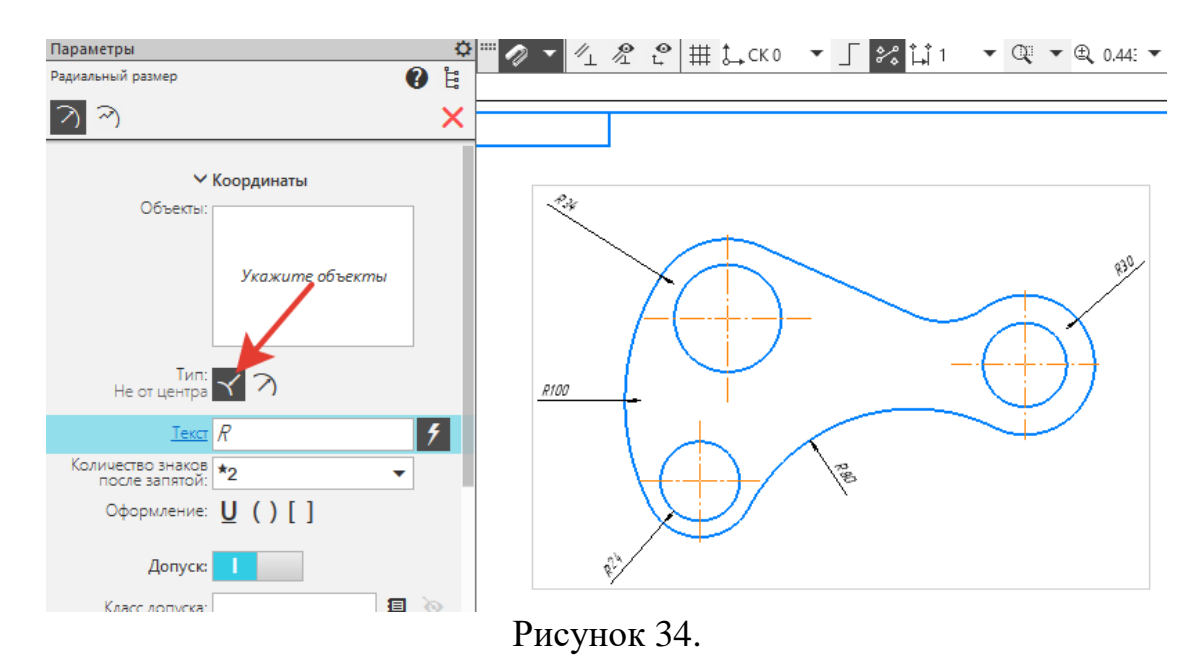

7.. Для линейных размеров активно пользуйтесь различными Типами: *Вертикальный или Горизонтальный* (рисунок 35).

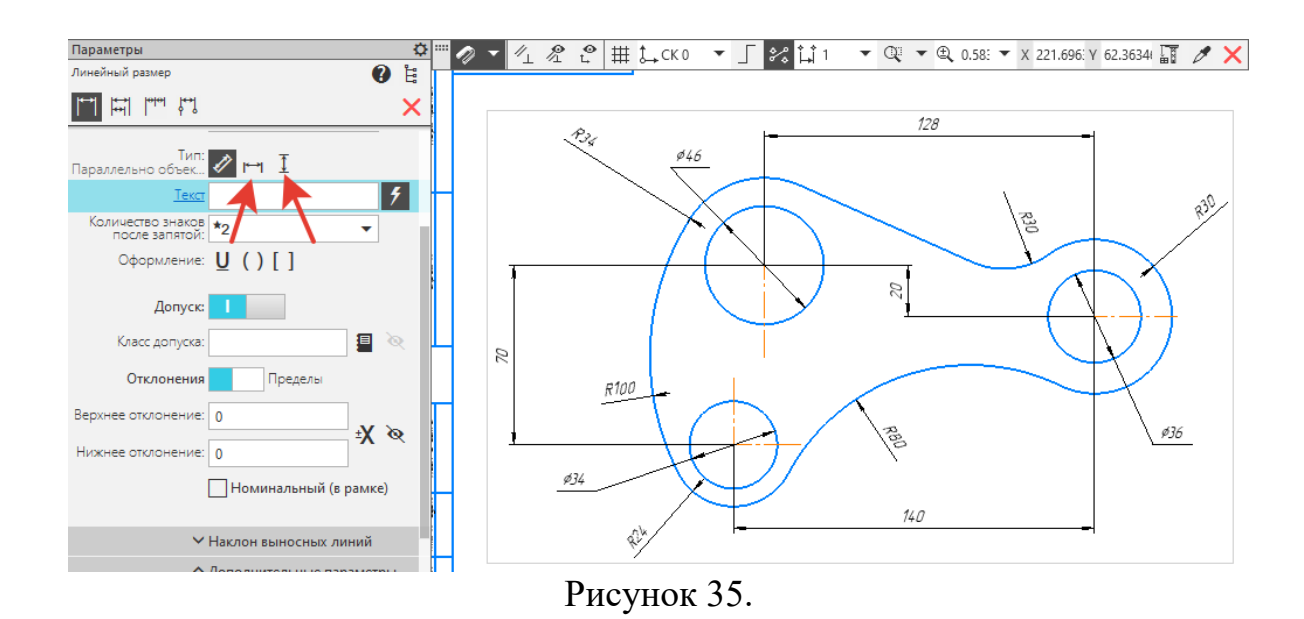

7. Заполнить основную надпись (рисунок 36).

|          |          |                   |       |             | KE OOO OO2 OXX    |      |        |                              |  |
|----------|----------|-------------------|-------|-------------|-------------------|------|--------|------------------------------|--|
|          |          |                   |       |             |                   | Лит. |        | Масса   Масштаб              |  |
|          |          | Изм Лист № докум. | Подп. | <b>Lama</b> |                   |      |        |                              |  |
|          | Разраб.  | Иванов            |       |             | <i>Сопряжения</i> |      |        | 1:1                          |  |
| Npob.    |          | Петрова           |       |             |                   |      |        |                              |  |
| Т.контр. |          |                   |       |             |                   | Лист | Листов |                              |  |
|          |          |                   |       |             |                   |      |        |                              |  |
|          | Н.контр. |                   |       |             |                   |      |        | <i><u> БГАУ И-2222 Г</u></i> |  |
| Утв      |          |                   |       |             |                   |      |        |                              |  |

Рисунок 36

#### **САМОСТОЯТЕЛЬНАЯ РАБОТА № 2. ВЫПОЛНЕНИЕ СОПРЯЖЕНИЙ**

#### **Задание** .

Выполните один из вариантов изображения плоского контура детали.

- 1. Создайте документ чертеж Ф.А3, ориентация вертикальная.
- 2. Создайте вид в масштабе М1:1.
- 6. Создайте сопряжения заданными радиусами.
- 7. Проставьте размеры.
- 8. Заполните основную надпись.

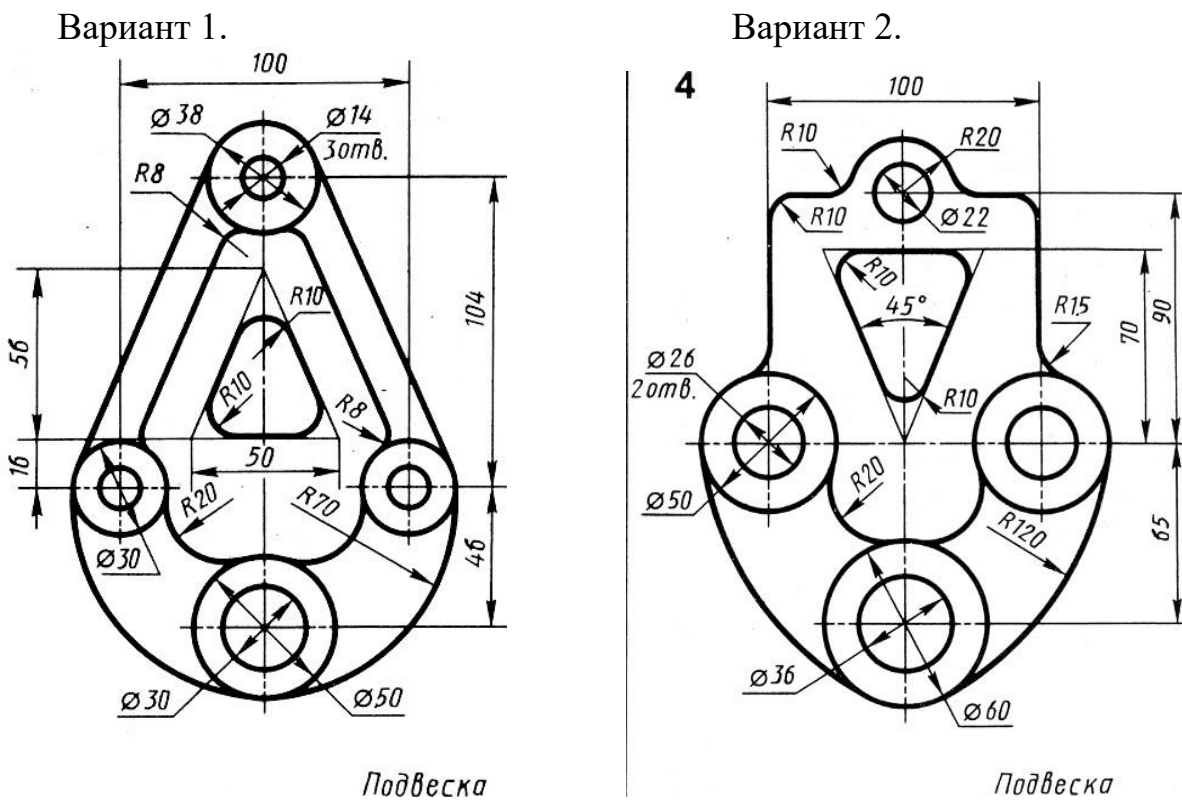

Подвеска

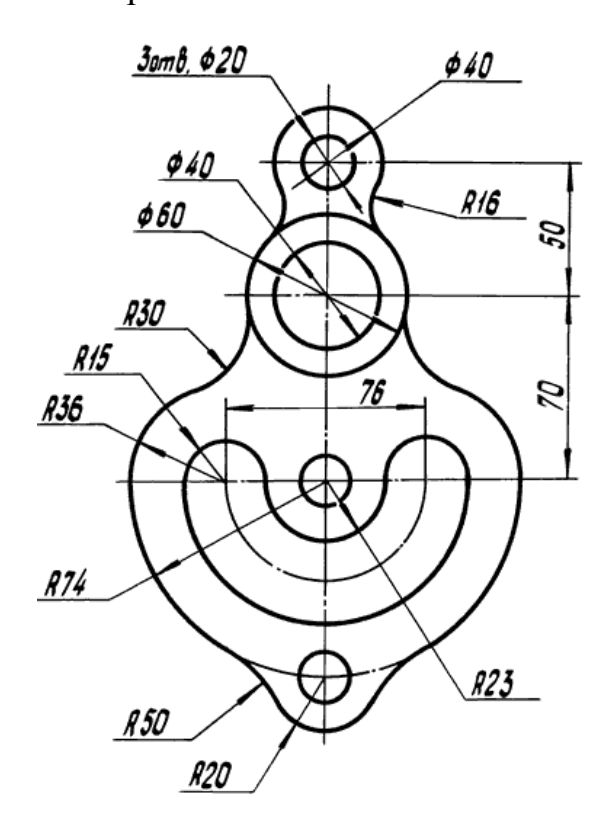

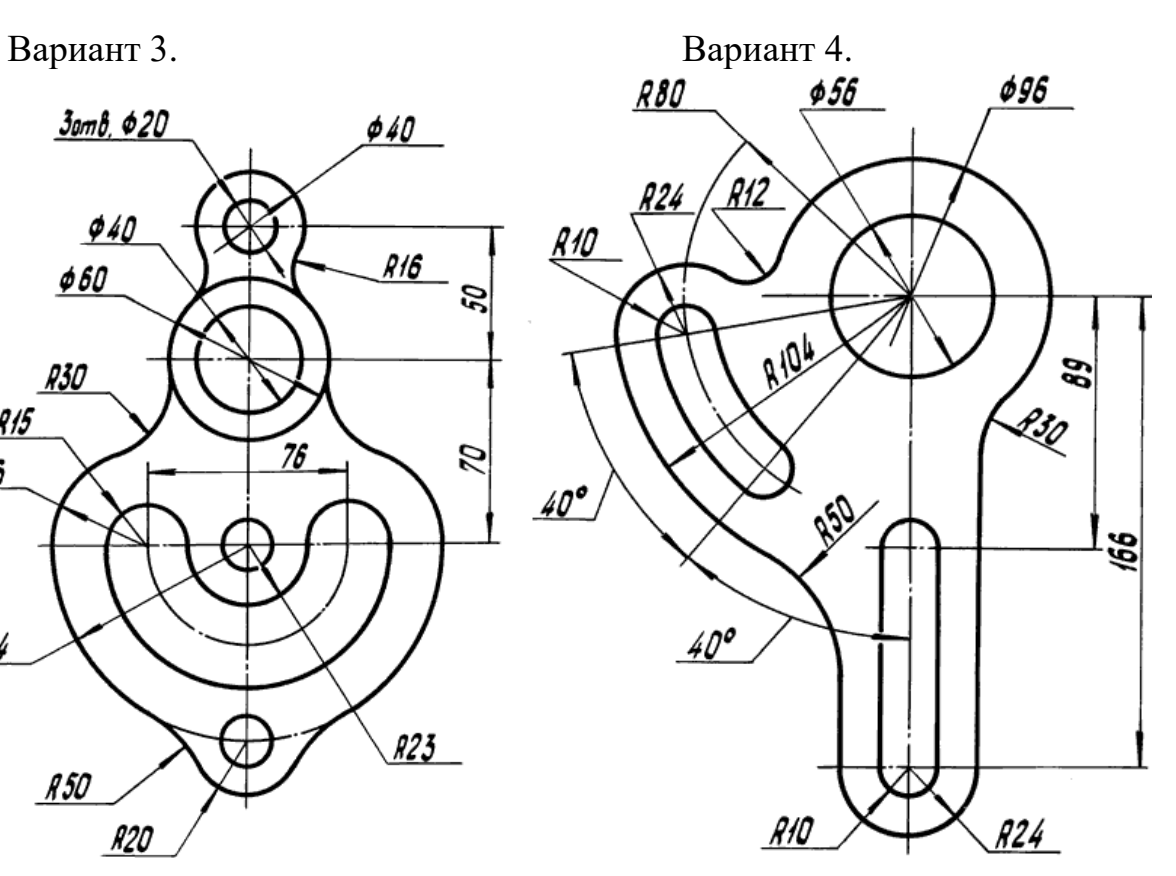

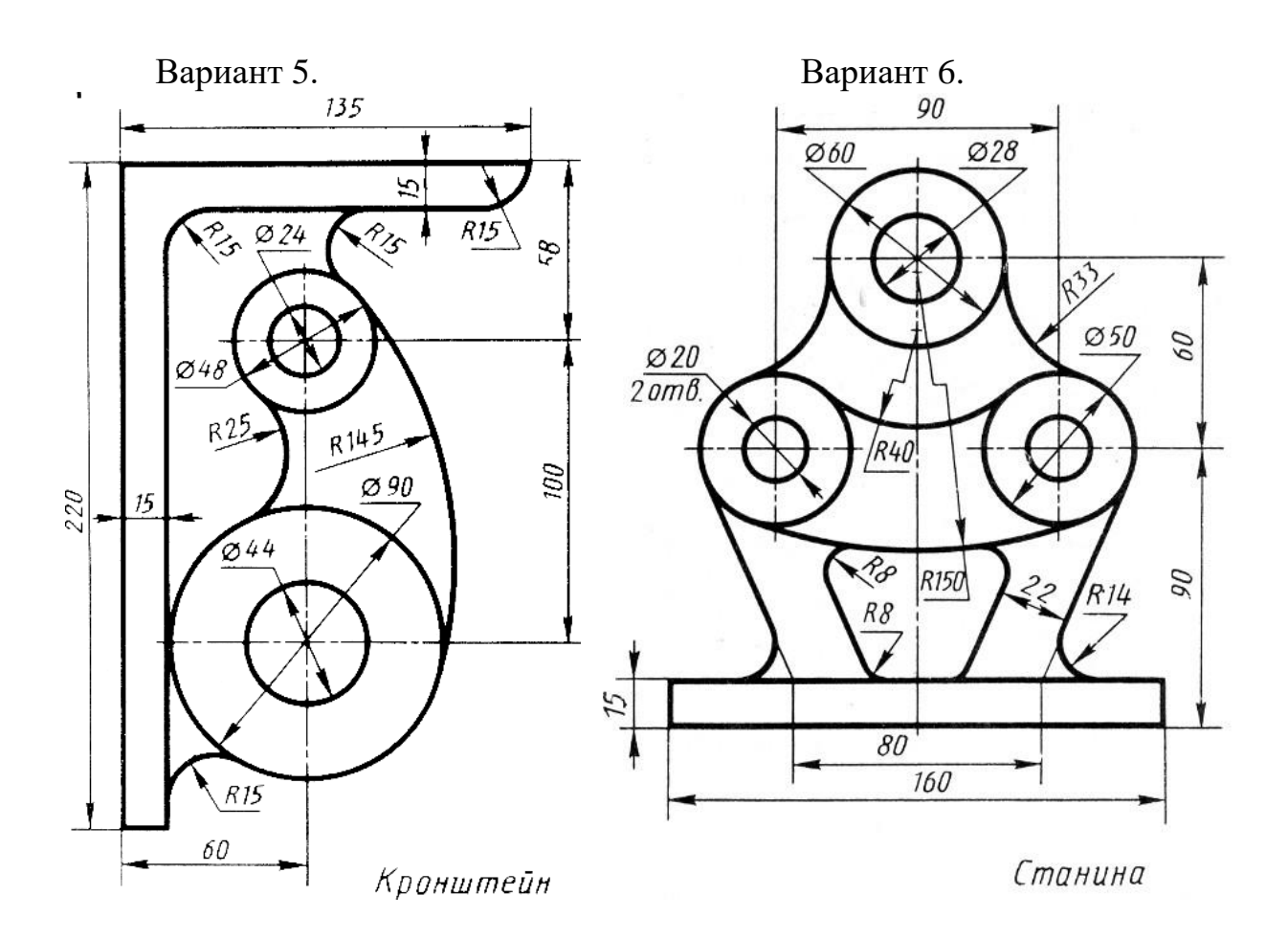

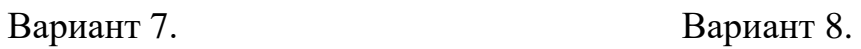

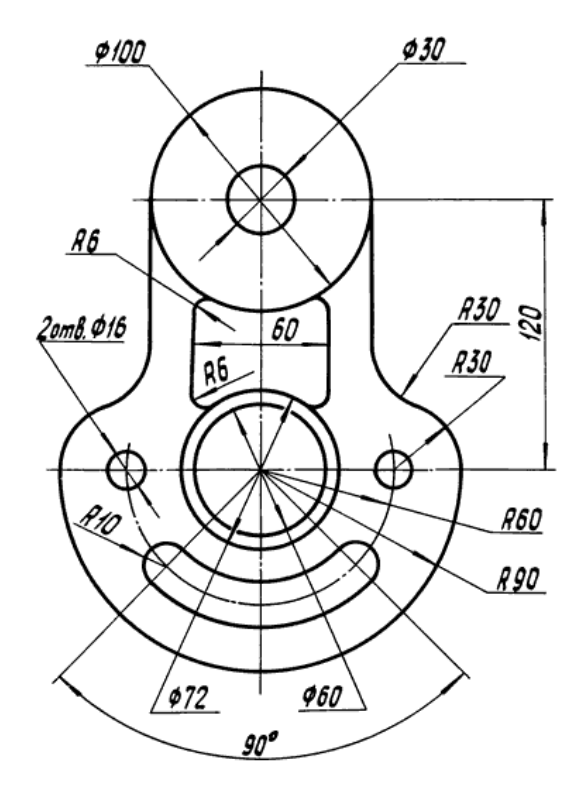

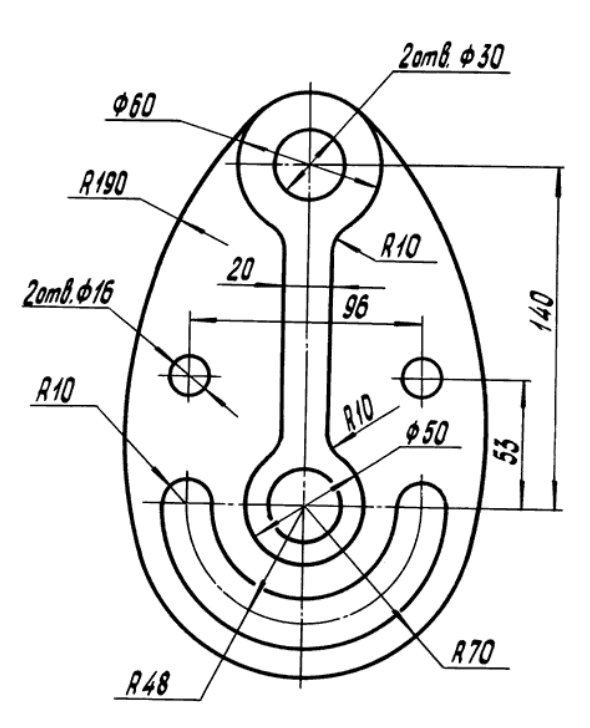

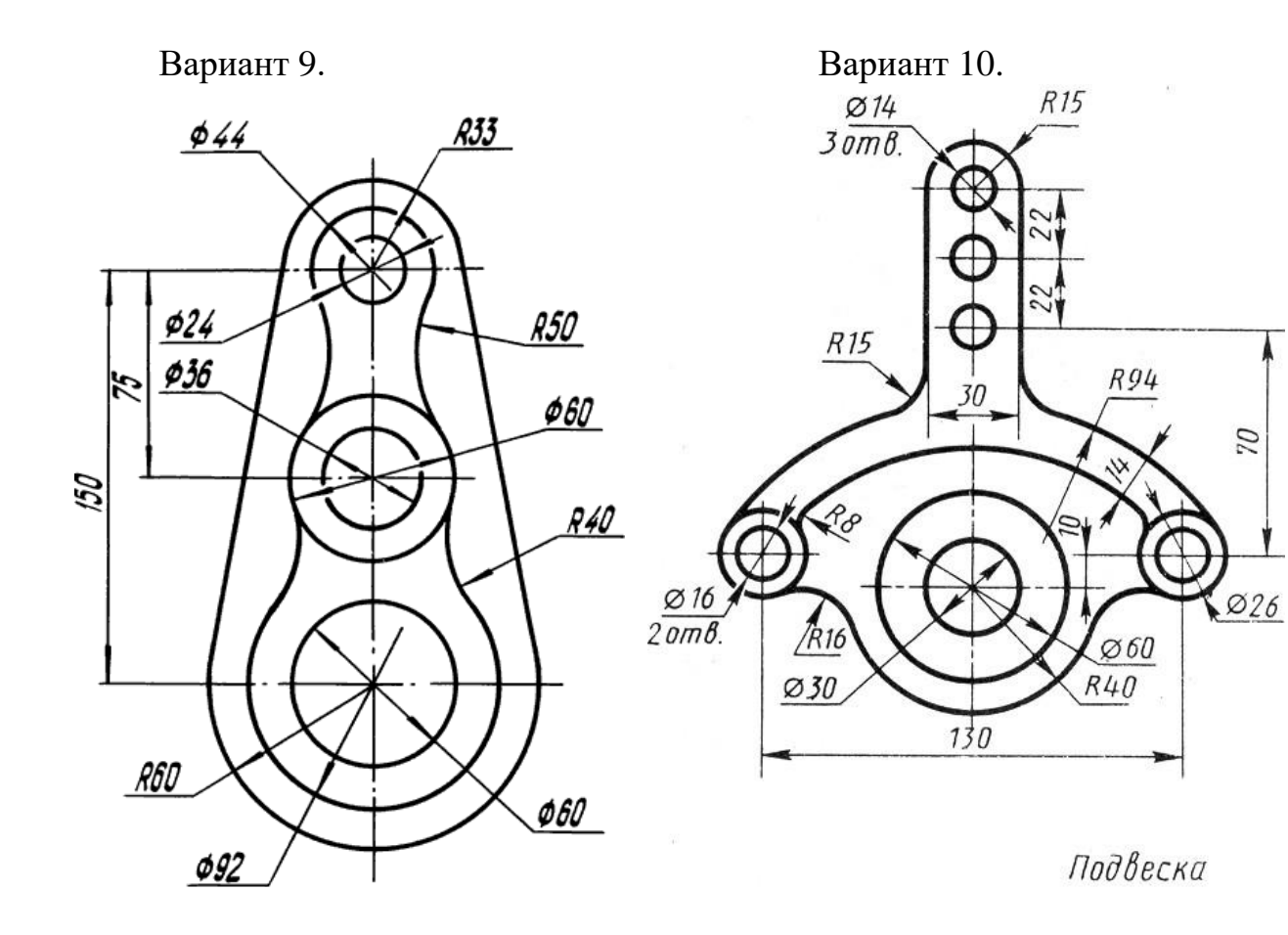

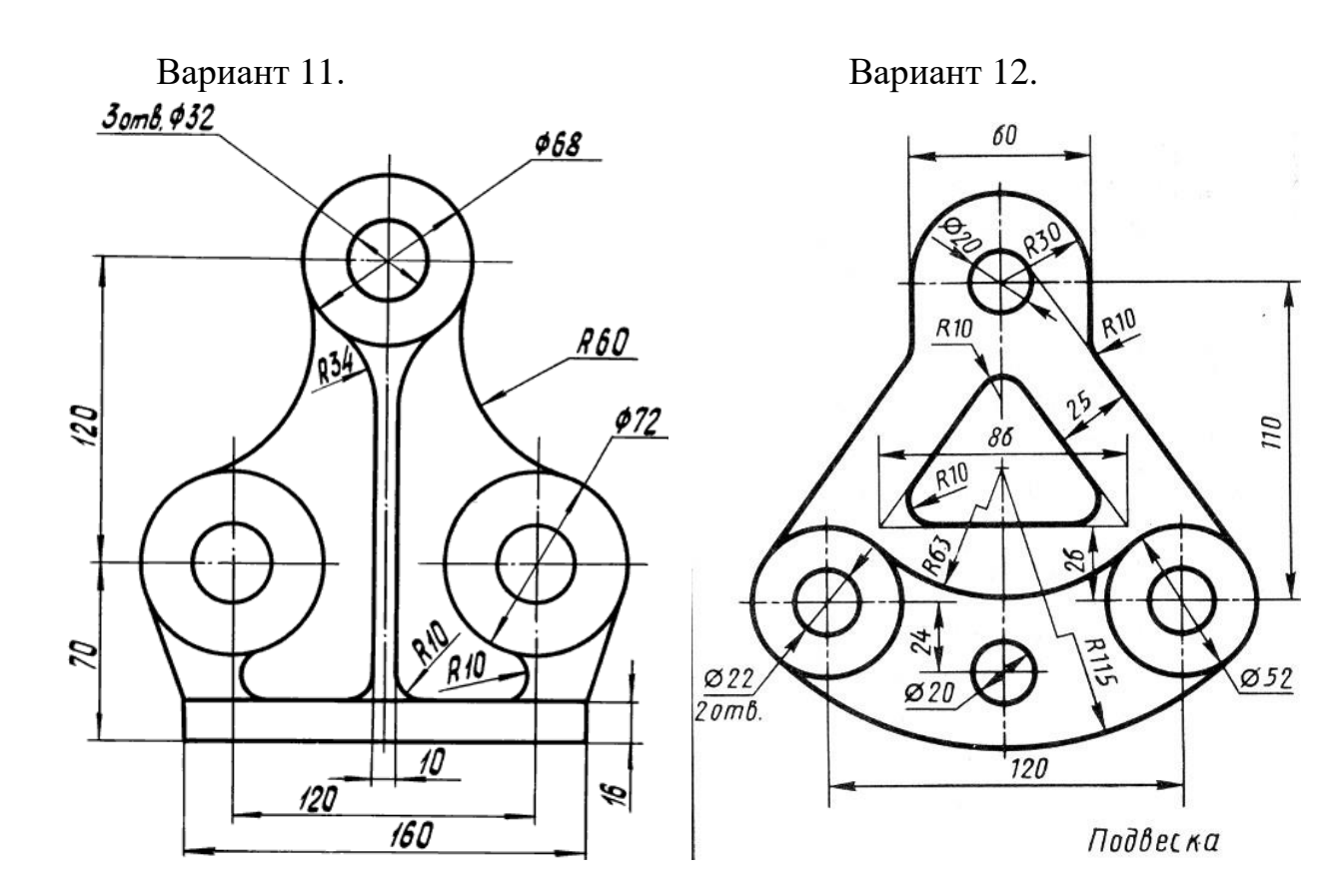

#### **ЛАБОРАТОРНАЯ РАБОТА №3 ПОСТРОЕНИЕ ЧЕРТЕЖА ДЕТАЛИ**

#### **Выполнение работы:**

1. На листе формата А3, М 1:1, построить чертеж: три вида, сложный разрез и выносной элемент (рисунок 37).

2. Нанести размеры, заполнить основную надпись.

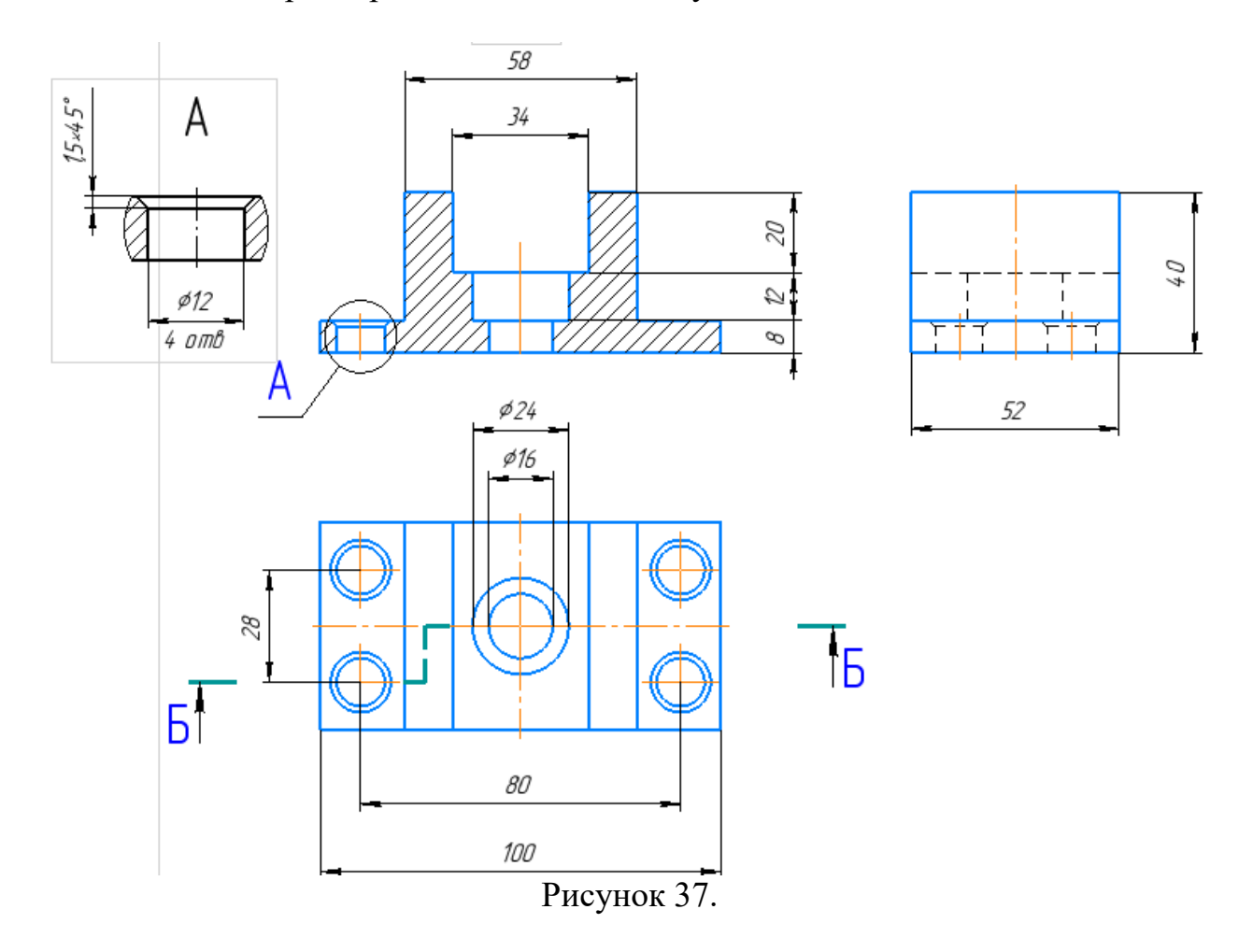

1. Создаем новый *Чертеж***.** Выбираем формат *Настройка - Параметры - Параметры первого листа - Формат.* Выберите формат **А3**, ориентация *горизонтальная*.

2. **Главный вид.** На инструментальной панели *Геометрия* - *Вспомогательная горизонтальная прямая,* в любом месте зафиксировать *прямую,*  это будет основание главного вида. Деталь симметричная, поэтому будем вы-既! полнять ее половину. На инструментальной панели *Геометрия* - *Автолиния*. В *Параметрах* ввести*: Длина - 8, Угол – 90* и поставить галочку *Непрерывный ввод объекта.* Начало построения нижний левый край, размеры *Длина и Угол* поочередно вводим в параметры (рисунок 38), прямые будут атоматически выстраиваться по стрелкам*.*

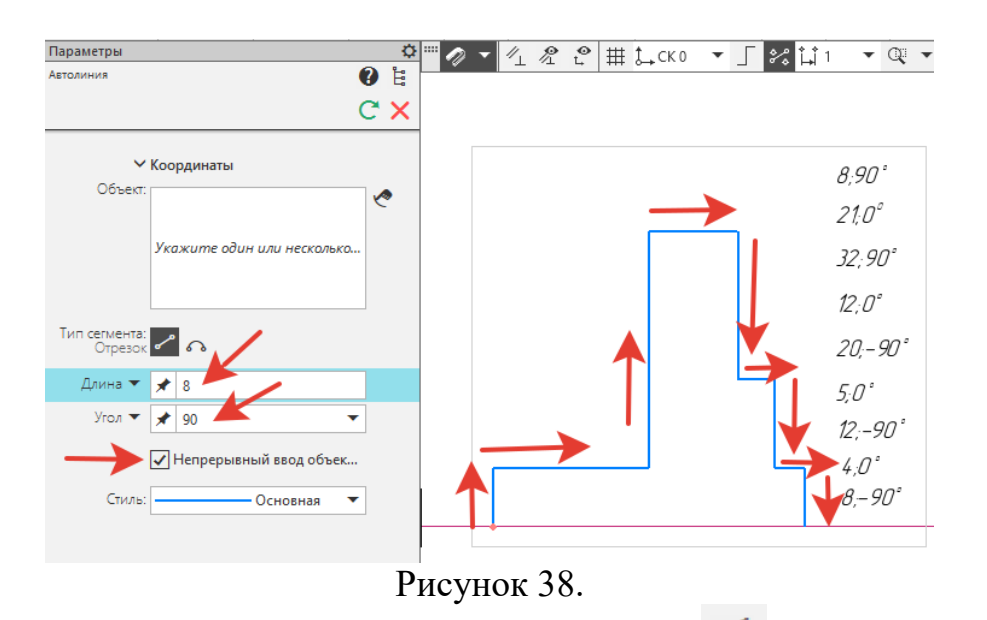

3. На инструментальной панели *Геометрия* - *Вспомогательная параллельная прямая* от левого края откладываем - *50*, это вертикальная центральная осевая линия (рисунок 39).<br>  $\frac{6}{4}$  / 4  $\frac{8}{4}$  +  $\frac{1}{4}$  +  $\frac{1}{4}$  +  $\frac{1}{4}$  +  $\frac{1}{4}$  +  $\frac{1}{4}$  +  $\frac{1}{4}$  +  $\frac{1}{4}$  +  $\frac{1}{4}$  +  $\frac{1}{4}$  +  $\frac{1}{4}$  +  $\frac{1}{4}$  +  $\frac{1}{4}$  +  $\frac{1}{4}$  +

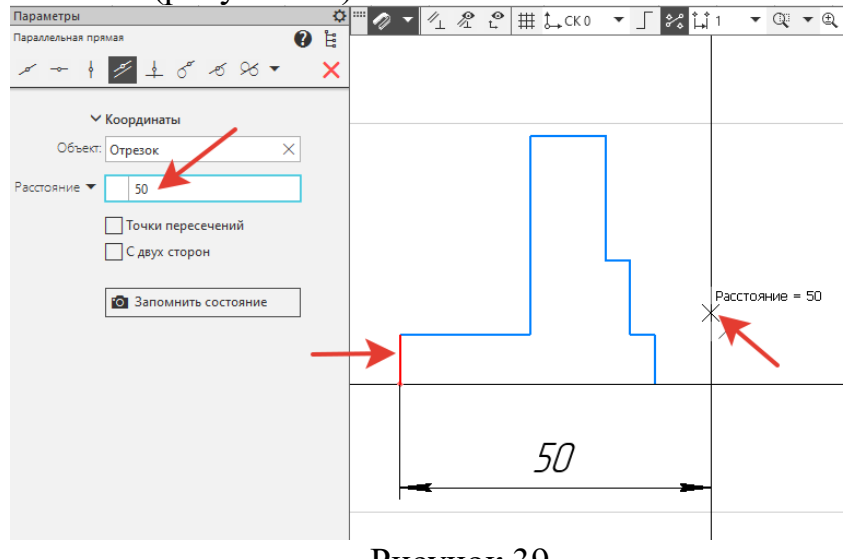

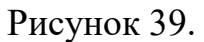

4. На инструментальной панели *Правка* - *Зеркально отразить*. С помощью курсора обвести «рамкой» все построенные прямые, как *объекты* и указать на вертикальную центральную осевую линию. С правой стороны по-

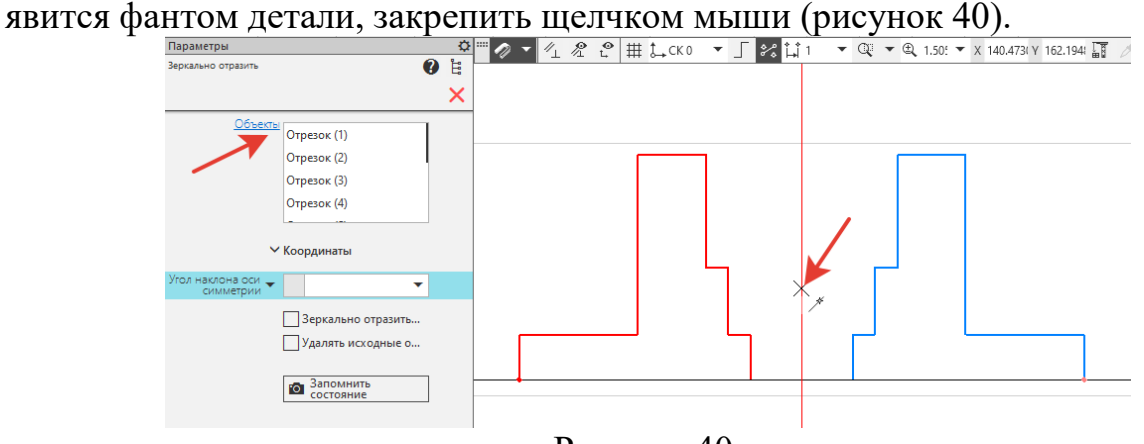

Рисунок 40.

5. На инструментальной панели *Правка* - *Удлинить до ближайшего объекта,* продлить прямые внутри детали (рисунок 41). Выполнить линию основания.

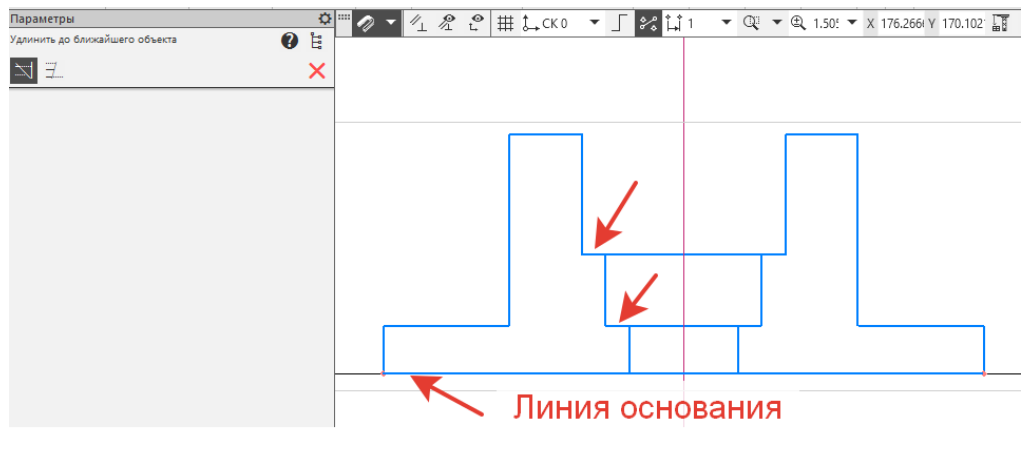

Рисунок 41.

6. На инструментальной панели *Геометрия* - *Вспомогательная параллельная прямая* от вертикальной центральной осевой линии откладываем - *40*, это осевая линия будущего отверстия с зенковкой (рисунок42).

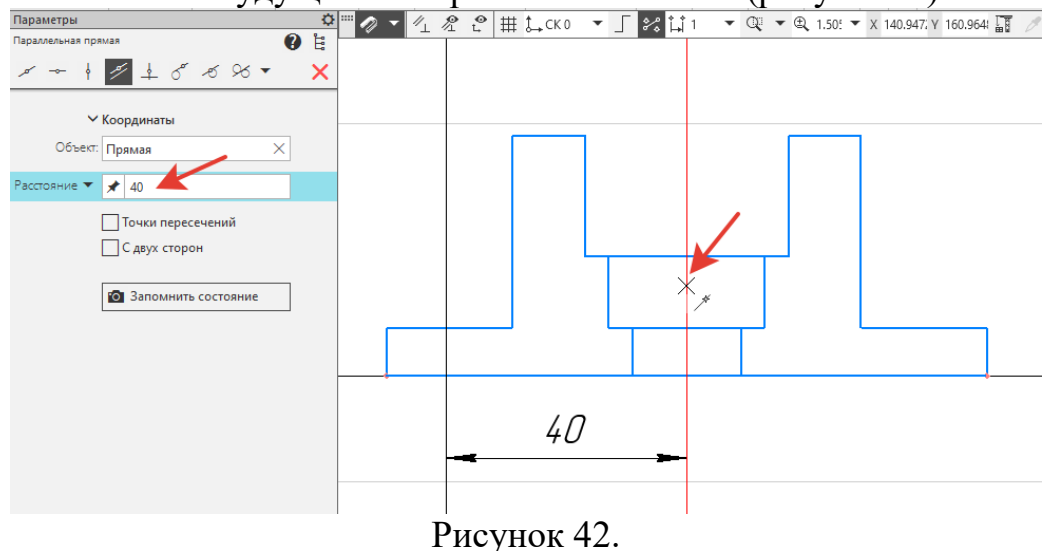

7. На инструментальной панели перейти в *Сервисные инструменты*, на панели *Отверстия и резьбы* найти *Отверстие простое* (рисунок 43).

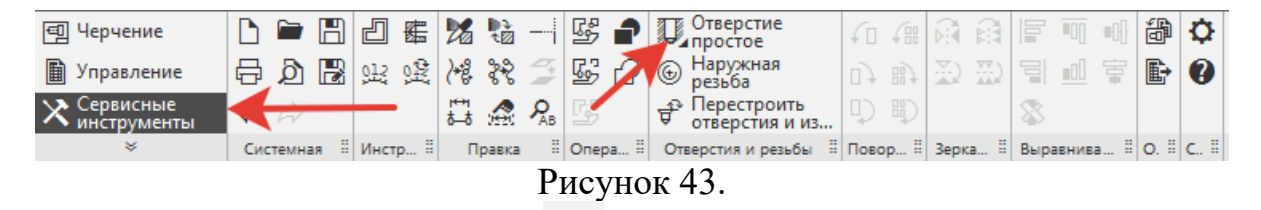

8. В *Параметрах* перейти на *Отверстие с зенковкой*, внести размеры: *Глубина – 8, Угол -90, Диаметр – 12*. В параметрах *Зенковка* внести *Диаметр – 15*. В параметрах *Дно/Выход* – выбрать *Сквозное*. Зафиксировать фантом на осевой линии (рисунок 44).

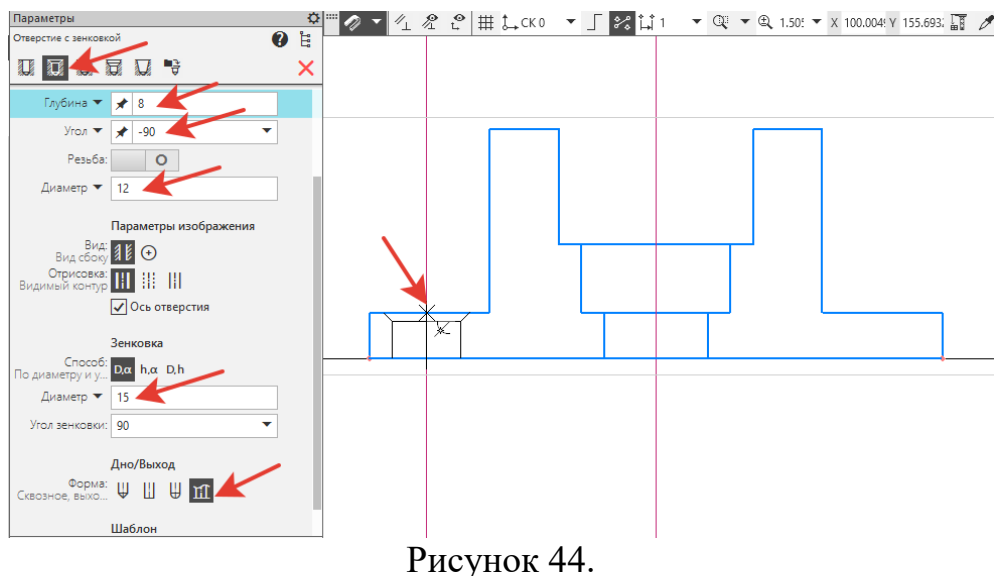

9. Главный вид выполняется в разрезе. На инструментальной панели *Геометрия* - *Штриховка*, указать курсором три объекта контуров, создать объект  $\vee$  (рисунок 45).

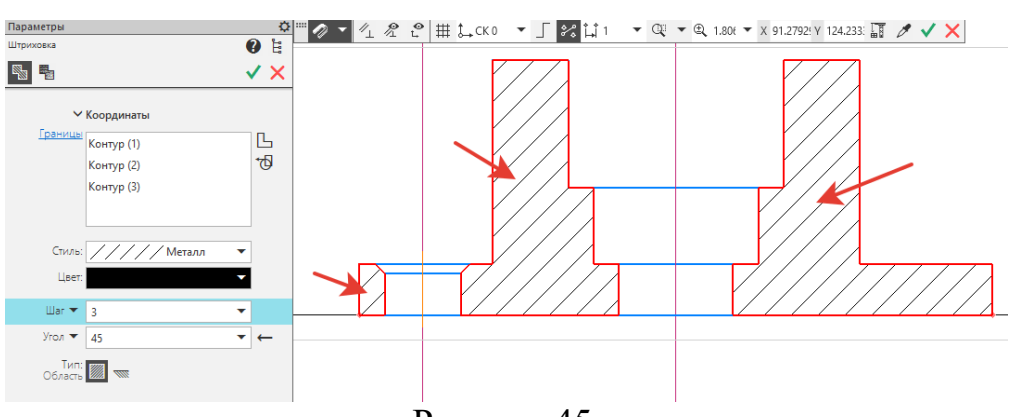

Рисунок 45.

10. **Вид сверху.** На инструментальной панели *Геометрия* - *Вспомогательная прямая* - *Вертикальная прямая*, от всех объектов главного вида построить линии проекционной связи, для переноса на вид сверху (рису-НОК  $\frac{46}{\Box}$ 

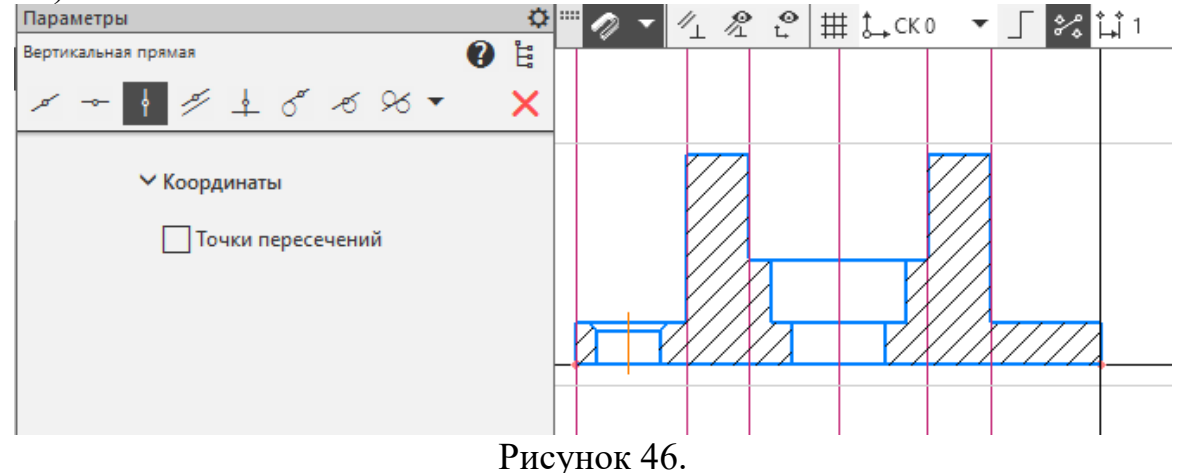

11. Отступаем от главного вида произвольное расстояние. Выполняем прямоугольник: *Высота – 52, Ширина – 100*, ставим галочку - *С осями*. Крепим фантом щелчком мыши (рисунок 47).

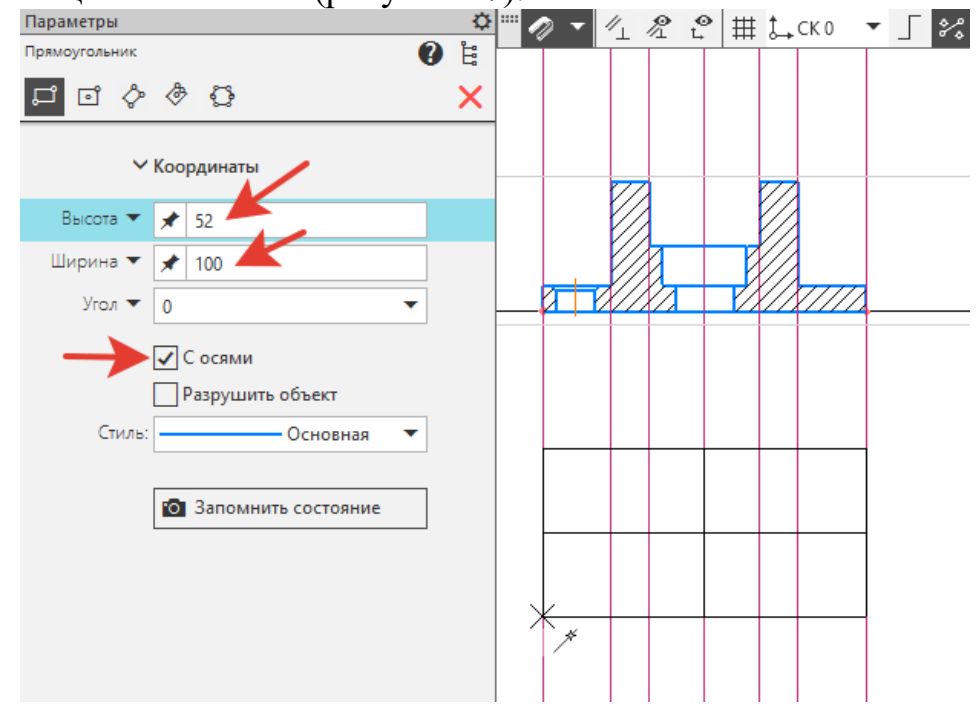

Рисунок 47.

12. Выполнить средние четыре вертикальные прямы. В центре прямоугольника выполнить две окружности – *2*16 и *2*24 (рисунок 48).

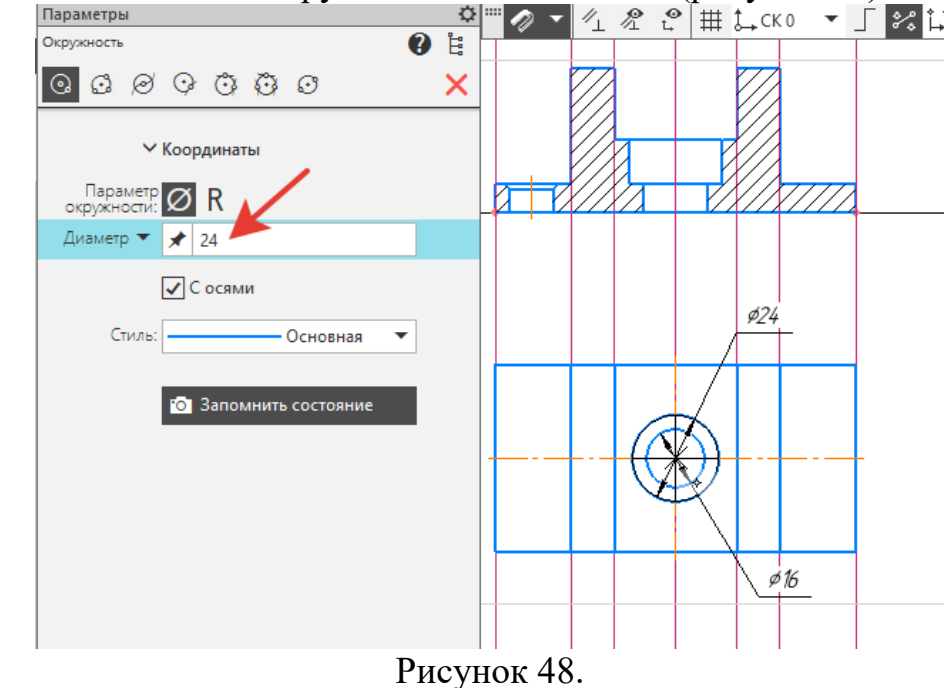

13. С помощью команды *Вспомогательная параллельная линия* и *Расстояние – 40*, ставим галочку – *С двух сторон* и указываем центральную осевую линию. Проецируем вертикальные осевые линии отверстий с зенковками на вид сверху (рисунок 49).

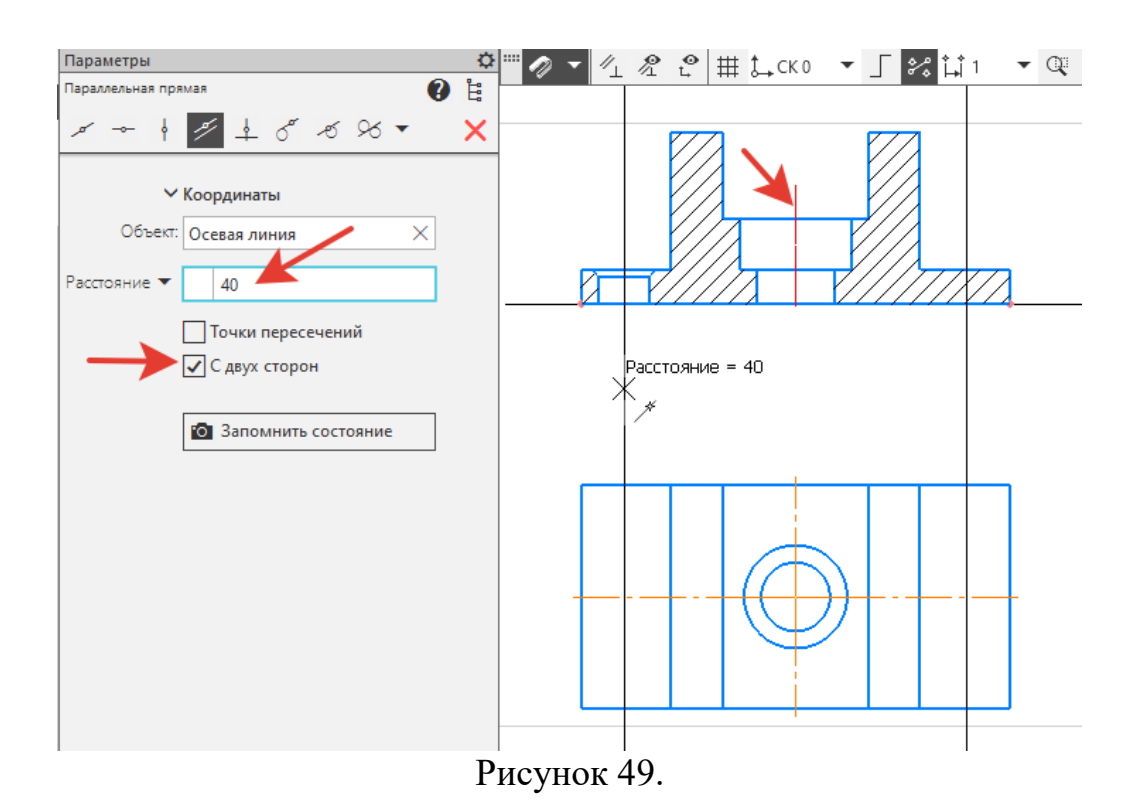

13. С помощью команды *Вспомогательная параллельная прямая* и *Расстояние – 14*, и указываем центральную горизонтальную осевую линию вида сверху. На пересечении вертикальных и горизонтальных вспомогательных

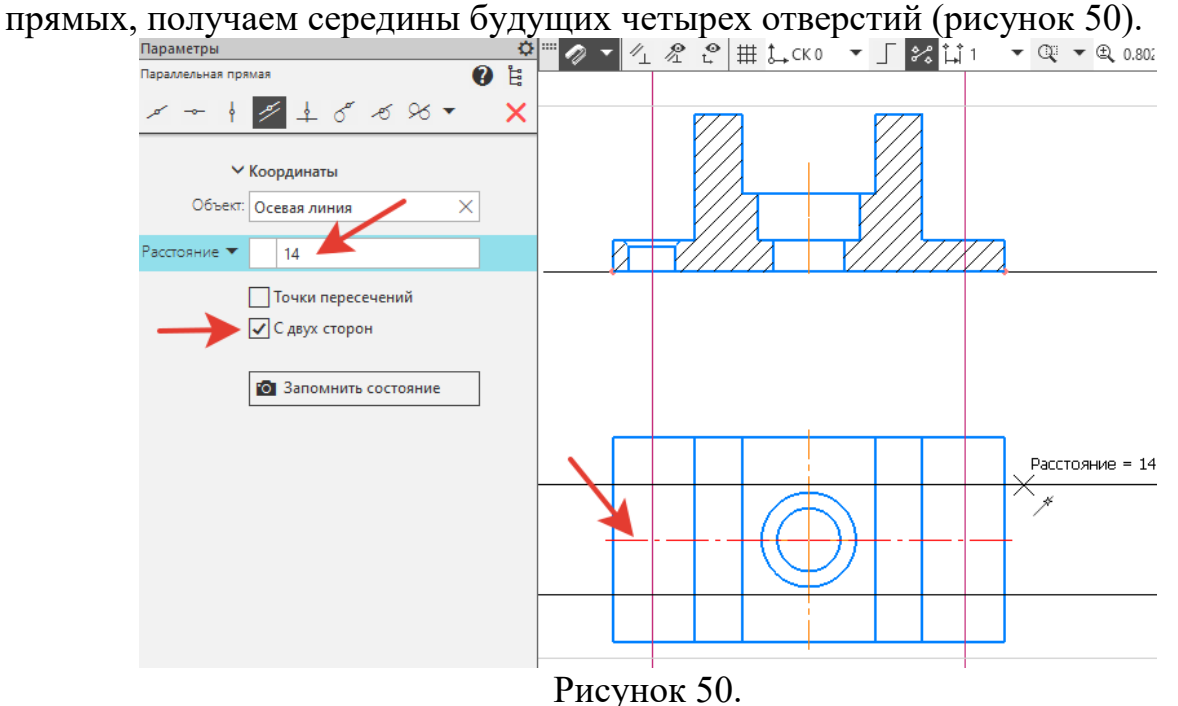

14. В местах пересечения прямых выполнить окружности – Ø12 и Ø15. Задать *Диаметр* – *15*, нажать на кнопку *Запомнить состояние* и проставить все четыре окружности. Тоже самое сделать с *Диметром - 12* (рисунок 51).

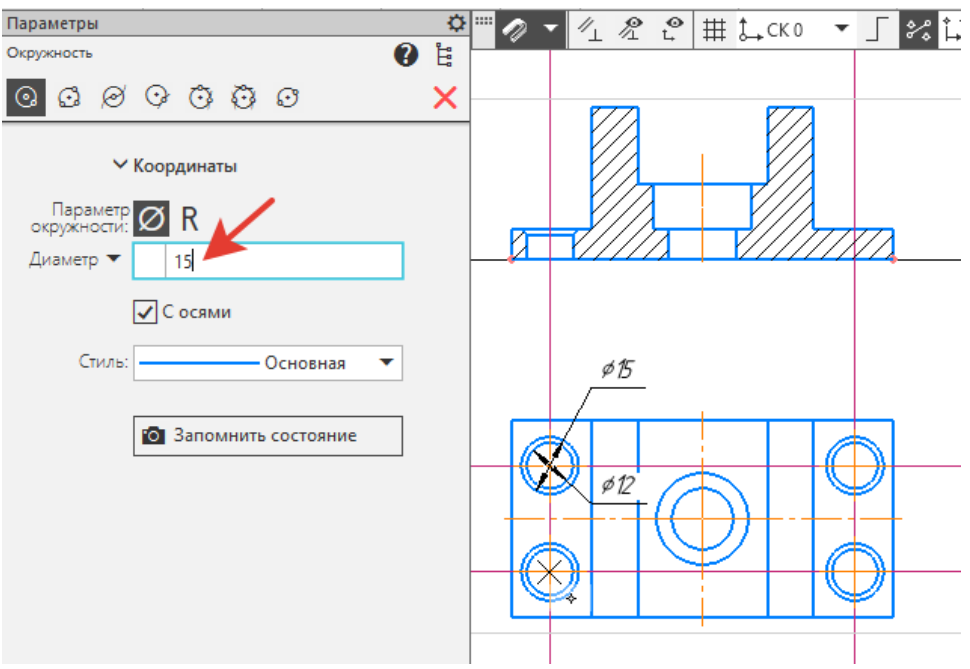

Рисунок 51.

15. **Вид слева.** От главного вида с помощью команды *Вспомогательная горизонтальная прямая* указать все горизонтальные линии. На произвольном расстоянии выполнить прямоугольник: *Высота – 40, Ширина – 52,* убрать галочку – *С осями* (рисунок 52).

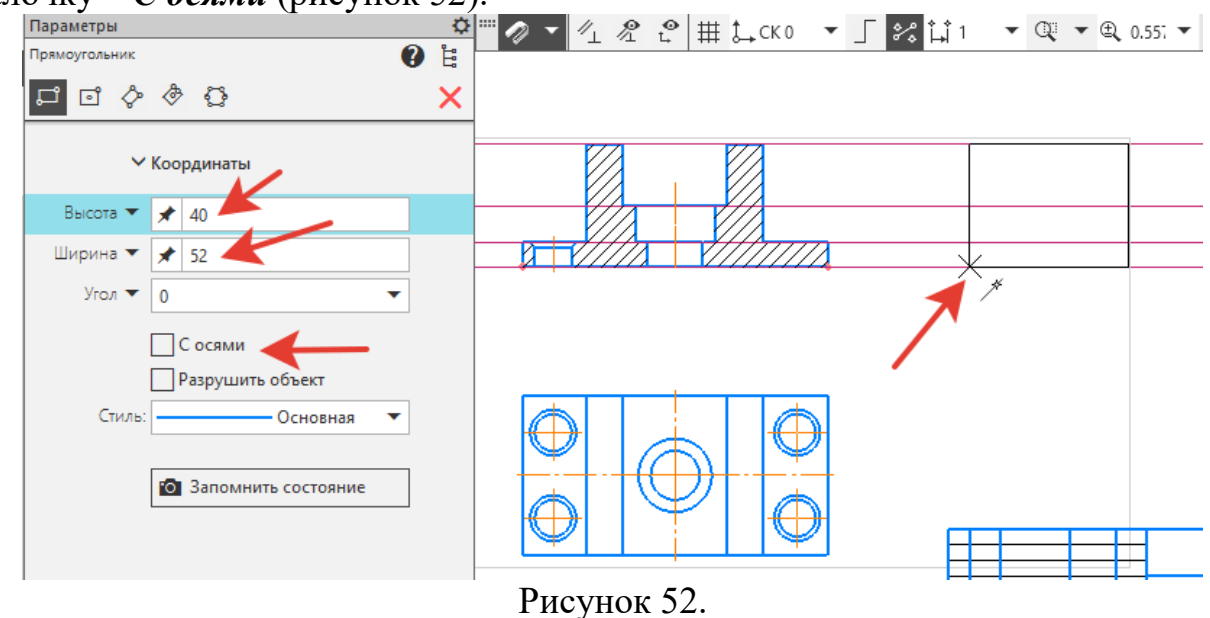

16. На инструментальной панели *Обозначения* - *Автоосева*я. Проставить центральные осевые линии на главном виде и виде слева (рисунок 53).

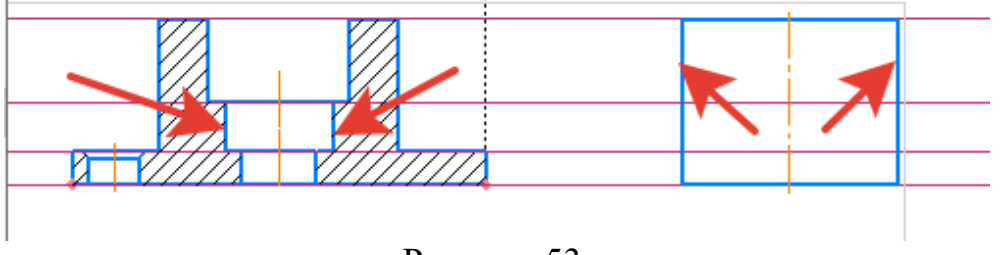

Рисунок 53.

17. На инструментальной панели *Правка* выбрать *Копия указанием*. На виде слева *Вспомогательной параллельной прямой* и *Расстоянием–14*, построить две прямые. Рамкой выделить отверстие с зенковкой и перенести на вид слева (рисунок 54).

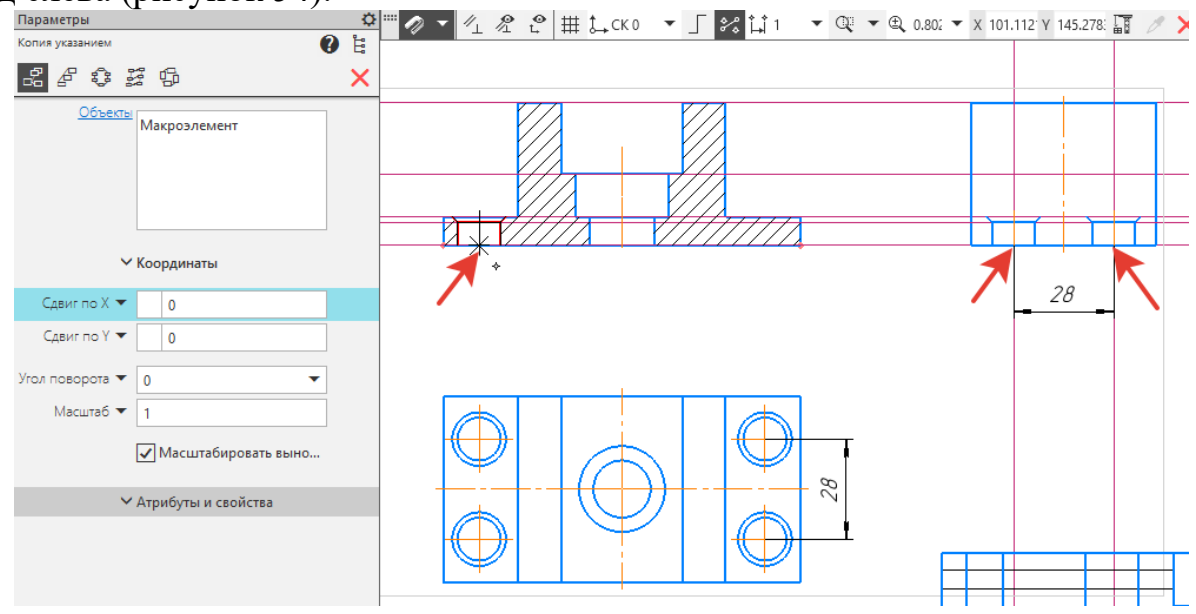

Рисунок 54.

18. Дважды щелкнуть на поставленные отверстия и в *Параметрах* поменять *Обрисовка – Невидимый контур* (рисунок55).

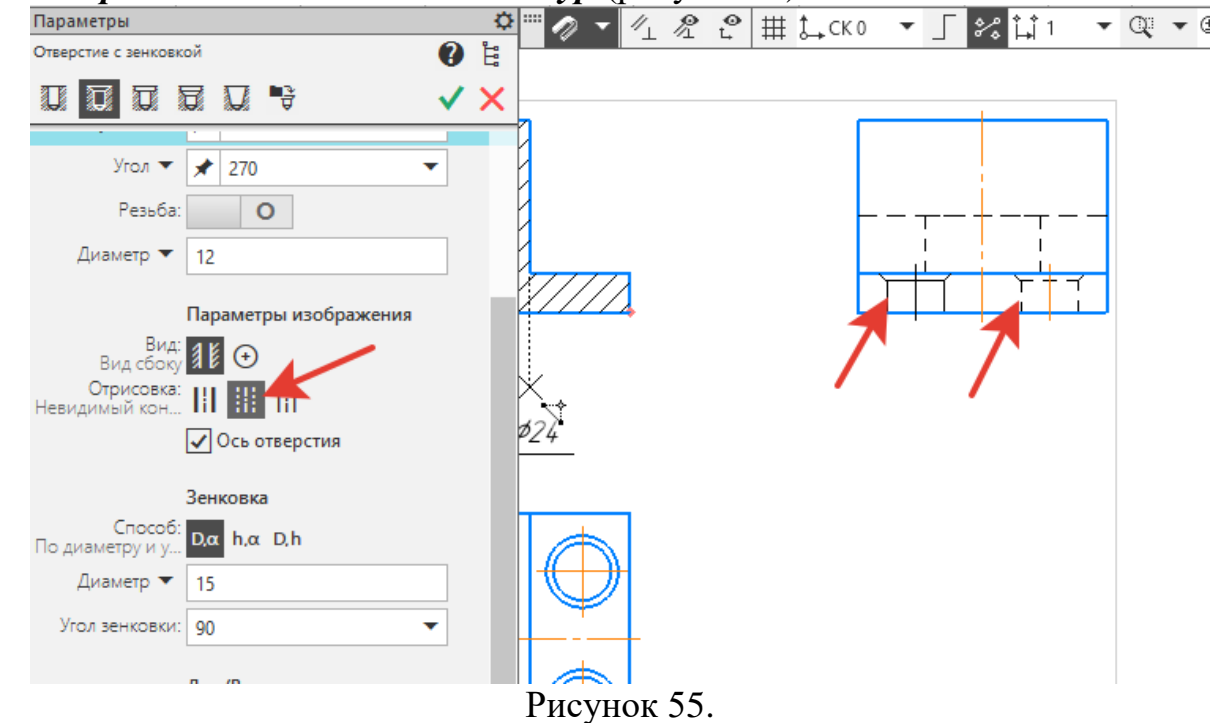

19. **Выносной элемент.** На инструментальной панели *Обозначения* - *Выносной элемент*. В *Параметрах* задать: *Диаметр – 18*, закрепить на вертикальной осевой отверстия с зенковкой (рисунок 56).

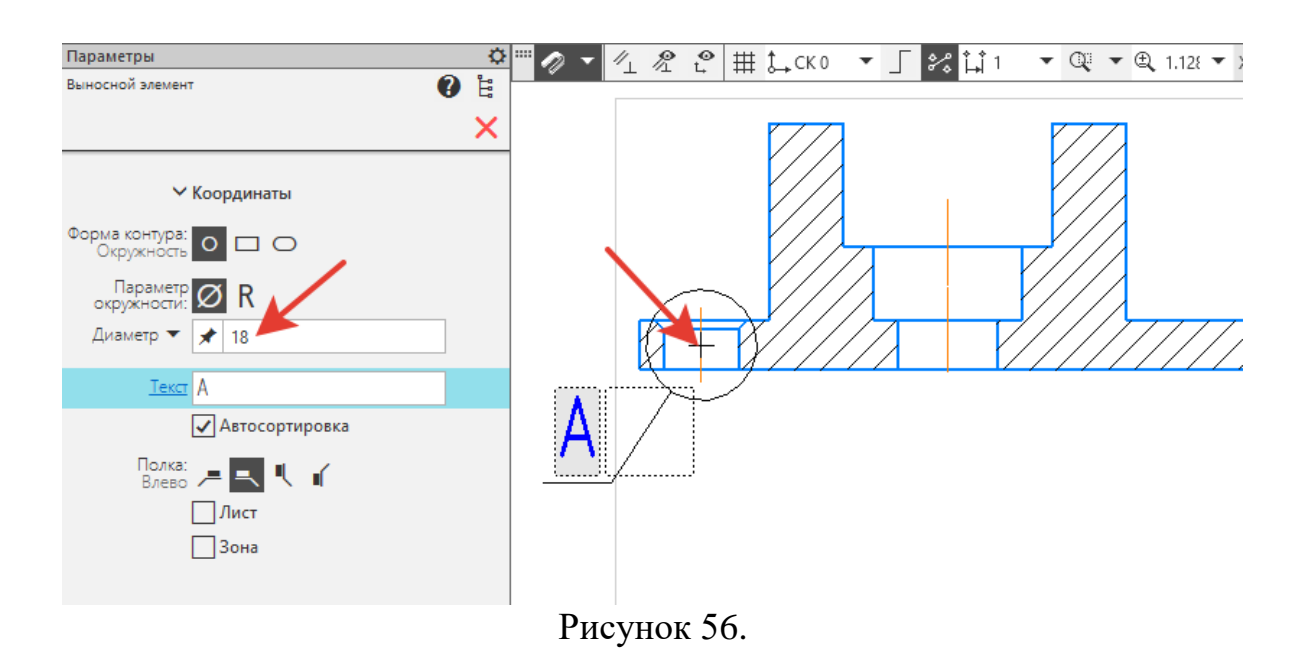

20. Откроется окно *Параметры – Новый вид*, в графе *Масштаб - 2:1* (ри-

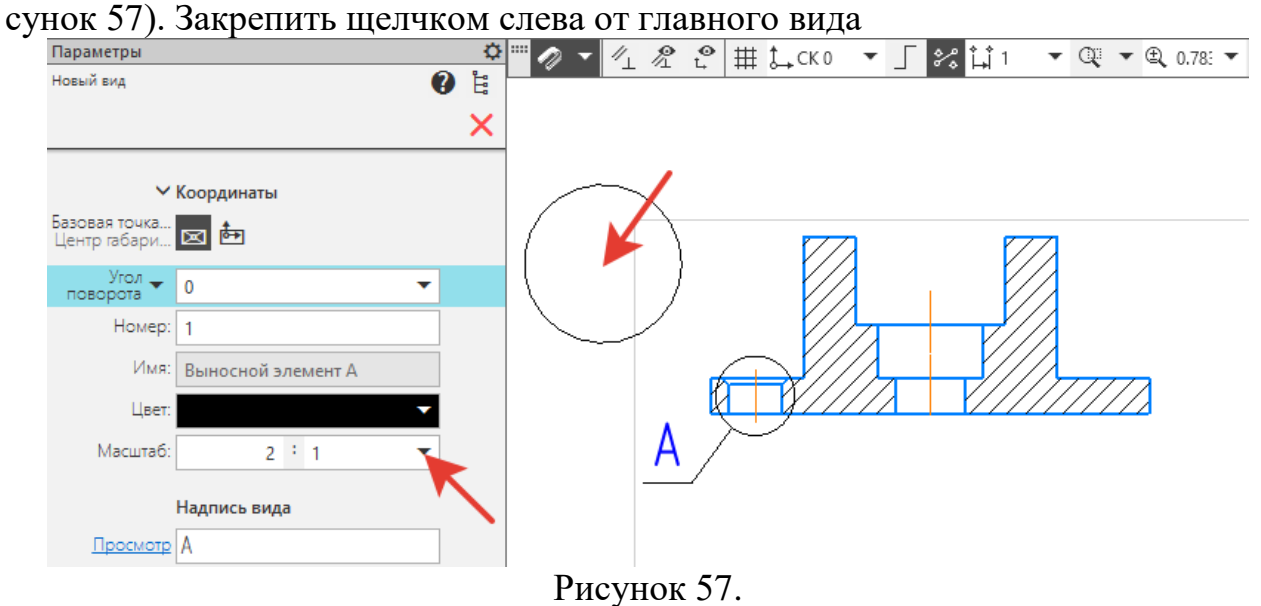

21. На инструментальной панели *Правка* - *Усечь кривую*. Удалить часть окружности (рисунок 58).

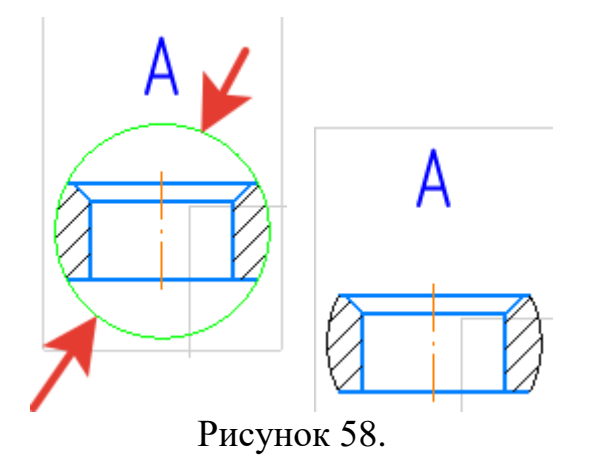

22. **Разрез**. На инструментальной панели *Обозначения* - *Линия разреза/сечения – Линия сложного разреза.* По точкам 1-4 закрепить линию разреза (рисунок 59).

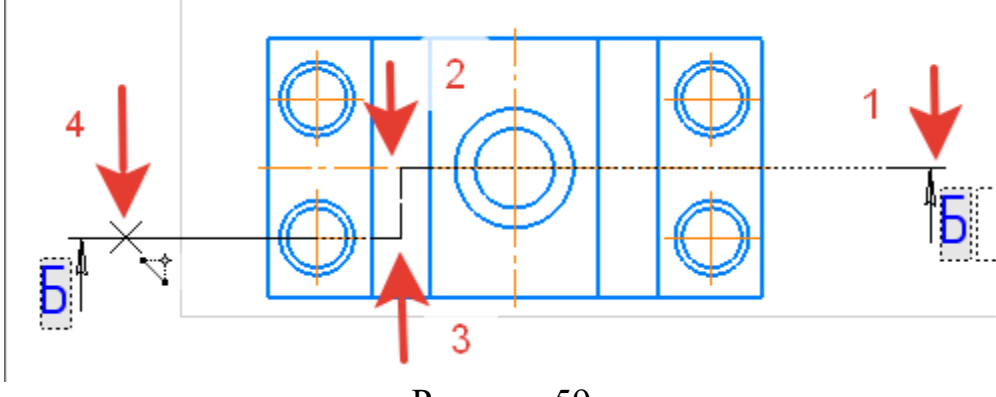

Рисунок 59.

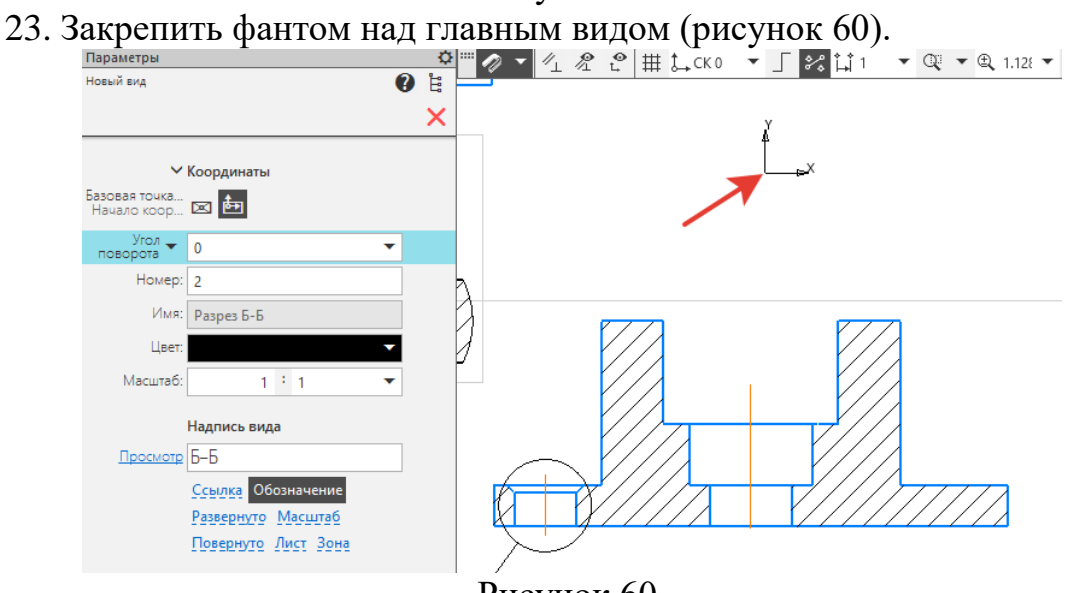

Рисунок 60.

24. Чертеж имеет следующий вид (рисунок 61).

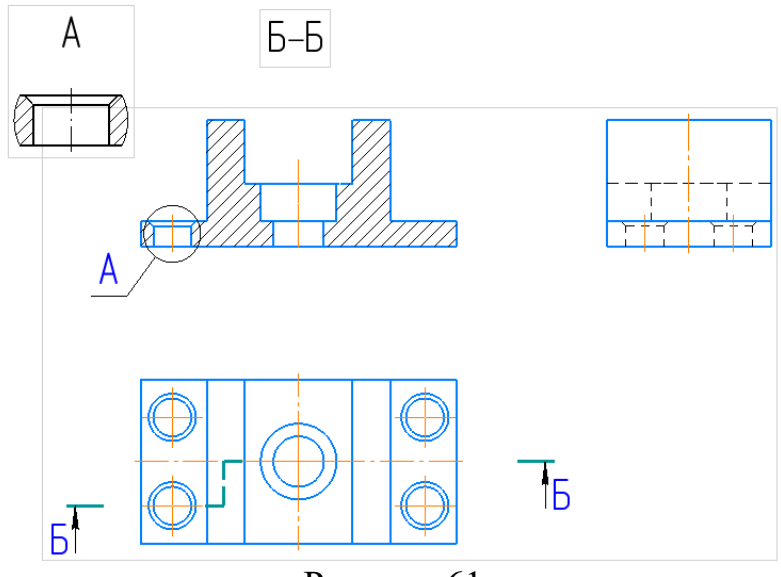

Рисунок 61.

25. **Размеры.** Используем *Линейный размер,* добавляем в размеры знаки: (*диаметр) , (угол) 45<sup>о</sup> ,* надпись под *– 4 отв*.

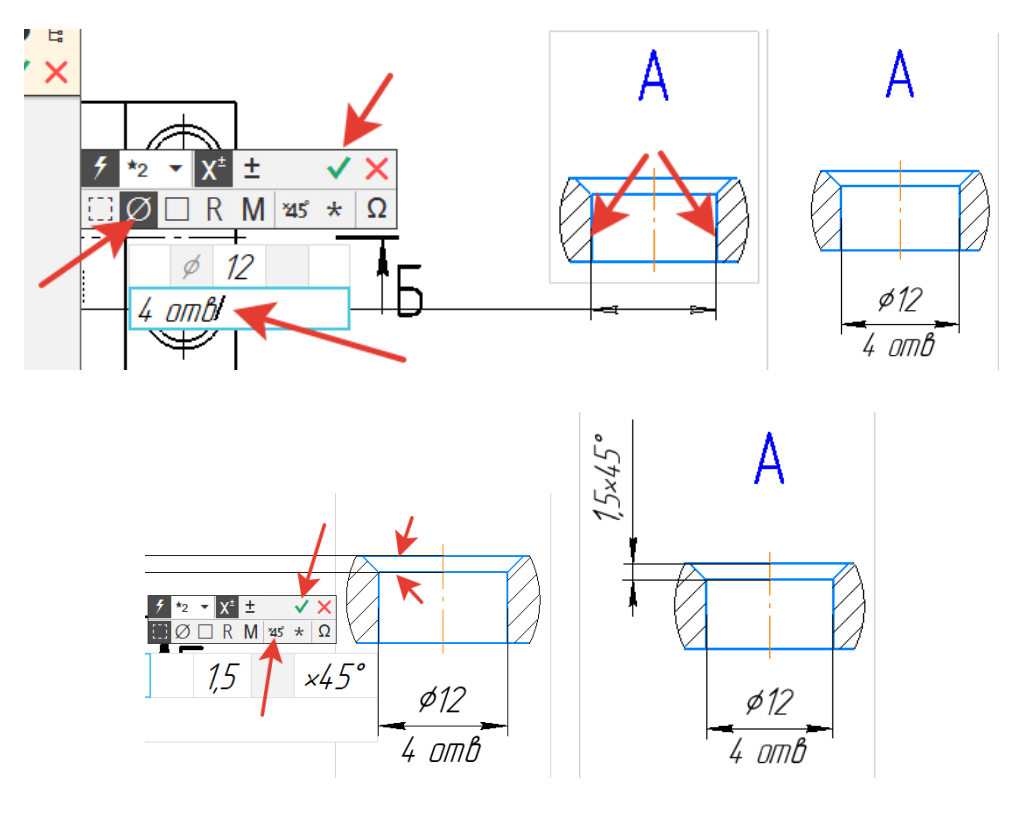

Рисунок 62.

ï

27. Заполнить основную надпись (рисунок 64).

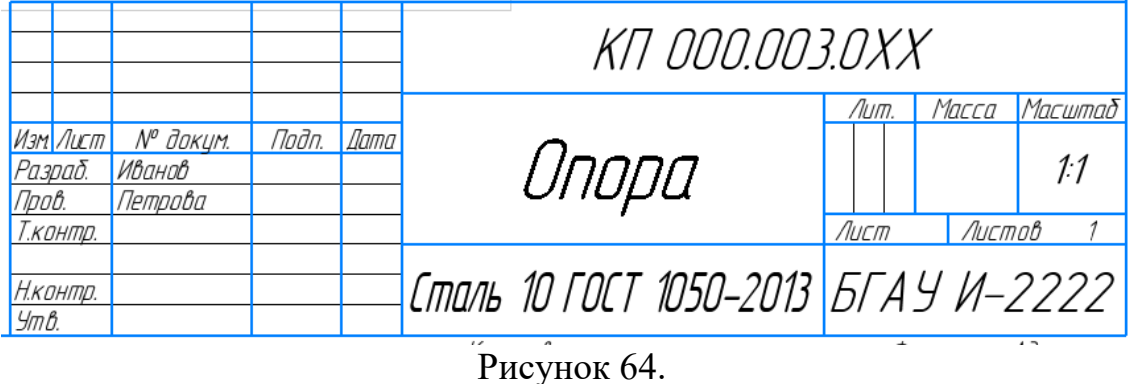

26. Общий вид чертежа (рисунок 63).

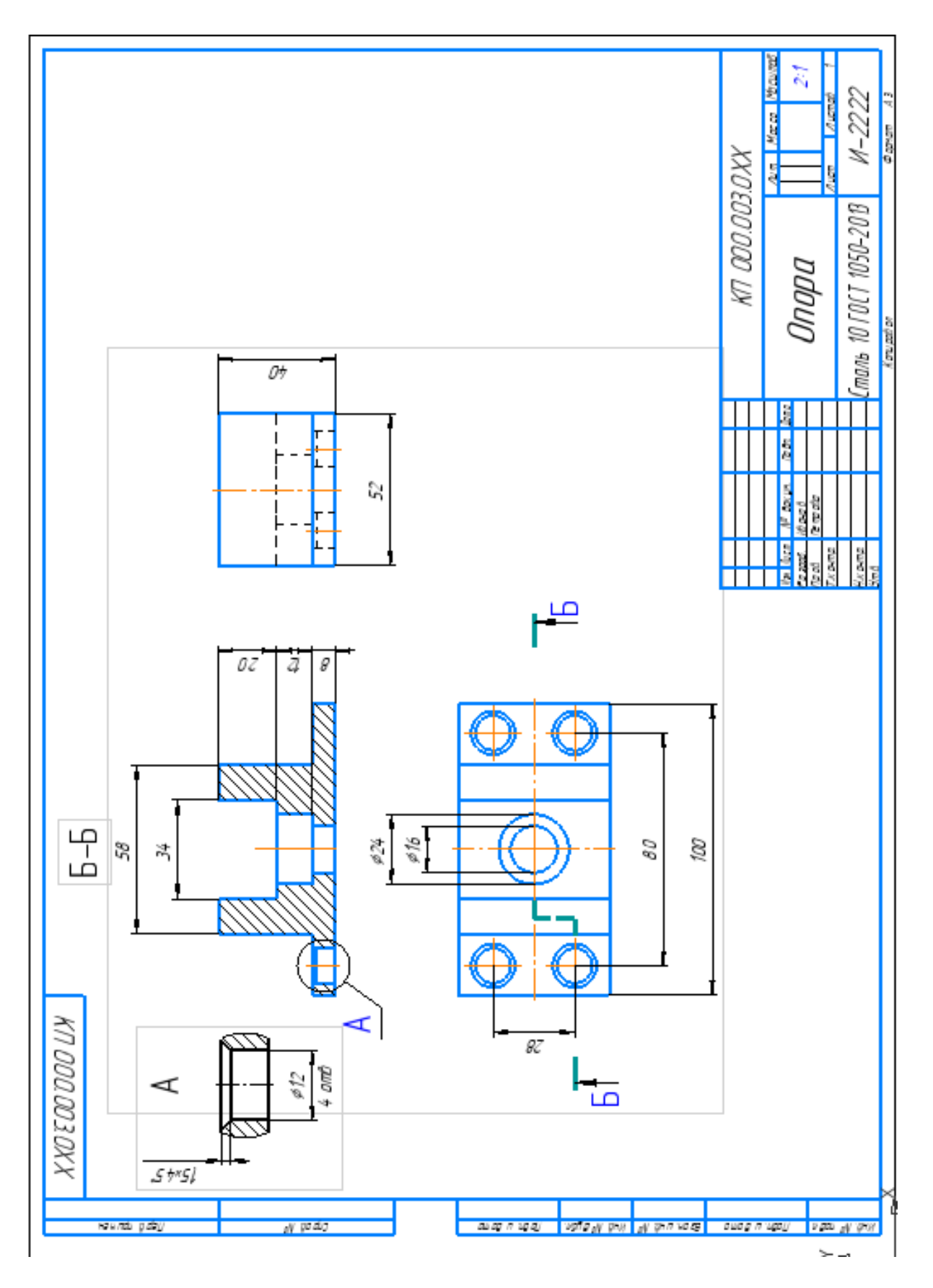

Рисунок 63.

## **САМОСТОЯТЕЛЬНАЯ РАБОТА № 3. ПОСТРОЕНИЕ ЧЕРТЕЖА ДЕТАЛИ**

#### **Задание** .

Выполните свой вариант изображения детали.

1. На листе формата А3, М 1:1, построить чертеж: три вида, сложный разрез и выносной элемент.

2. Нанести размеры, заполнить основную надпись

 $B$ ариант 1.

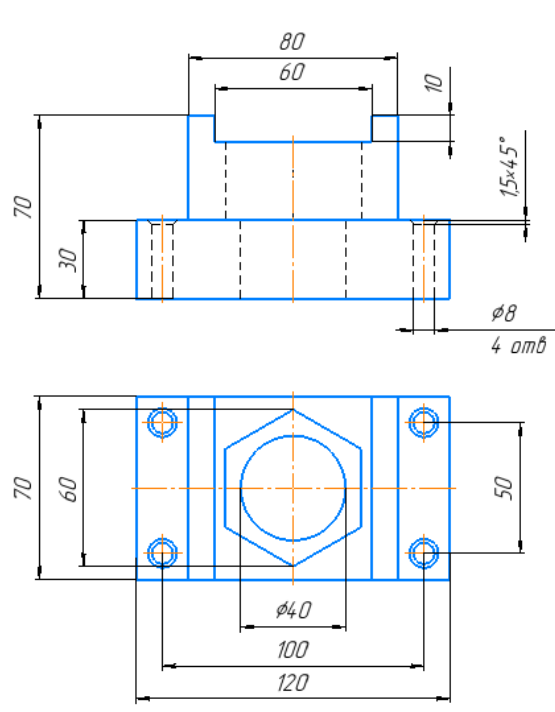

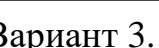

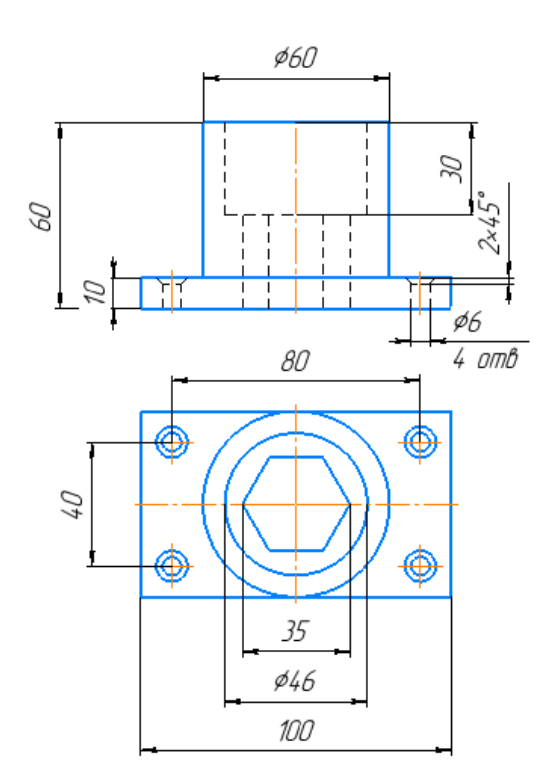

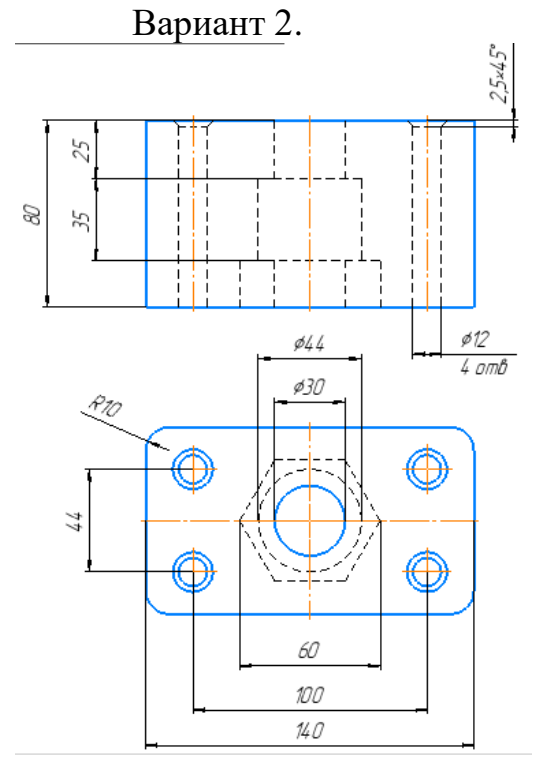

Вариант 3. Вариант 4.

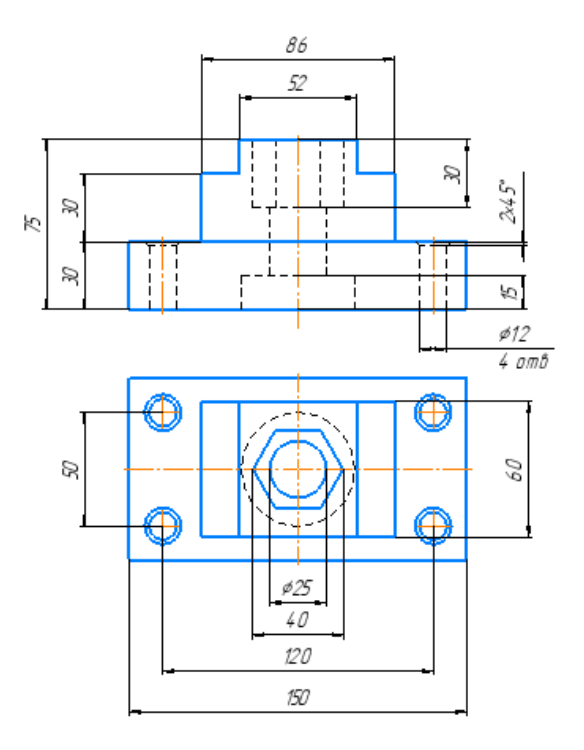

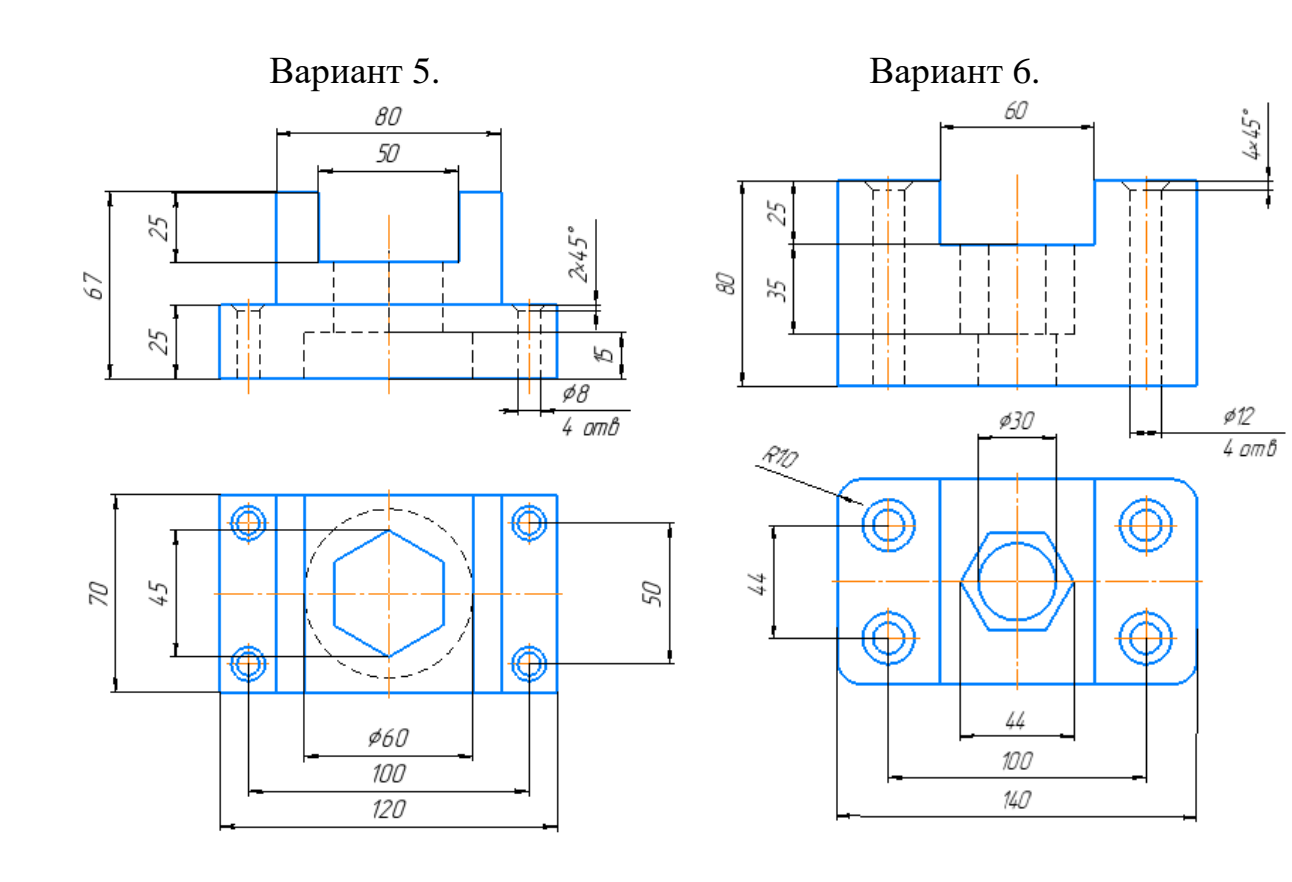

Вариант 7. Вариант 8.

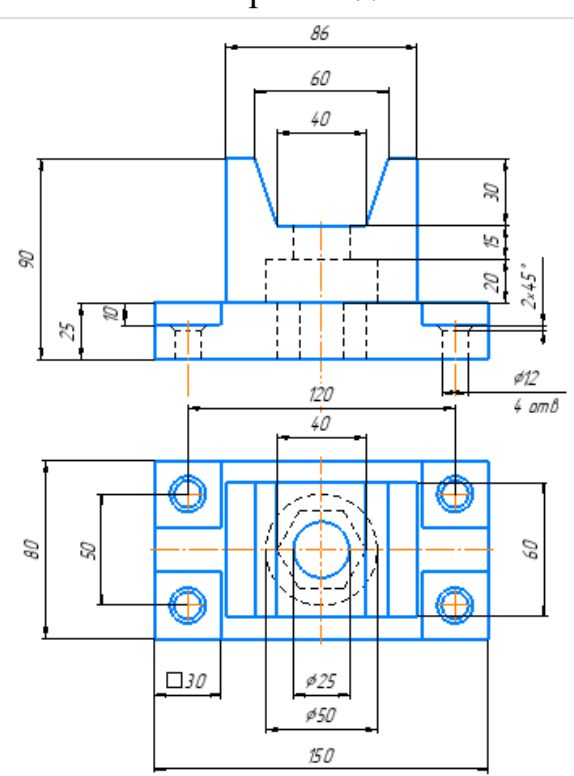

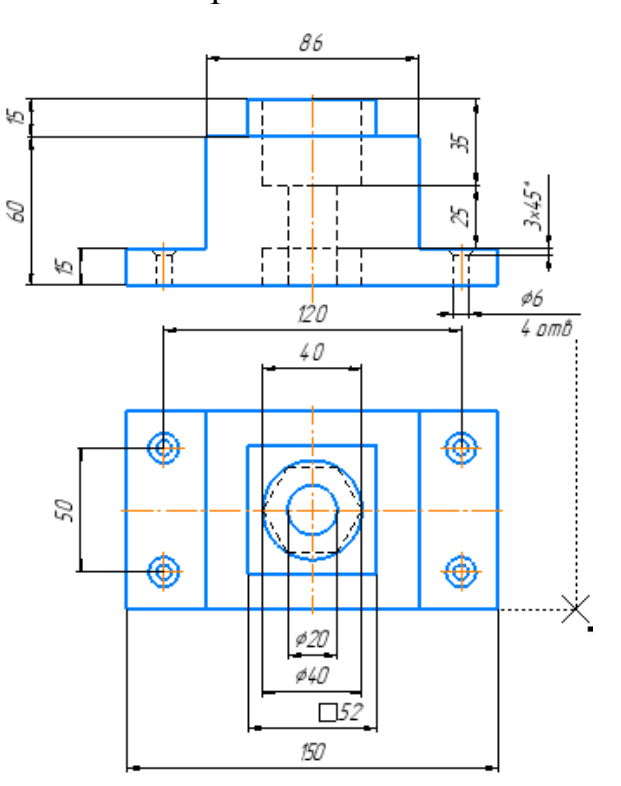

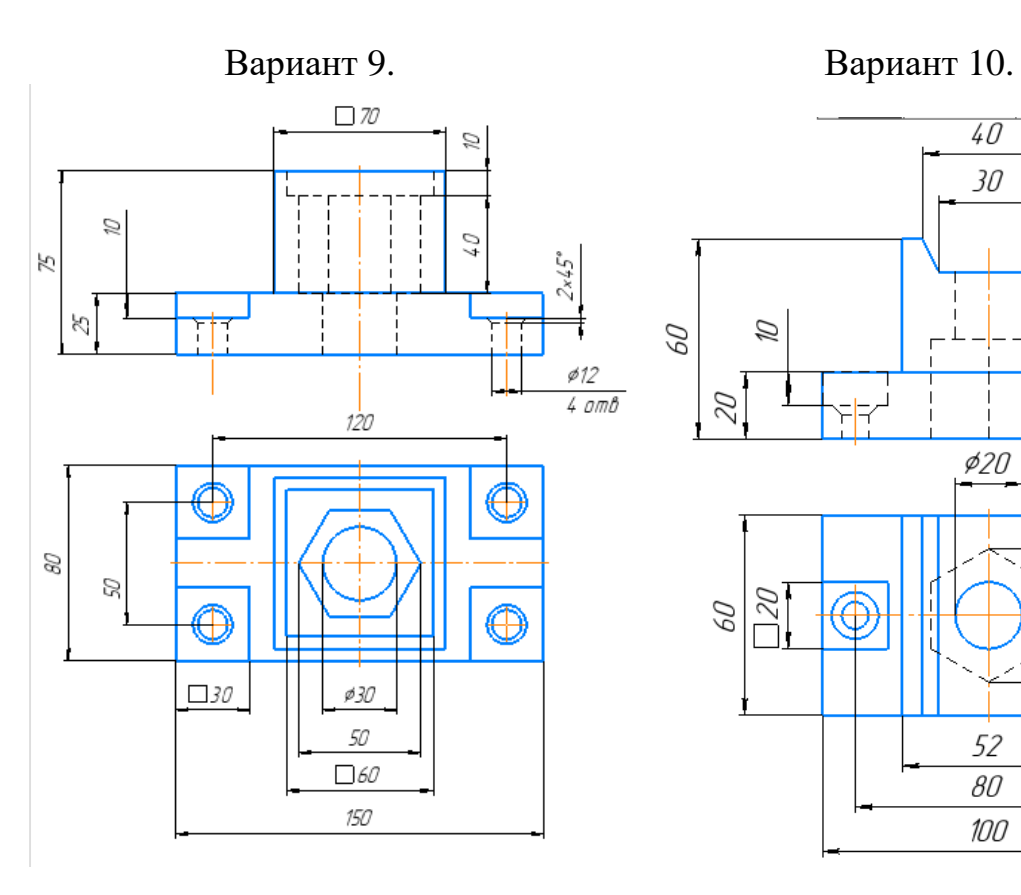

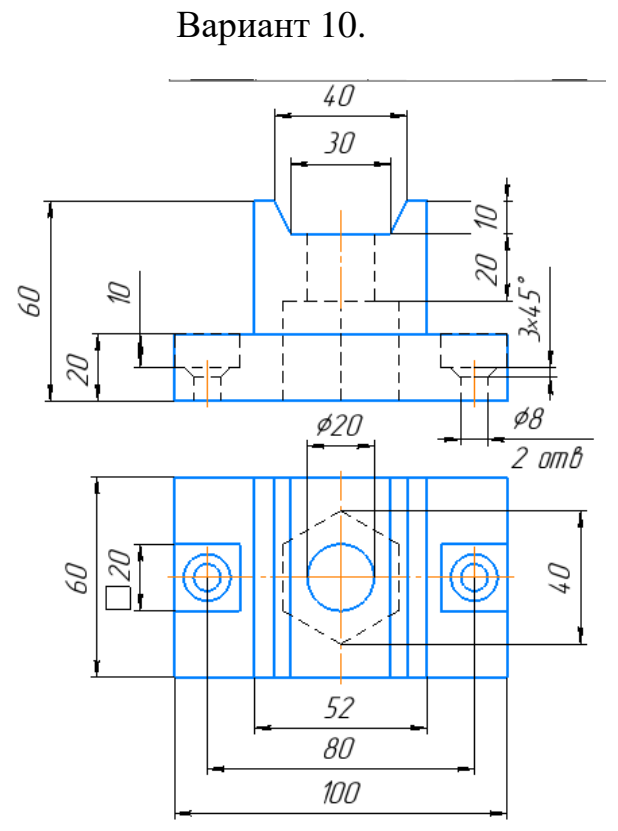

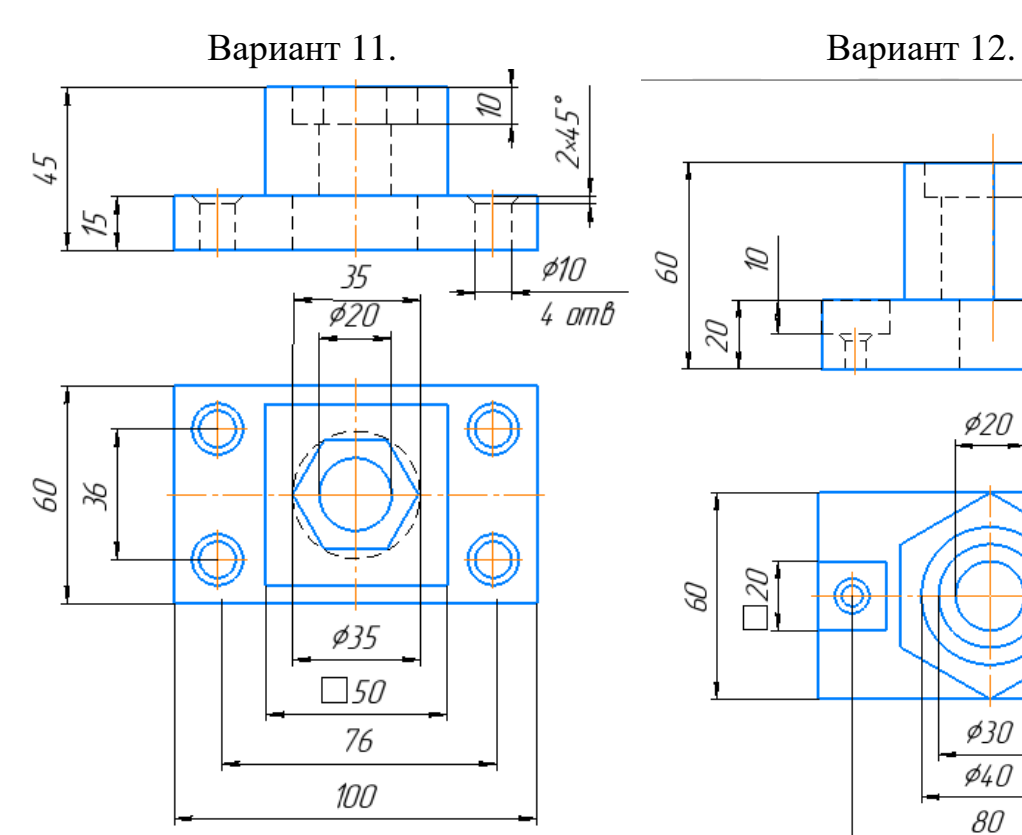

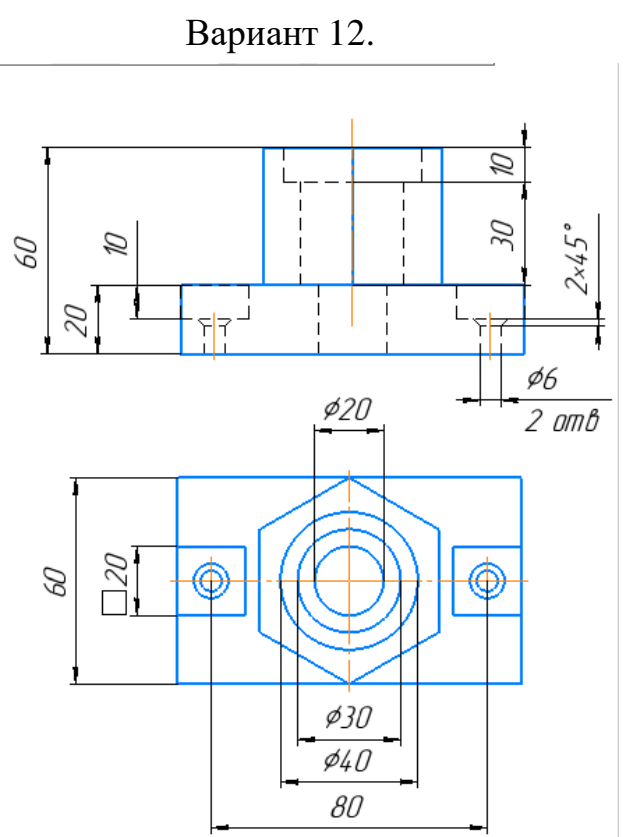

# **ЛАБОРАТОРНАЯ РАБОТА 4**

# **ПЛАН ТЕХНОЛОГИЧЕСКОГО УЧАСТКА**

#### **Выполнение работы:**

1. [Создание плана технологического участка](http://oapr.by.ru/lr7/lr7.shtml#a1) в масштабе М 1:100 (рису[нок 64\).](http://oapr.by.ru/lr7/lr7.shtml#a1)

- 2. Расстановка условных обозначений
- 3. [Проставить размеры, заполнить основную надпись.](http://oapr.by.ru/lr7/lr7.shtml#a5)

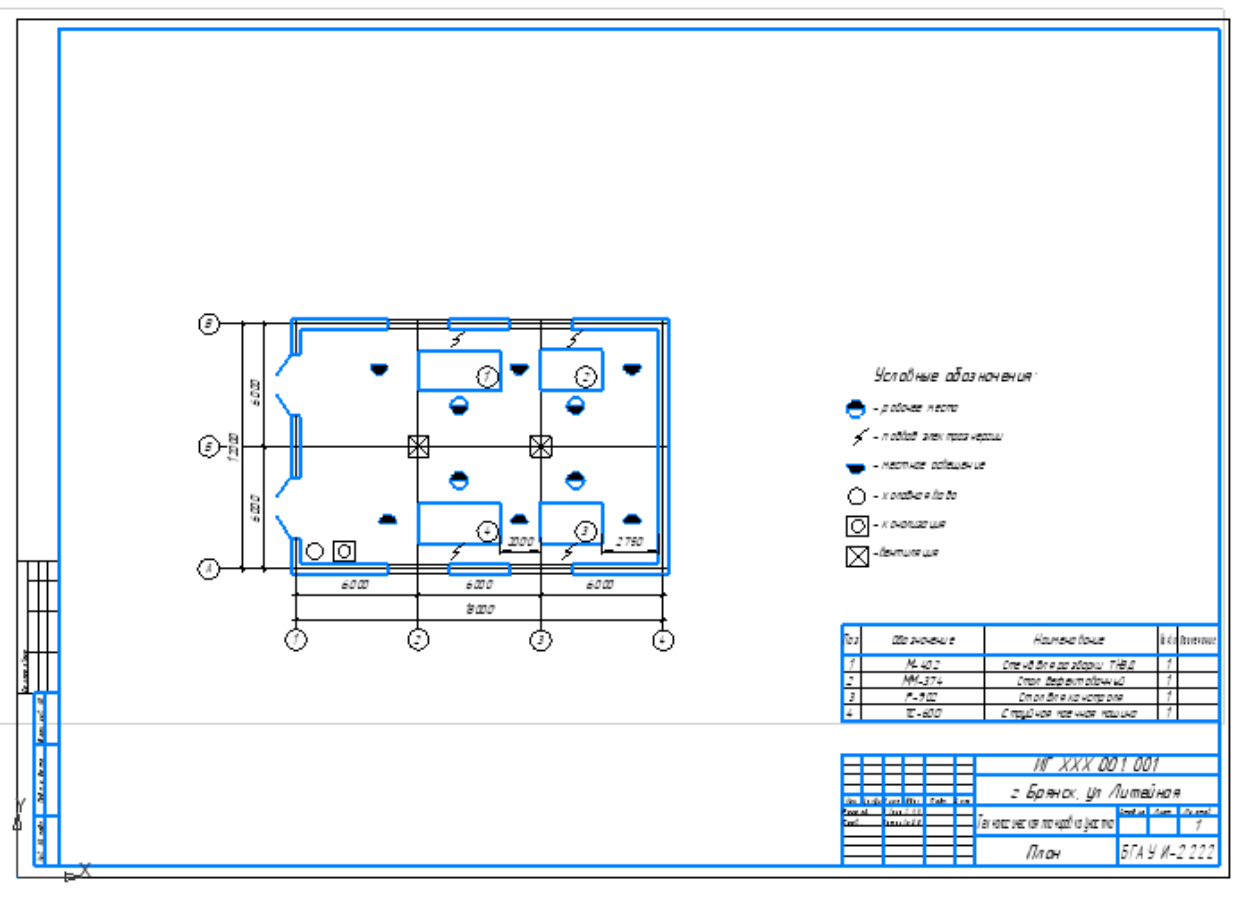

Рисунок 64.

1. В главном окне системы откройте *Настройка - Параметры - Параметры первого листа - Формат.* Выберите формат **А2**, ориентация горизонтальная.

2. На инструментальной панели *Виды* – открываем *Новый вид* (рисунок 65).

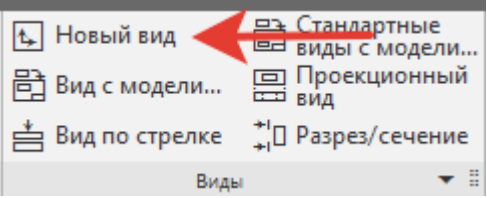

Рисунок 65.

3. В параметрах задаем – Масштаб – 1:100. Крепим фантом осей координат щелчком в нижнем левом углу формата (Рисунок 66).<br>  $\frac{1}{\sqrt{2}}$   $\frac{1}{\sqrt{2}}$   $\frac{1}{\sqrt{2}}$   $\frac{1}{\sqrt{2}}$   $\frac{1}{\sqrt{2}}$   $\frac{1}{\sqrt{2}}$   $\frac{1}{\sqrt{2}}$   $\frac{1}{\sqrt{2}}$   $\frac{1}{\sqrt{2}}$   $\frac{1}{\sqrt{2}}$   $\frac{1}{\sqrt{2}}$   $\frac{1}{\sqrt{2}}$   $\frac{1}{\sqrt{2}}$ 

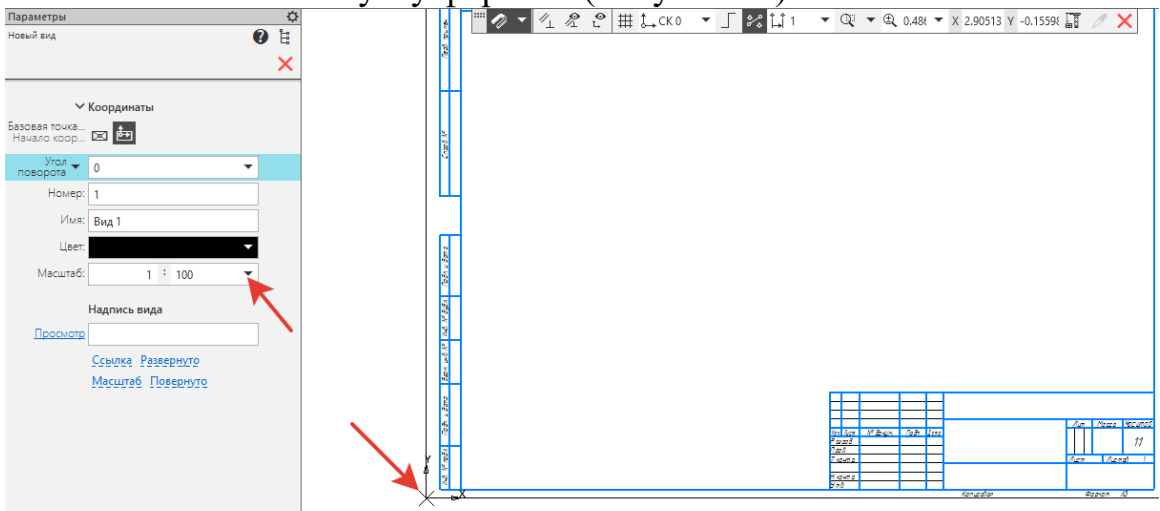

Рисунок 67.

4. **Координатная сетка и стены**. Построить в центре листа по размерам горизонтальные и вертикальные вспомогательные прямые для построения сетки будущего плана. На инструментальной панели *Геометрия*, активизируйте *Вспомогательная прямая - Горизонтальная прямая* (*Вертикальная прямая, Параллельная прямая)* (рисунок 68).

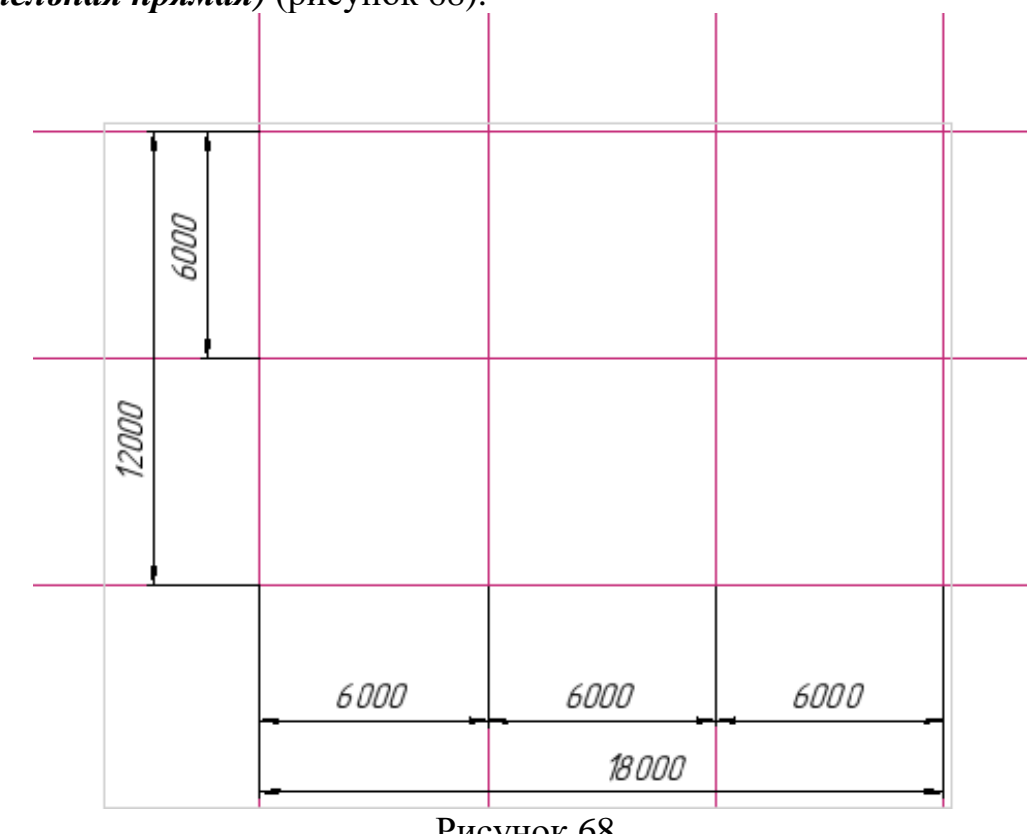

Рисунок 68.

5. С помощью *Вспомогательная прямая –* построить толщину всех наружных стен по сетке (рисунок 69). В *Параметрах* – *Расстояние – 250*, поставить галочку – *С двух сторон*, нажать *Запомнить состояние* (тогда не нужно будет каждый раз вводить значение в Расстояние).

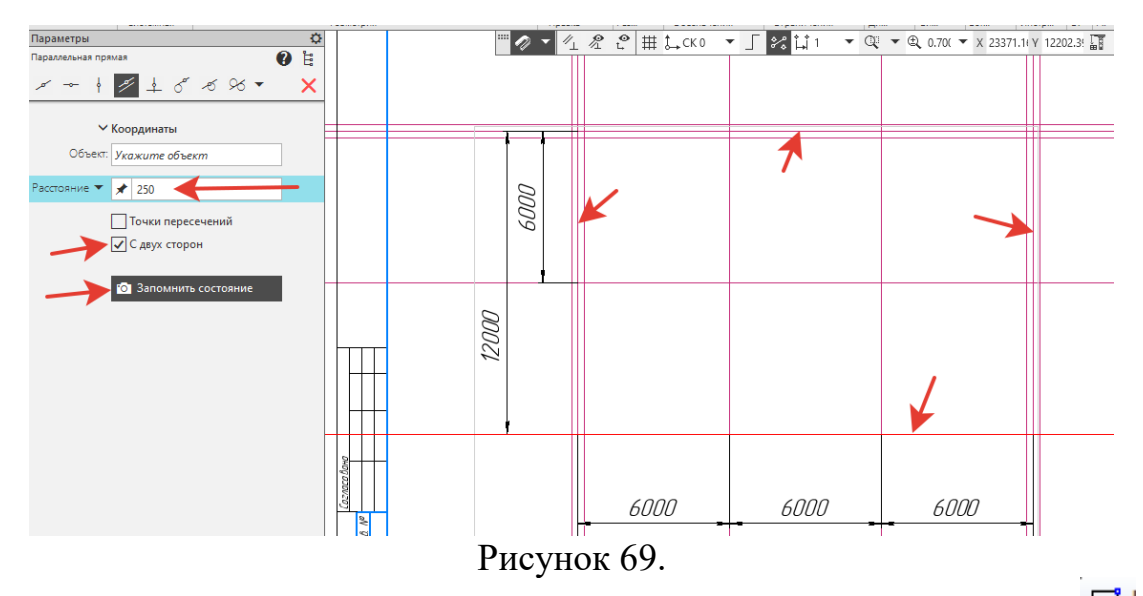

6. На инструментальной панели *Геометрия* найдите кнопку *Прямоугольник.* В *Параметрах* ввести: *Высота –* **12500,** *Ширина -* **18500**. *Стиль линии - Основная* (рисунок 70)*.* Зафиксируйте прямоугольника в левом нижнем углу листа щелчком мыши.

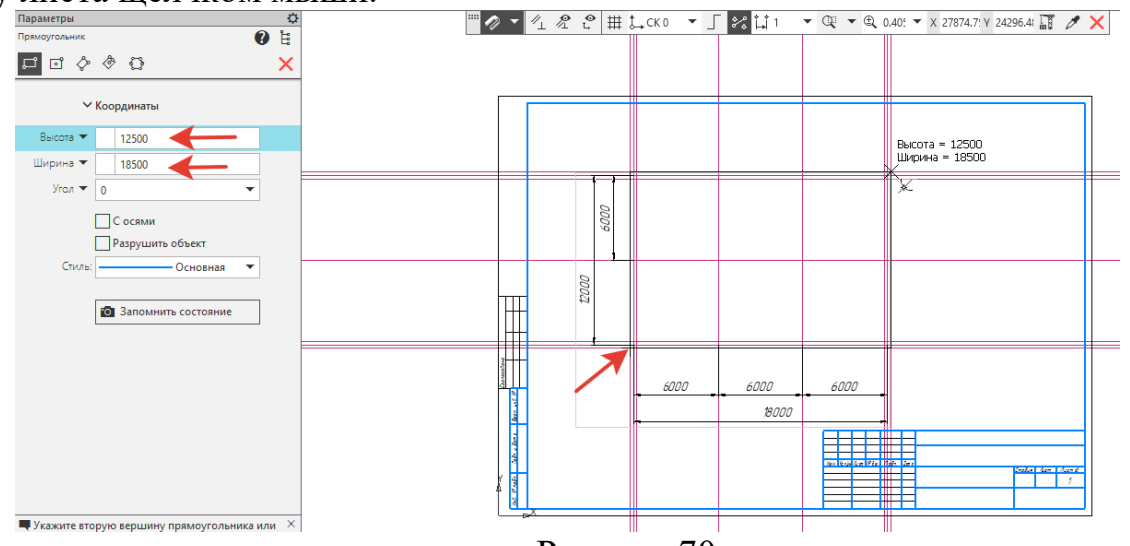

Рисунок 70.

7. Аналогично выполнить второй прямоугольник. В *Параметрах* ввести: *Высота* – 11500, *Ширина* – 17500 (рисунок 71).<br><del>Высота – 11500, де</del> – 12 страни – 17500 (рисунок 71).

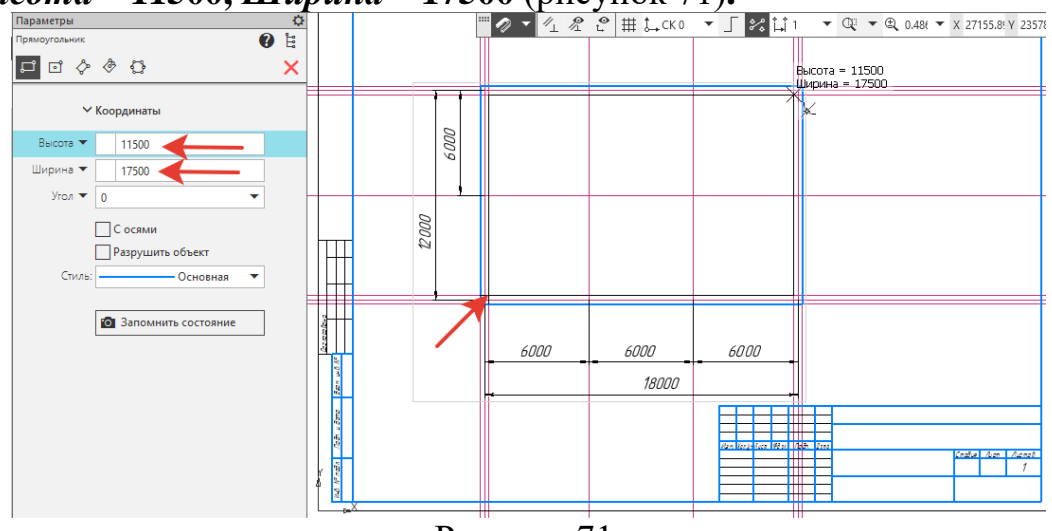

Рисунок 71.

11. Выполняем окружности на координатной сетке. С помощью *Вспомогательная прямая - Параллельная прямая* - *Расстояние* - *4500,* от стен делаем разметку. Панель *Геометрия - Окружность* – *Диаметр – 1000*, нажать *За***помнить состояние**, закрепить все окружности (рисунок 72).

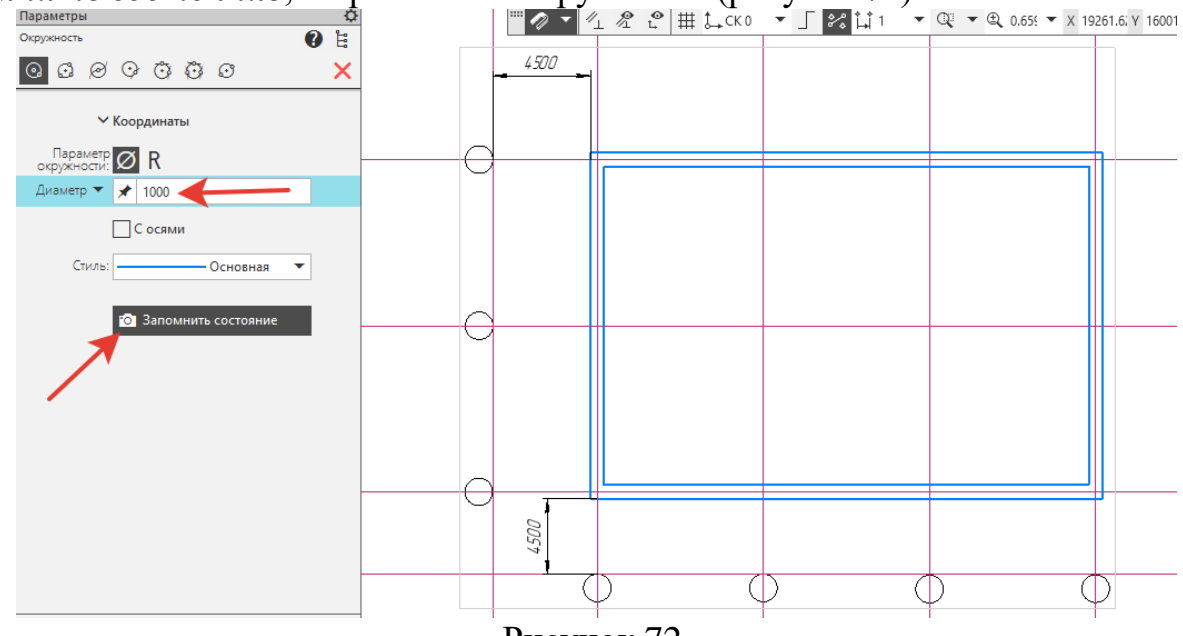

Рисунок 72.

8. На инструментальной панели *Геометрия – Отрезок, Стиль линии – Тонкая,* наносим на вспомогательные линии. Удалить вспомогательные прямые: *Главное меню* - вкладка *Черчение* – *Удалить вспомогательные прямые и точки*. Готовая сетка рисунок 73.

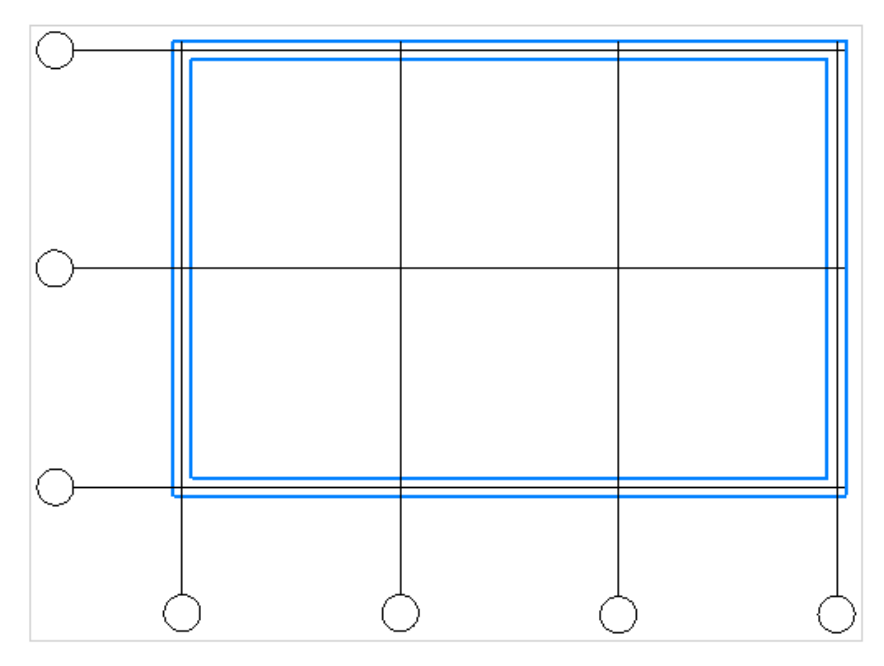

Рисунок 73.

10. Подписываем горизонтали и вертикали координатной сетки. Инструментальная панель *Обозначения - Надпись* – *Высота* – 5. Курсором указать место в центре окружностей (рисунок 74).

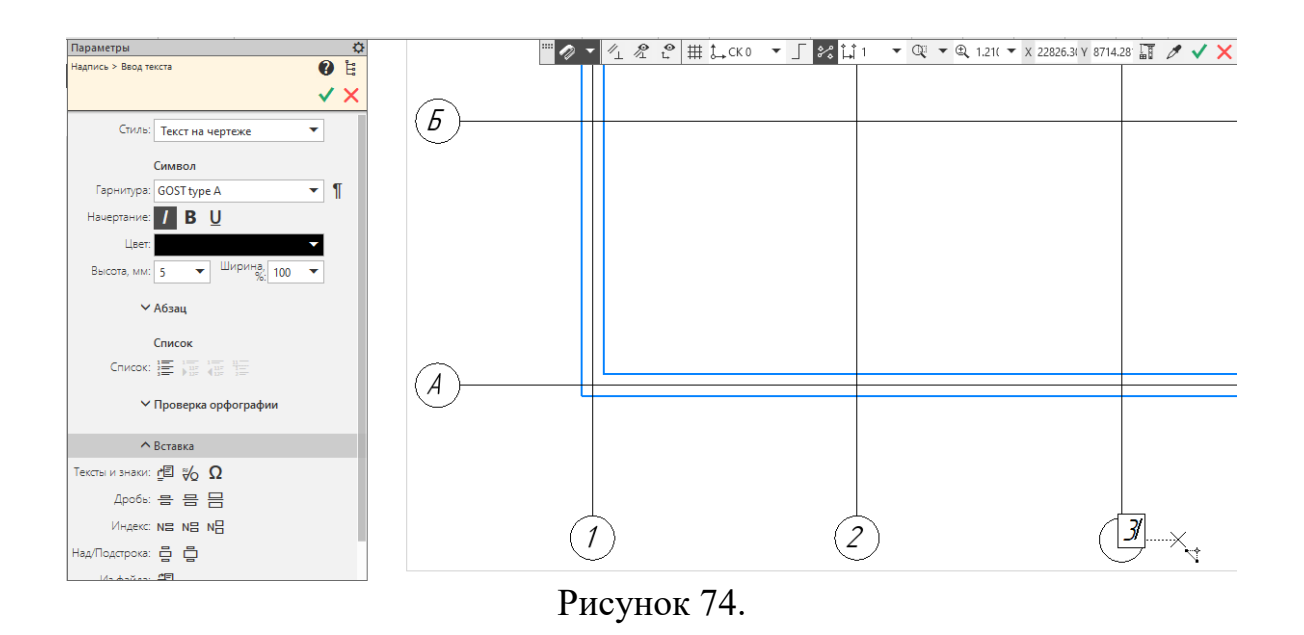

11. **Оконные проемы**. От вертикальных осей 2 и 3 с помощью *Вспомогательная прямая - Параллельная прямая* - *Расстояние* – *1500*, поставить

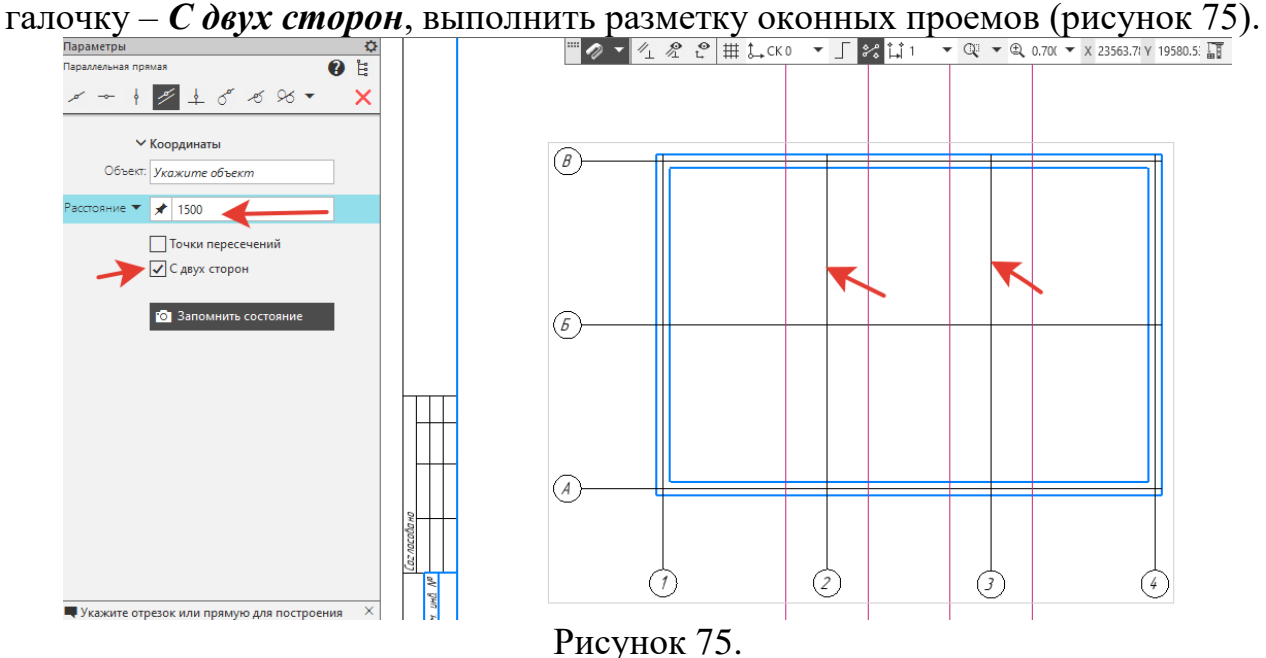

12. Ограничиваем оконные проемы вертикальными отрезками, инструментальная панель *Геометрия – Отрезок, Стиль линии – основная,*  наносим на вспомогательные линии (рисунок 76).

13. Так как у нас стены выполнены единым прямоугольником, необходимо сделать разбивку на участки. Информационная панель *Правка* – *Разбить кривую,* (рисунок 76) указать курсором прямую (1), далее точки начала (2) и окончания (3) оконного проема. Сделать разбивку на всех четырех окнах. Удалить вспомогательные прямые.

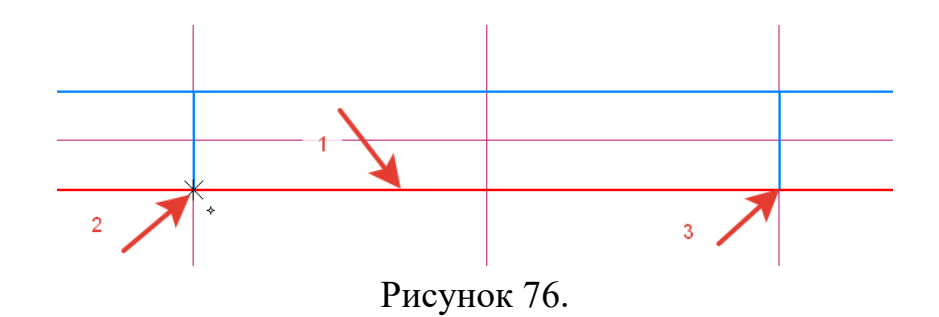

14. Оконные проемы на чертеже должны быть тонкой линией. Один раз щелкнуть на участке оконного проема, появится всплывающее окно, поменять стиль линии - *Тонкая* (рисунок 77).

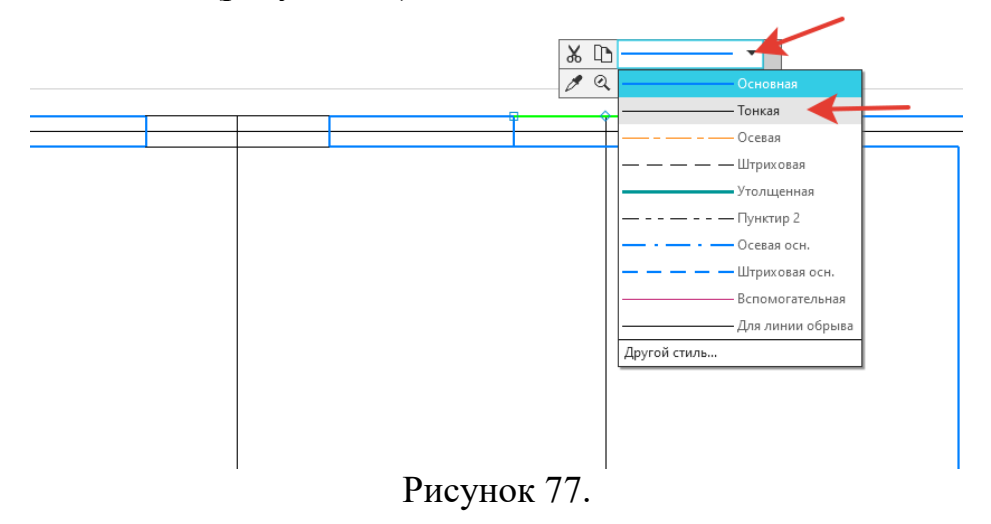

15. **Дверные проемы**. Выполнить разметку и изображение двупольных дверей по рисунку 78. Удалить вспомогательные прямые.

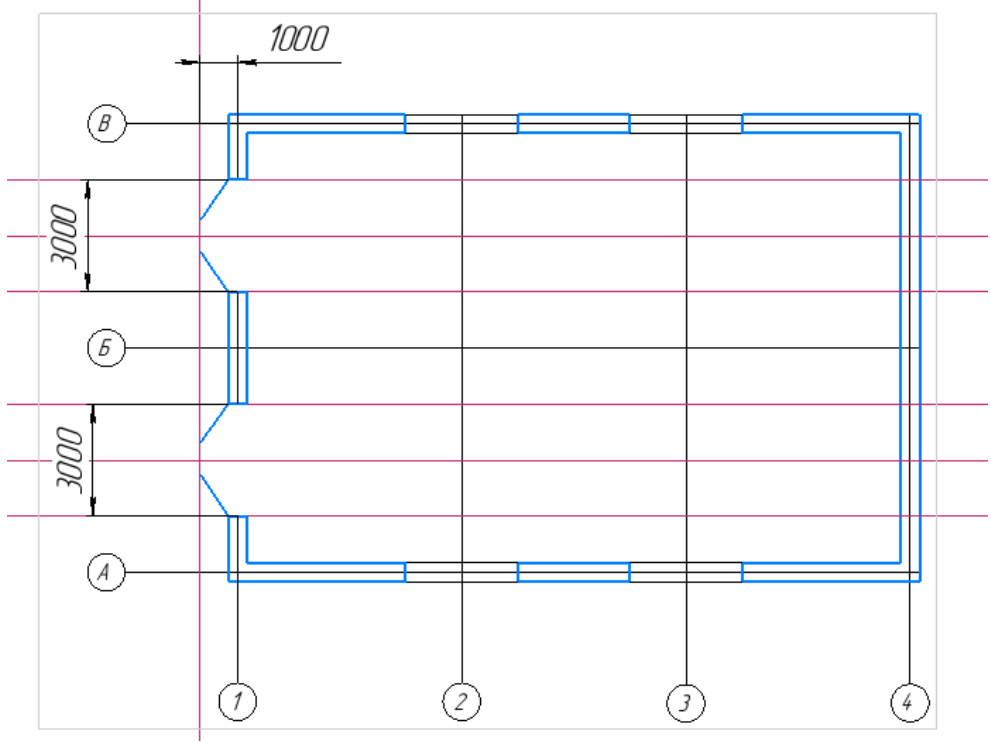

Рисунок 78.

16. **Расстановка оборудования**. По ГОСТ оборудование должно располагаться на расстоянии от стен не менее 1000мм. Выполнить разметку по рисунку 79.

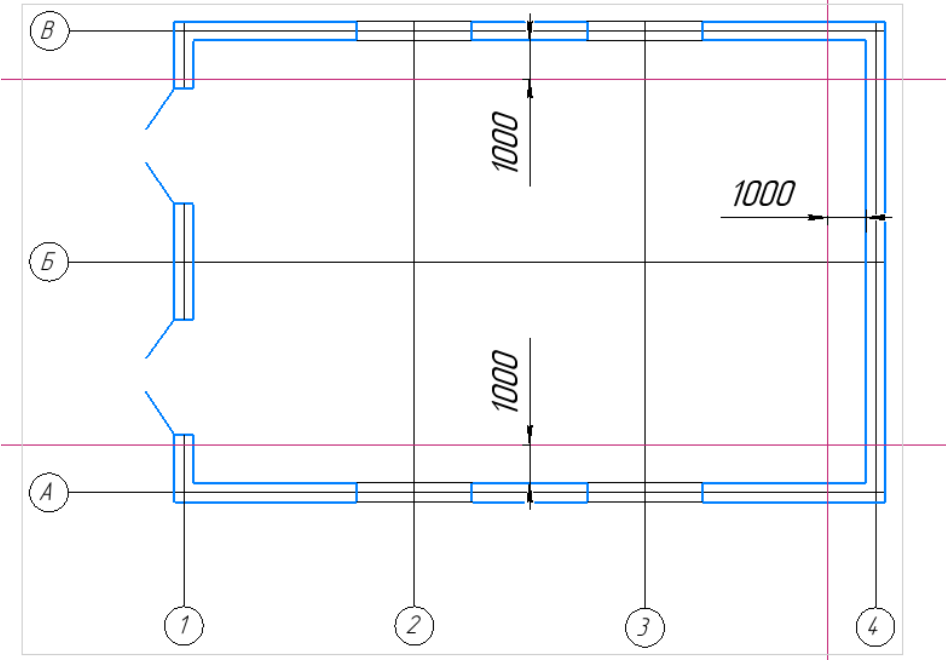

Рисунок 79.

17. Оборудование на строительном чертеже выполняется условно. С учетом рабочих мест, расстоянием между оборудованием 1000-2000мм. Выполнить прямоугольники: *1 – Высота – 2000, Ширина – 4000; 2 - Высота – 2000, Ширина – 3000* (рисунок 80). Расставить по образцу.

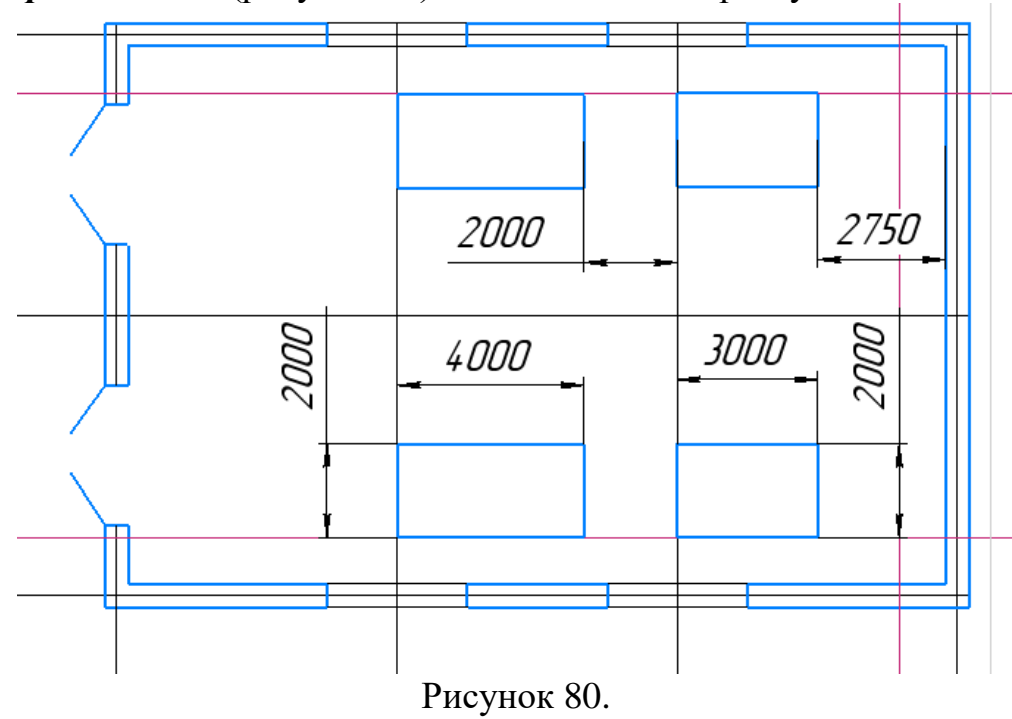

18. **Условные обозначения**. Располагаются над основной надписью. Инструментальная панель *Обозначения - Надпись* – *Высота* – 5. Изменить заголовок Условные обозначения – *Высота – 7* (рисунок 81).

19. Рядом с текстом выполнить фигуры условных обозначений (рисунок 81).

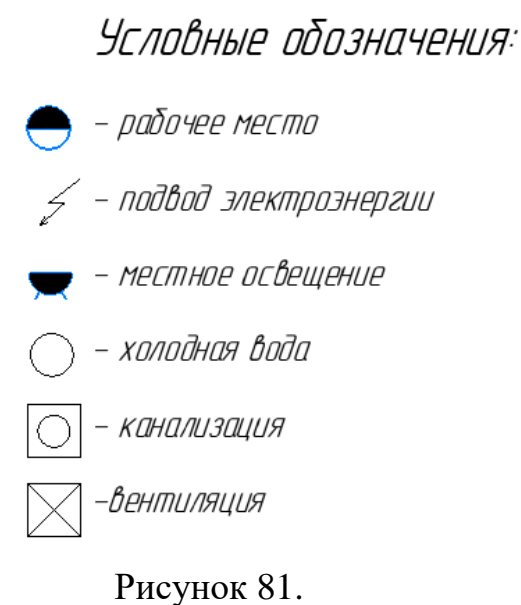

20. Расстановка условных обозначений. Выделить объект рамкой (рисунок 18). На инструментальной панели *Правка – Копия указанием*, щелчком указать центр объекта и поставить на другое место (рисунок 18)

21. Выполнить нумерацию оборудования. Инструментальная панель *Геометрия – Окружность - Диаметр – 1000.* Инструментальная панель *Обозначения - Надпись* – *Высота* – 5 (рисунок 82).

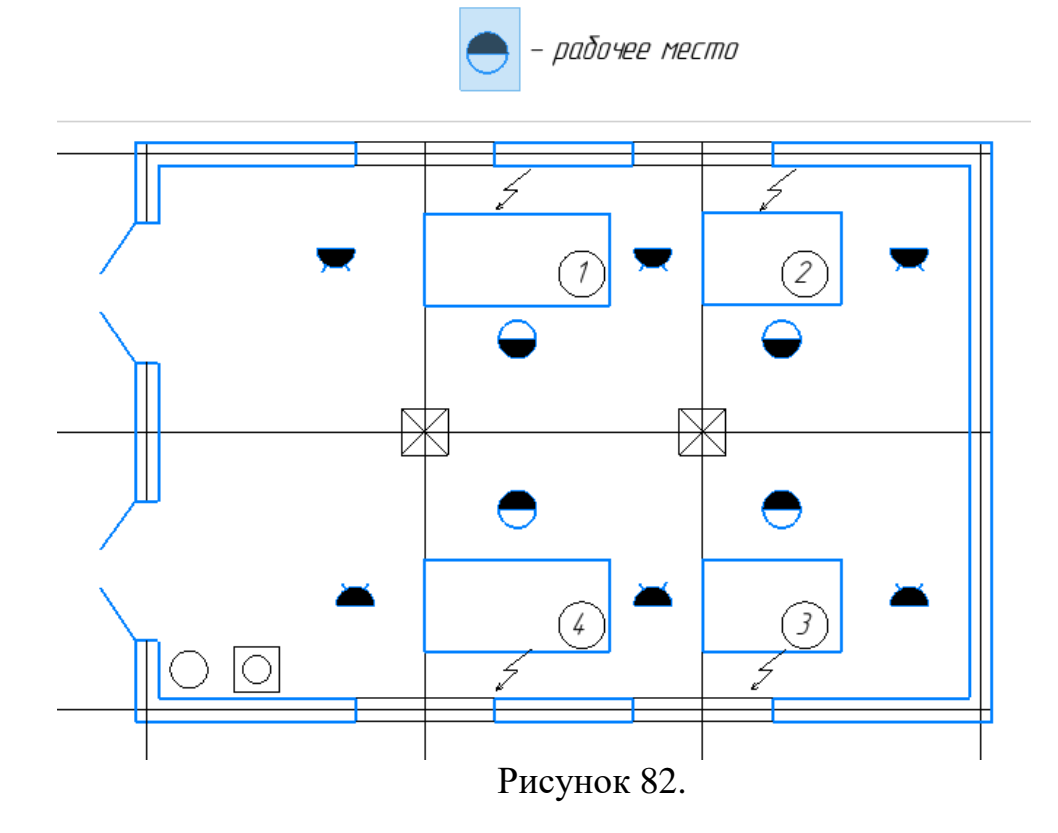

22. **Ведомость оборудования**. Инструментальная панель *Обозначения – Таблица*, указать точку привязки над основной надписью. В параметрах *Со-*

*здать таблицу* задать: *Число столбцов – 5, Число строк – 5, Ширина – 37, Высота – 8, Создать объект*  $\checkmark$ . Получаем таблицу (Рисунок 83).

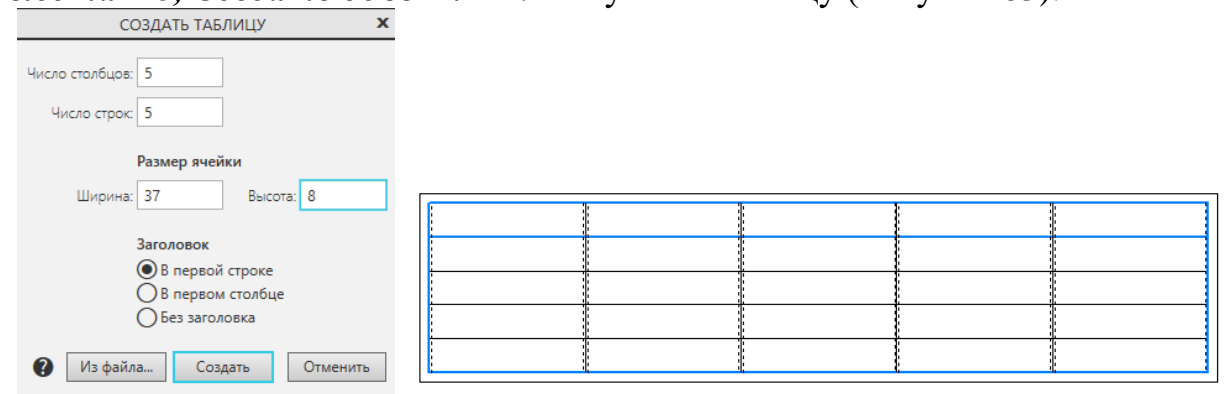

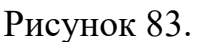

23. Необходимо раздвинуть ячейки до нужных размеров. Дважды щелкнуть на таблице. Курсором подхватить и отрегулировать ширину ячеек, рядом будет высвечиваться текущая ширина (Рисунок 84).

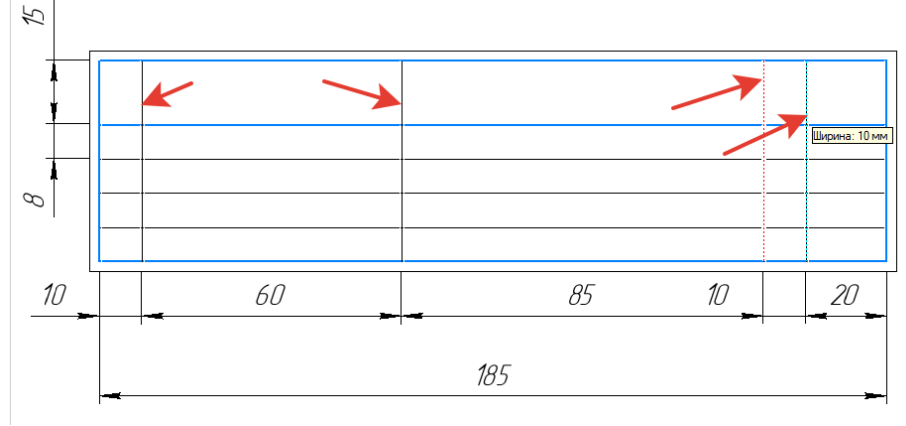

Рисунок 84.

24. Заполнить таблицу. Инструментальная панель *Обозначения - Надпись* – *Высота* – 5. *Создать объект* (рисунок 85).

| Поз | Обозначение | Наименование            |  | I Kon-Bo I Поимечание I |
|-----|-------------|-------------------------|--|-------------------------|
|     | M-402       | Стенд для разборки ТНВД |  |                         |
|     | MM-374      | Стол дефектовочный      |  |                         |
|     | P-902       | Стол для констроля      |  |                         |
|     | TC-600      | Струйная моечная машина |  |                         |

#### Рисунок 85.

25. Заполнить основную надпись (рисунок 86).

|                  |  |                            |  |                                   |             | MT. XXX. 001. 001                  |             |  |                  |  |
|------------------|--|----------------------------|--|-----------------------------------|-------------|------------------------------------|-------------|--|------------------|--|
|                  |  |                            |  | Изм. Кол.уч. Лист   №док.   Подп. | <b>Dama</b> | г. Брянск, цл. Литейная            |             |  |                  |  |
| Разраб.<br>Пров. |  | Иванов И.И<br>Петрова Н.В. |  |                                   |             | Технологическая планировка цчастка | Стадия Лист |  | Листов           |  |
|                  |  |                            |  |                                   |             | Плпн                               |             |  | $ 5744M - 2222 $ |  |

Рисунок 86.

#### **ЛИТЕРАТУРА**

1. КОМПАС-3D. Руководство пользователя. В 3-х т. СПб.: АО АСКОН, 2010.

2. КОМПАС-3D. Практическое руководство. СПб.: АО АСКОН, 2010.

3. Большаков В.П. Инженерная и компьютерная графика: практикум. СПб.: БХВ-Петербург, 2004. 592 с.

4. Пачкория О.Н. Пособие по выполнению лабораторных и практических работ в системах КОМПАС-ГРАФИК и КОМПАС-3D. М.: МГТУ ГА, 2001.

5. Расторгуева Л.Г. Лабораторный практикум по компьютерной графике. Альметьевск: Альметьевский государственный нефтяной институт, 2005. 162 с.

6.Синяя Н.В., Никитин В.В. Компьютерное проектирование: методическое пособие. Брянск: Изд-во Брянский ГАУ, 2021. Ч. I. 60 с.

7. Синяя Н.В., Никитин В.В. Компьютерное проектирование: методическое пособие. Брянск: Изд-во Брянский ГАУ, 2021. Ч. II. 69 с.

8. Информация на сайтах:

#### **a. [www.ascon.ru](http://www.ascon.ru/)**

**b. [www.cadmaster.ru](http://www.cadmaster.ru/)**

Учебное издание

Синяя Наталия Викторовна Никитин Виктор Васильевич

# «КОМПЬЮТЕРНОЕ ПРОЕКТИРОВАНИЕ» ЧАСТЬ I

Учебно-методическое пособие для выполнению лабораторных работ

Редактор Осипова Е.Н.

Подписано к печати 07.04.2023 г. Формат А4. Бумага офсетная. Усл. п. л. 3,25. Тираж 25 экз. Изд. № 7505.

Издательство Брянского государственного аграрного университета 243365 Брянская обл., Выгоничский район, с. Кокино, Брянский ГАУ